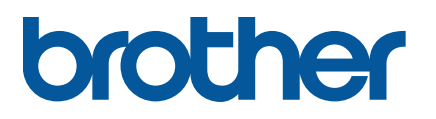

**TD-4650TNWB/4650TNWBR TD-4750TNWB/4750TNWBR**

**Bruksanvisning (svenska)**

© 2020 Brother Industries, Ltd. Med ensamrätt.

Version 05 SWE

#### **Information om upphovsrätt**

Upphovsrätten i denna bruksanvisning, programvaran och firmware i skrivaren som beskrivs däri tillhör Brother. Med ensamrätt.

Innehållet i det här dokumentet kan ändras utan föregående meddelande och utgör inte ett åtagande från företaget. Ingen del i denna bruksanvisning får återskapas eller överföras i någon form eller med några medel, i något annat syfte än för köparens personliga användning, utan skriftligt tillstånd från företaget.

#### **Varumärken**

Bluetooth® och Bluetooth-logotyperna är registrerade varumärken som tillhör Bluetooth SIG, Inc. och används av Brother Industries, Ltd. under licens.

Wi-Fi® är ett registrerat varumärke som tillhör Wi-Fi Alliance®.

CG Triumvirate är ett varumärke som tillhör Agfa Corporation. Teckensnittet CG Triumvirate Bold Condensed används med licens från Monotype Corporation. Alla övriga varumärken tillhör respektive företag.

Alla varumärkesnamn och produktnamn som finns på Brother-produkterna, relaterade dokument och annat material är varumärken eller registrerade varumärken som tillhör respektive företag.

## Innehåll

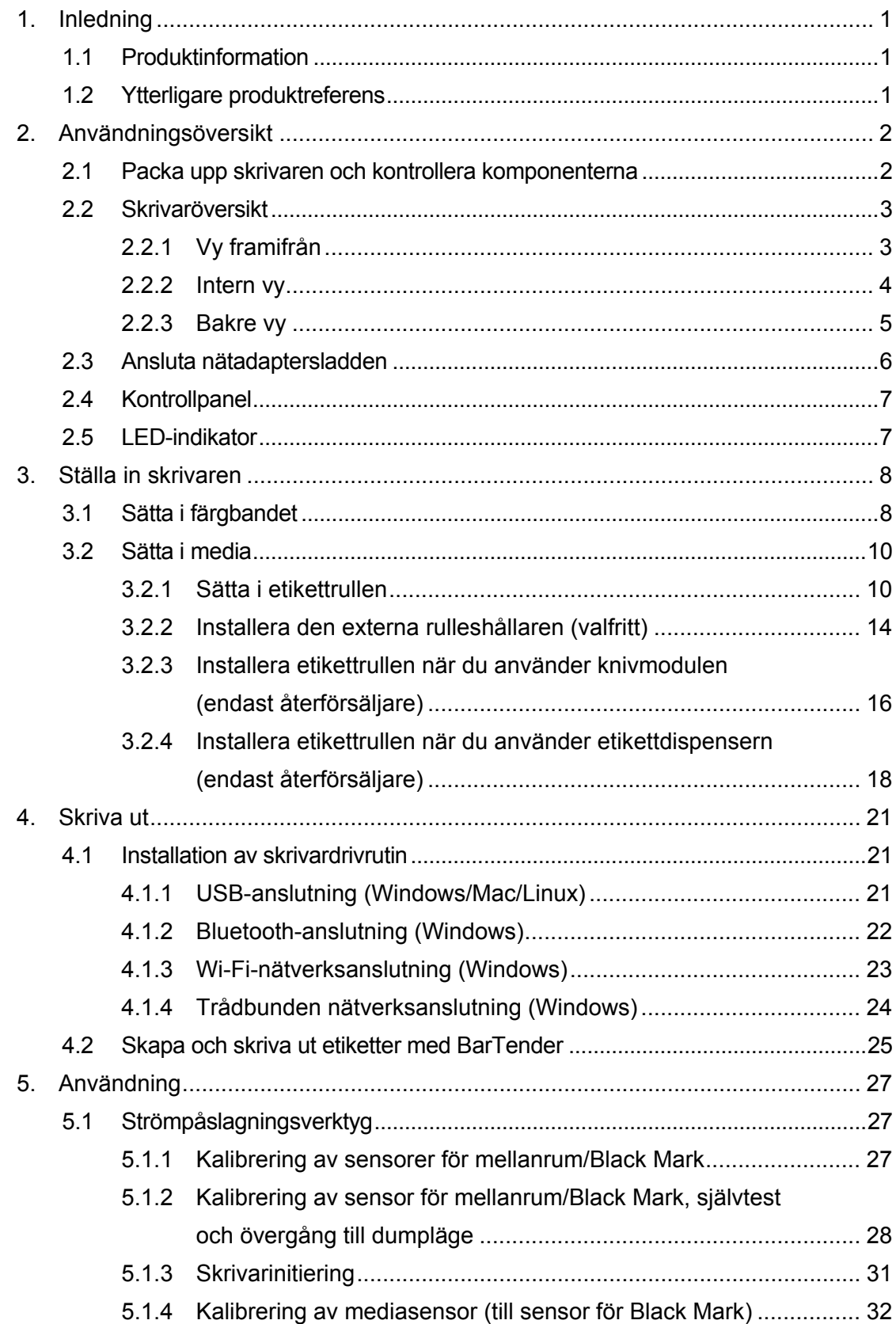

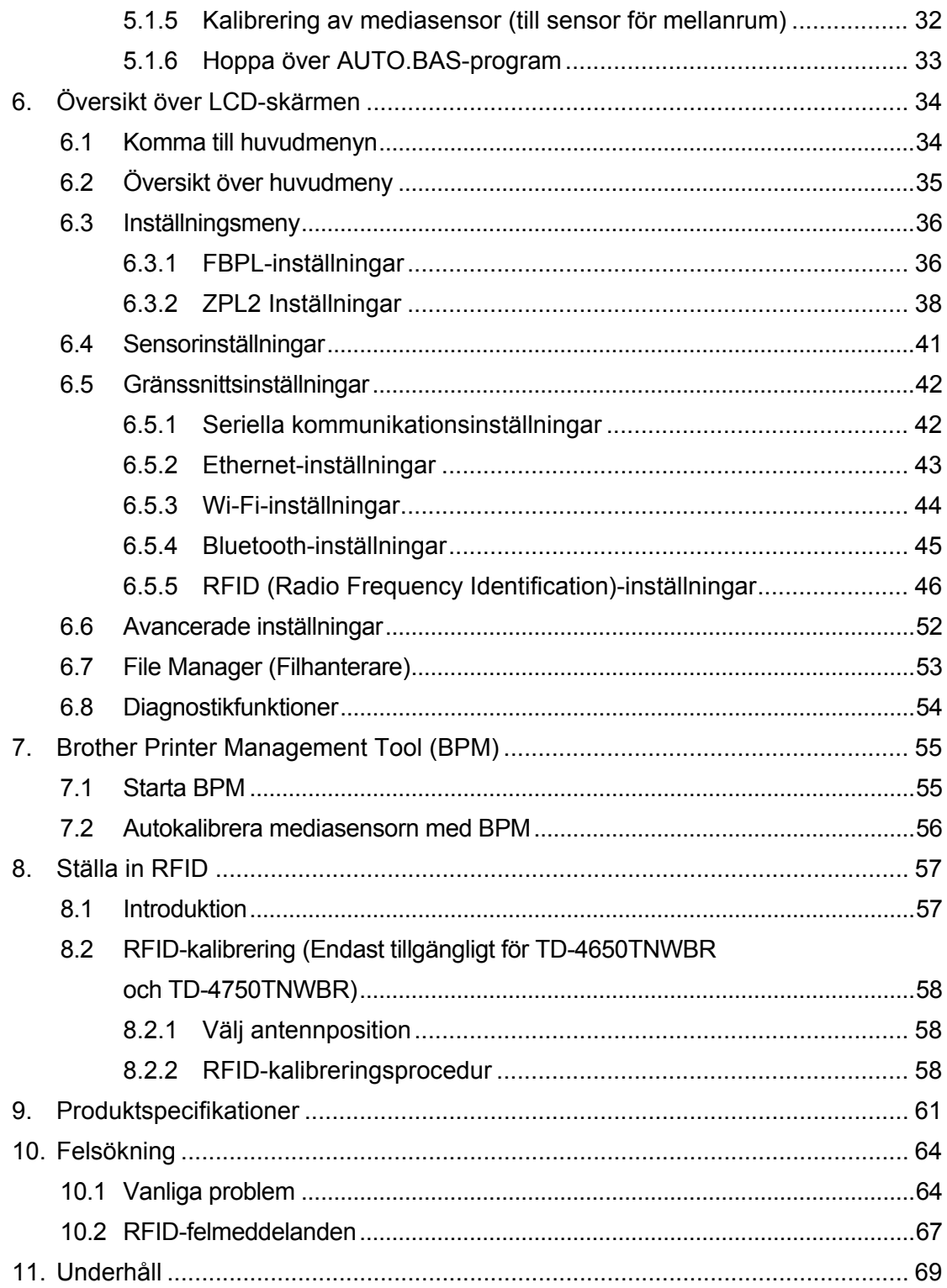

# <span id="page-4-0"></span>**1. Inledning**

### <span id="page-4-1"></span>**1.1 Produktinformation**

Etikettskrivaren TD-4650TNWB/4650TNWBR/4750TNWB/4750TNWBR har slimmad design och kan hantera upp till 300 m färgband och etikettrullar. Den interna etikettkapaciteten på 127 mm kan utökas med en extern rulleshållare för att hantera rullar på 203,2 mm, designad för industriella etikettskrivare. Skrivarens rörliga sensor för Black Mark är kompatibel med en mängd etikettmedia.

Skrivaren använder en högpresterande högkvalitativ Monotype Imaging® TrueType teckensnittsmotor med det smidiga skalbara typsnittet CG Triumvirate Bold Condensed. Den gör det även möjligt att välja mellan åtta olika storlekar av det alfanumeriska bitmappsteckensnittet. Skrivarens flexibla firmware-design gör det möjligt för användare att hämta ytterligare TrueType-teckensnitt från en dator för att skriva ut anpassade etiketter. Den har även stöd för vanliga streckkodsformat och kan skriva ut teckensnitt och streckkoder i fyra riktningar.

### <span id="page-4-2"></span>**1.2 Ytterligare produktreferens**

Om du vill ha mer information om att skriva anpassade program till din etikettskrivare kan du läsa *"Command Reference Manuals" (Kommandoreferensmanualer)* på sidan **Manualer** på [support.brother.com](https://support.brother.com/) för din modell.

# <span id="page-5-0"></span>**2. Användningsöversikt**

### <span id="page-5-1"></span>**2.1 Packa upp skrivaren och kontrollera komponenterna**

#### $\mathscr{D}$ **Obs**

Ta vara på förpackningsmaterialet om du behöver transportera skrivaren igen.

Komponenter som ingår i lådan:

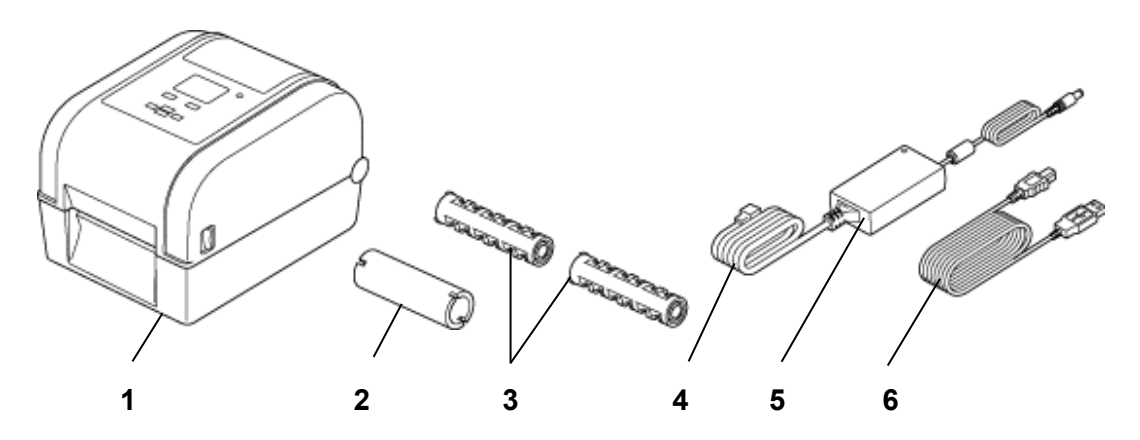

- **1.** Skrivarenhet
- **2.** Pappersrulle till 25,4 mm färgband
- **3.** Två 25,4 mm färgbandsspindlar
- **4.** Nätadaptersladd
- **5.** Strömförsörjning med extern universal-switch
- **6.** USB-kabel

Om det saknas komponenter kontaktar du produkttillverkarens kundservice eller din lokala återförsäljare.

### <span id="page-6-0"></span>**2.2 Skrivaröversikt**

### <span id="page-6-1"></span>**2.2.1 Vy framifrån**

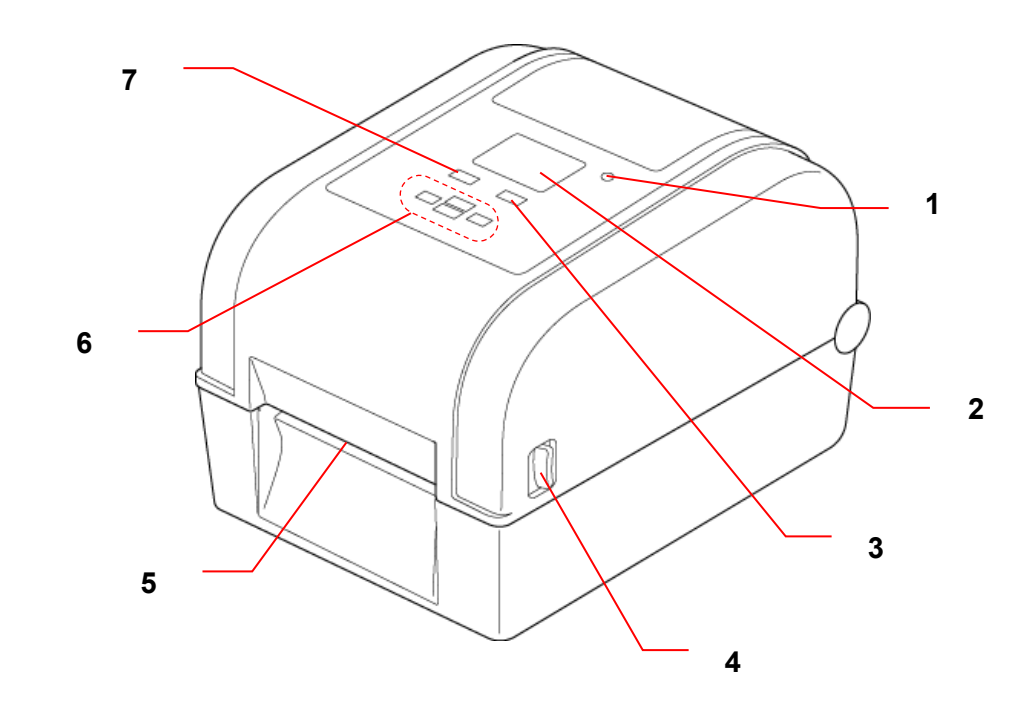

- **1.** LED-indikator
- **2.** Lampa
- **3.** Knappen Mata/Pausa (styr ikonen på höger sida om lampan)
- **4.** Flik för lucka till rullens utrymme
- **5.** Etikettutmatningsöppning
- **6.** Navigationsknappar
- **7.** Menyknapp (styr ikonen på vänster sida om lampan)

<span id="page-7-0"></span>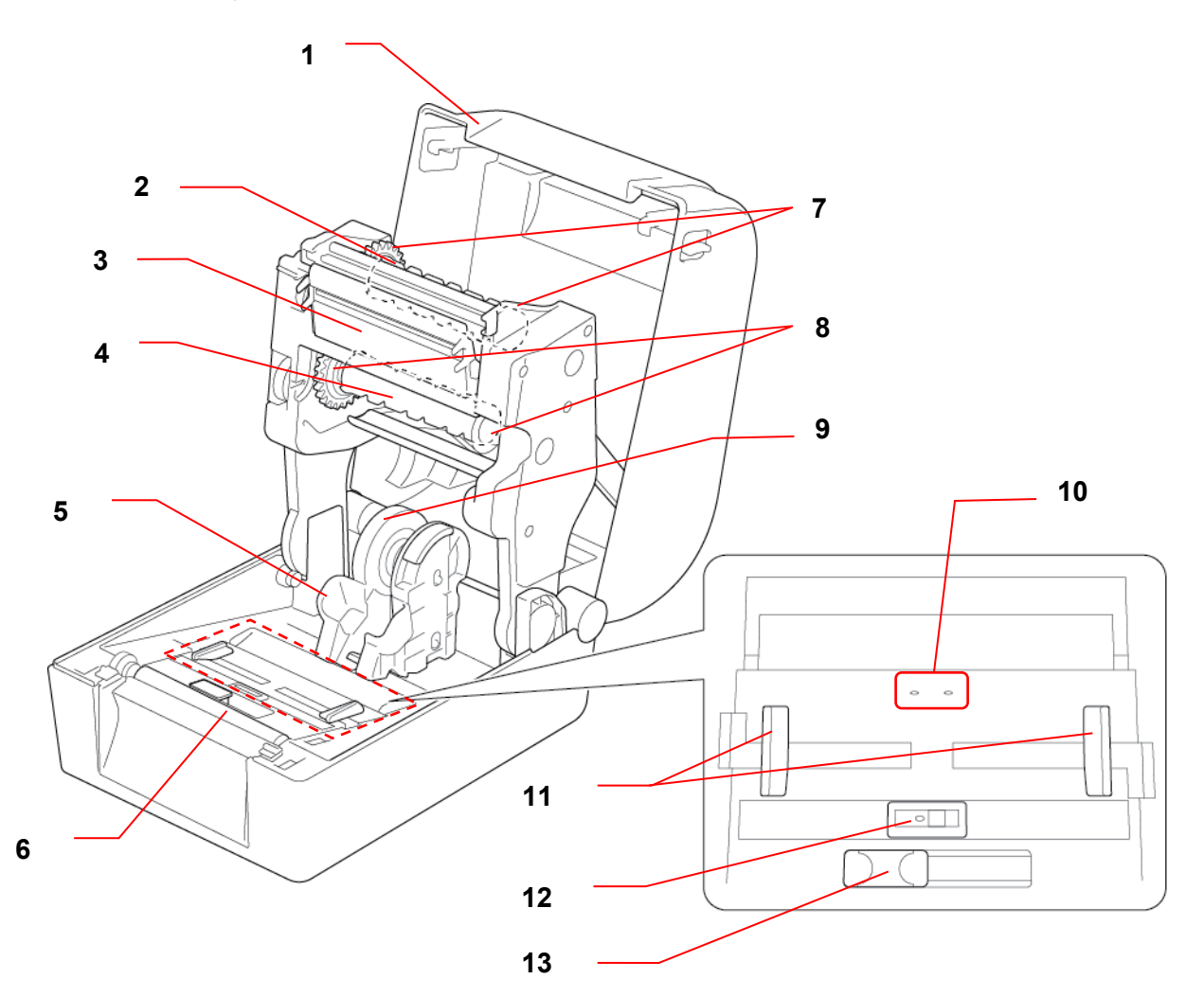

- **1.** Lucka till rullens utrymme **8.** Färgbandsnav
- **2.** Spindel för färgbandsåterrullning **9.** Mediaadapter
- 
- 
- 
- 
- **7.** Nav för färgbandsåterrullning
- 
- 
- **3.** Skrivhuvud **10.** Mellanrumssensor
- **4.** Färgbandsspindel **11.** Mediastyrskenornas toppar
- **5.** Styrskenor **12.** Sensor för Black Mark
- **6.** Tryckrulle **13.** RFID-antennreglage (endast TD-4650TNWBR och TD-4750TNWBR)

#### **VARNING**

**Vidrör INTE roterande delar. Det finns risk för personskada om du fastnar med fingret i det roterande hjulet. Stäng av produkten innan du rör vid metalldelar.**

### <span id="page-8-0"></span>**2.2.3 Bakre vy**

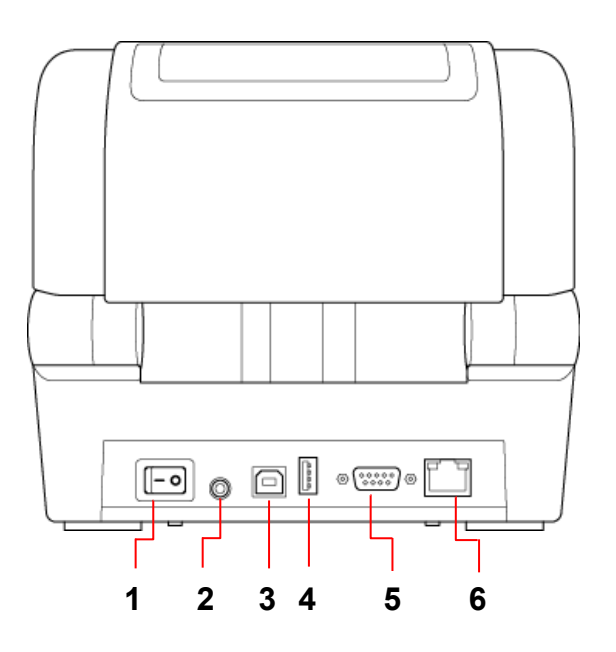

- **1.** Huvudströmbrytare
- **2.** Uttag för nätkabel
- **3.** USB-port (USB 2.0/Hi-Speed-läge)
- **4.** Port för USB-värdfunktion
- **5.** RS-232 seriell port
- **6.** Ethernet-port

#### **Obs**

Mer information finns i *9. [Produktspecifikationer](#page-64-0)*.

## <span id="page-9-0"></span>**2.3 Ansluta nätadaptersladden**

#### **Obs**

- Innan du ansluter nätadaptersladden till strömporten ska du se till att skrivarens huvudströmbrytare är i AV-läget.
- Placera skrivaren på en plan, säker yta.
- Mer information finns i *9. [Produktspecifikationer.](#page-64-0)*
- 1. Anslut nätadaptersladden till strömporten på baksidan av skrivaren och anslut sedan den andra änden till eluttaget.
- 2. Anslut skrivaren till datorn med den medföljande USB-kabeln.
- 3. Tryck på "-"-sidan av huvudströmbrytaren för att slå på skrivaren.

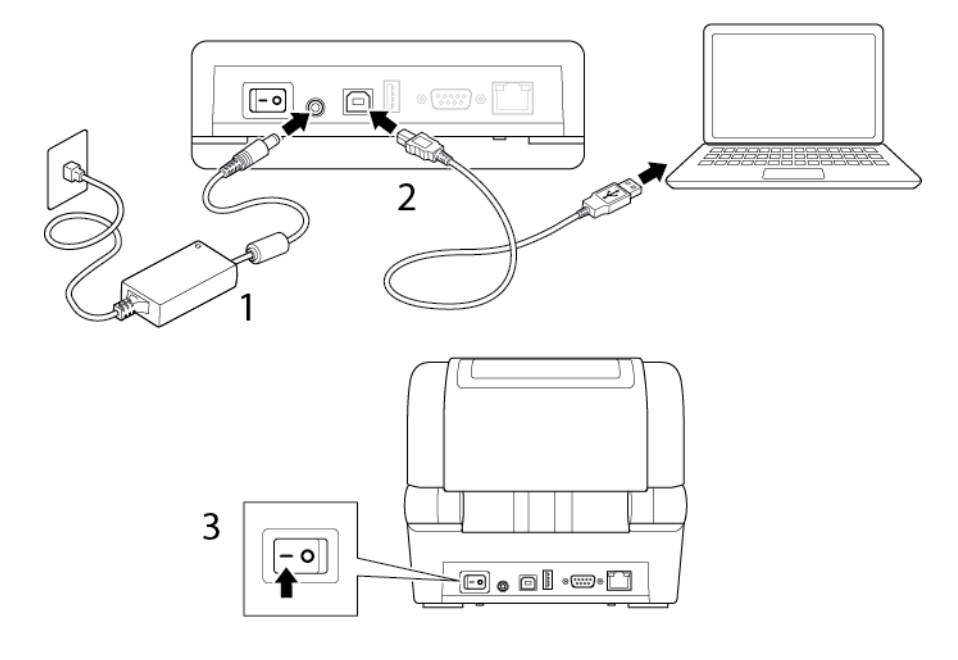

## <span id="page-10-0"></span>**2.4 Kontrollpanel**

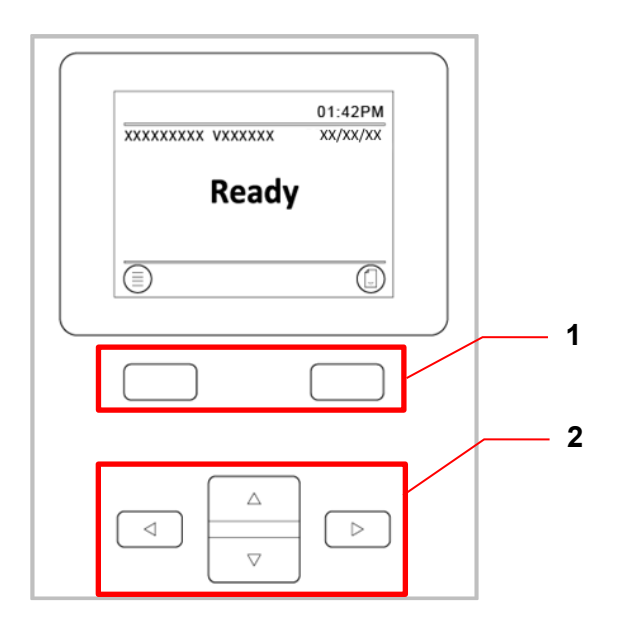

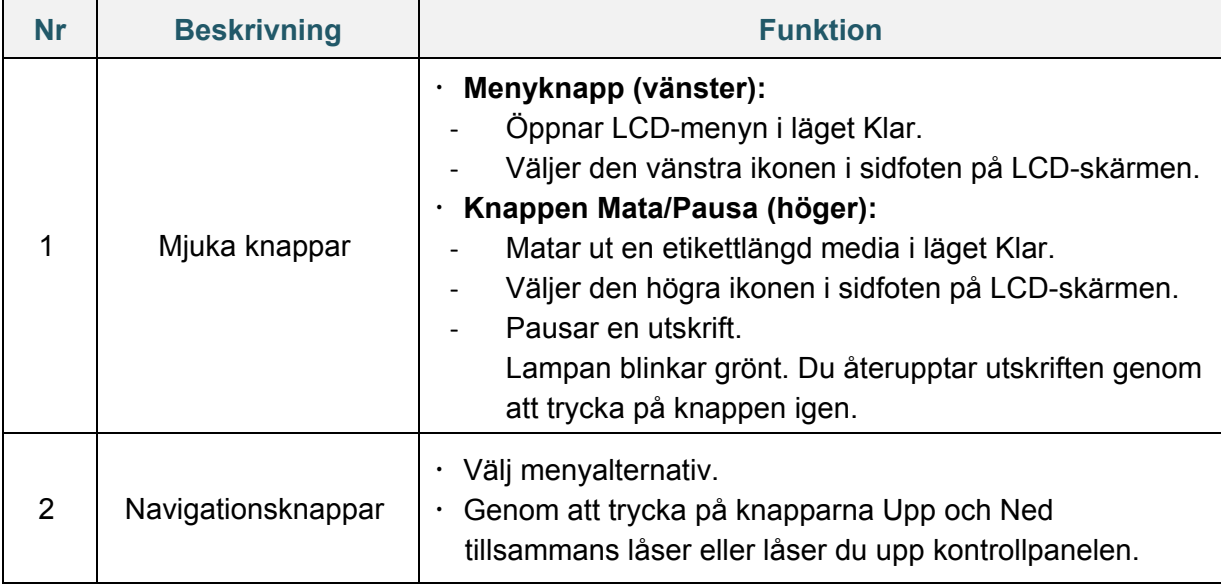

## <span id="page-10-1"></span>**2.5 LED-indikator**

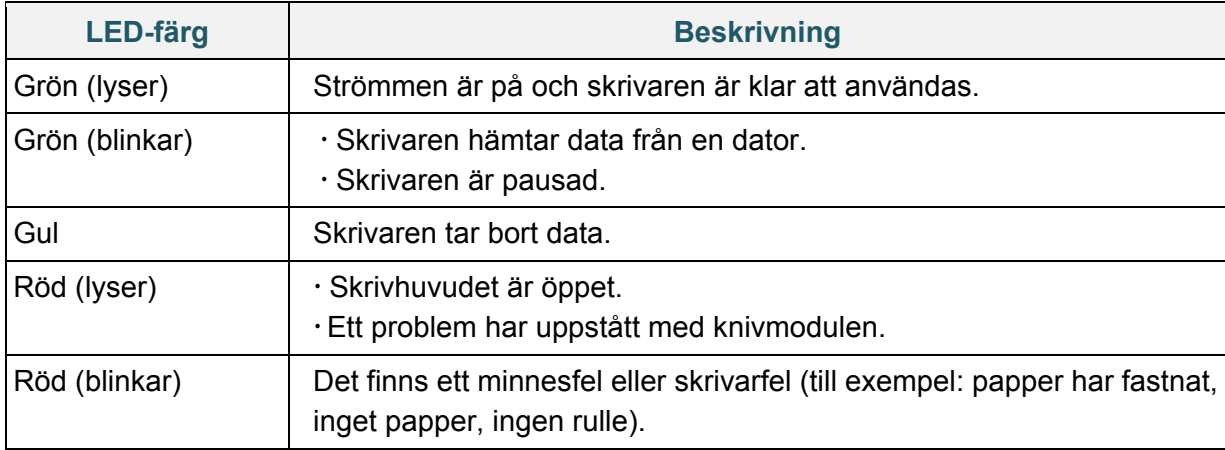

## <span id="page-11-0"></span>**3. Ställa in skrivaren**

### <span id="page-11-1"></span>**3.1 Sätta i färgbandet**

1. Tryck på flikarna på vardera sida om skrivaren och lyft sedan på luckan till rullens utrymme.

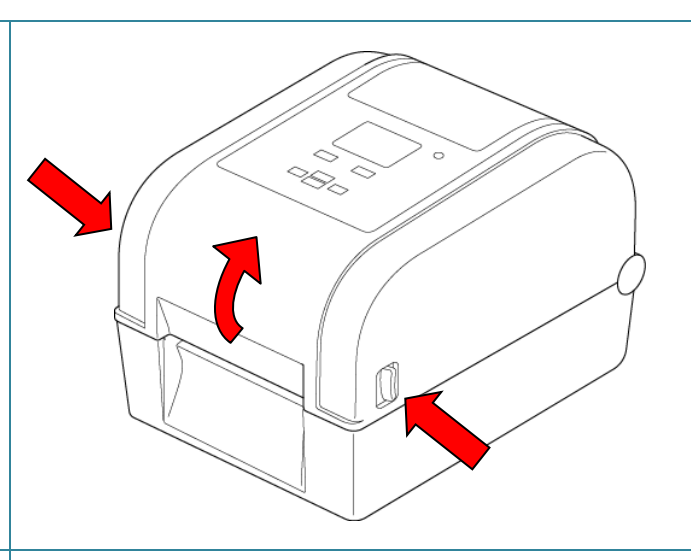

- 2. Använd en av följande pappersrullar:
	- Till pappersrullarna på 25,4 mm och 12,7 mm med hack behöver du inte installera färgbandsspindlarna.
	- Till pappersrullen på 25,4 mm utan hack sätter du i färgbandsspindlar i pappersrullen och färgbandet.

#### **Obs**

Följ dessa anvisningar när du sätter i färgbandsspindeln.

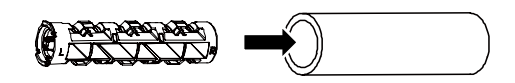

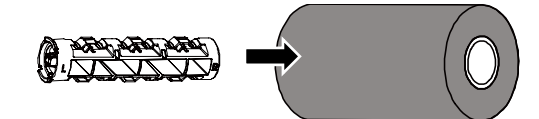

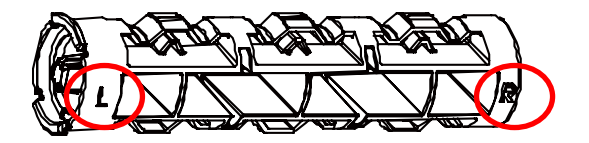

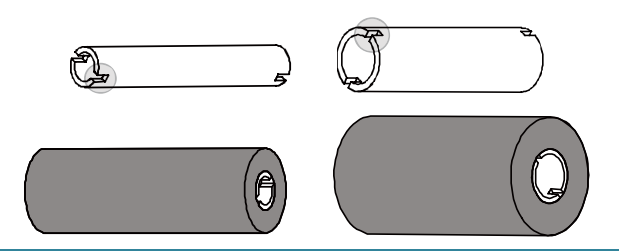

- 3.
- a. Först för du in den högra sidan av spindeln för färgbandsåterrullning (märkt "R") i navet för färgbandsåterrullning. Sedan för du in den vänstra sidan av spindeln för färgbandsåterrullning i hålet på vänster sida av navet för färgbandsåterrullning.
- b. För in den högra sidan av färgbandsspindeln (märkt "R") i färgbandsnavet. Sedan för du in den vänstra sidan av färgbandsspindeln i hålet på vänster sida av färgbandsnavet.
- 4. För färgbandet genom skrivhuvudet och fäst färgbandsguiden på pappersrullen för färgbandsåterrullning.

#### **VIKTIGT**

Släng inte pappersrullen för färgbandsåterrullning när du ersätter färgbandsrullen. Den delen behövs för ersättning av färgbandsrulle.

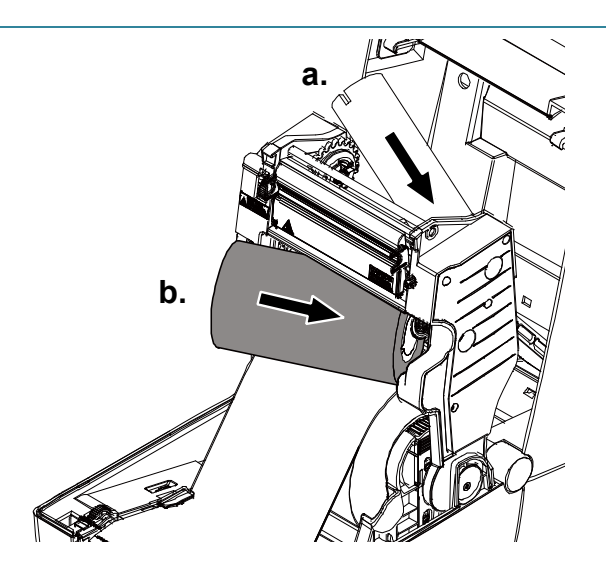

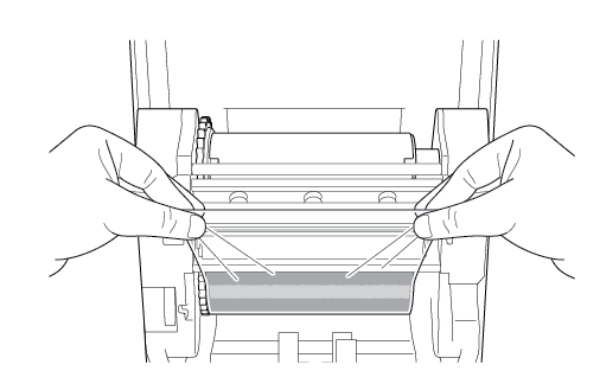

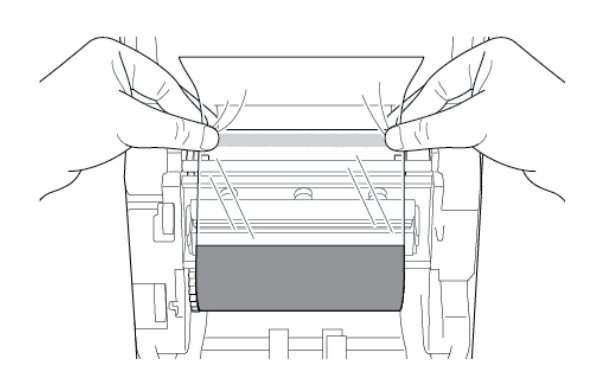

5. Använd hjulet för

färgbandsåterrullning till att vrida navet för färgbandsåterrullning tills färgbandets plastguide är ordentligt upprullad och den svarta delen av färgbandet täcker skrivhuvudet.

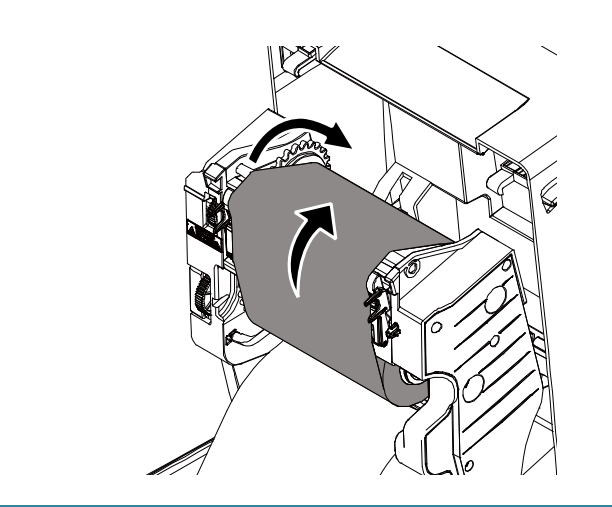

## <span id="page-13-0"></span>**3.2 Sätta i media**

### <span id="page-13-1"></span>**3.2.1 Sätta i etikettrullen**

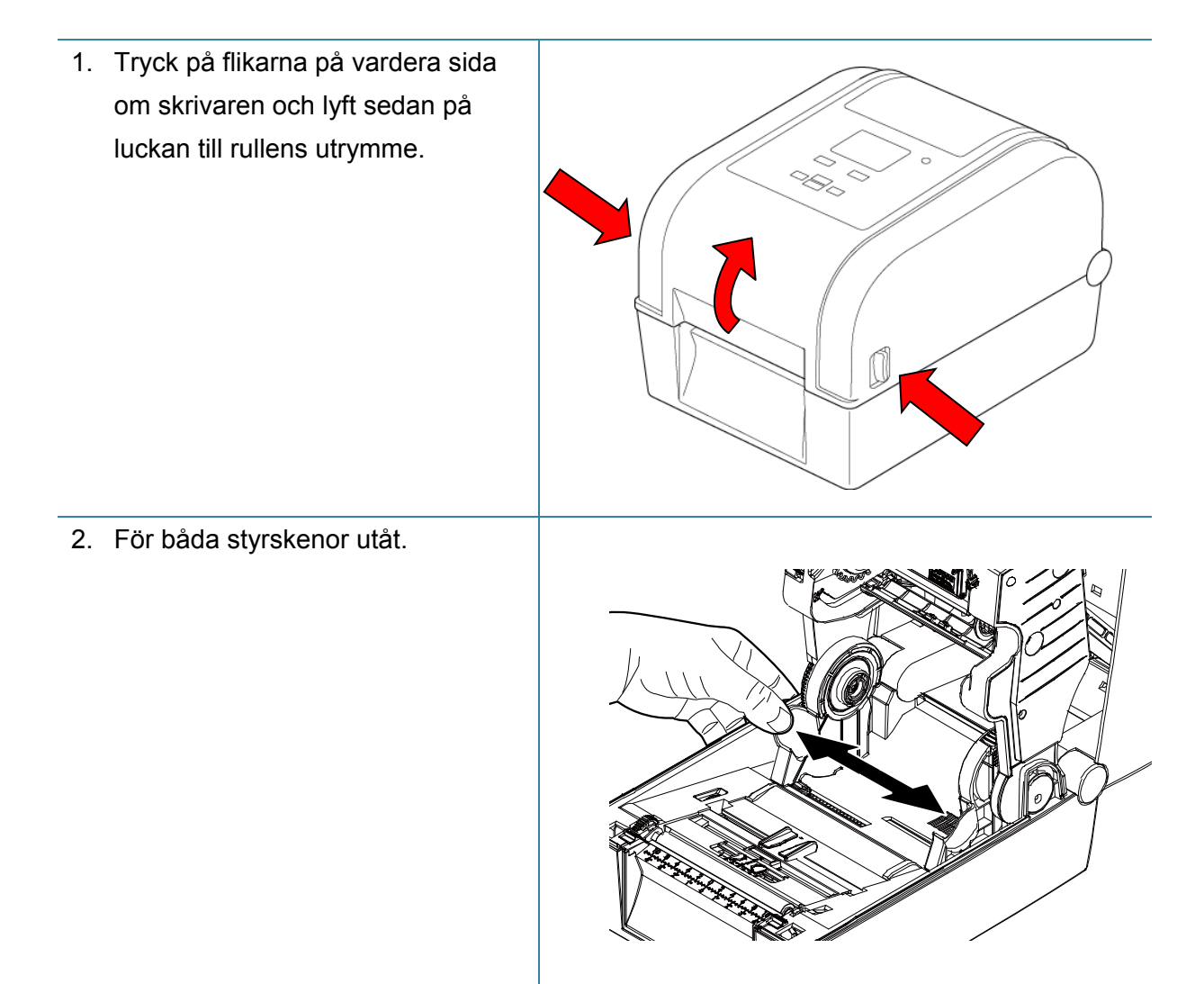

3. För in pappersrullen med etiketten uppåt, som visas på bilden. Tryck ned och skjut låsfliken för att låsa fast styrskenorna.

### **Obs**

Kontrollera att etikettutskriftssidan är uppåt.

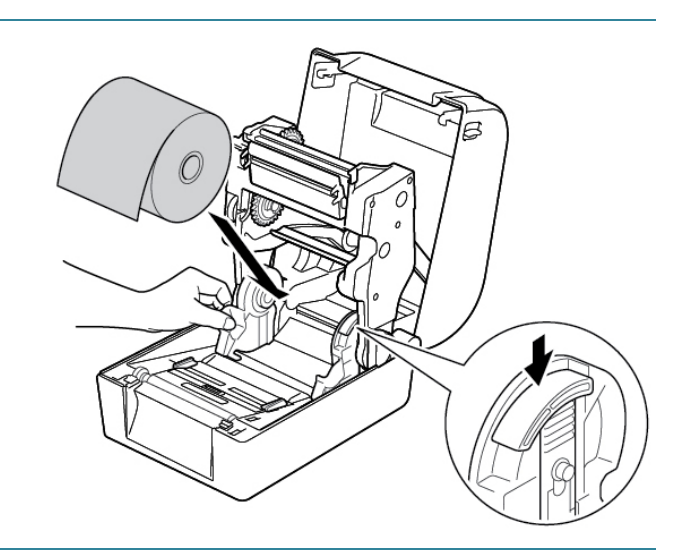

4. Skjut mediastyrskenornas toppar till rätt läge.

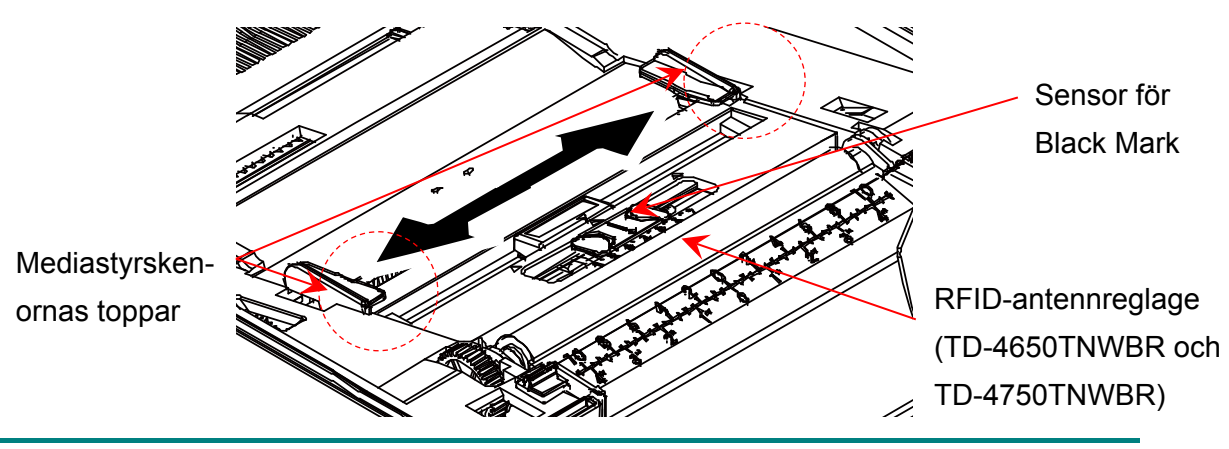

#### **Obs**

- För Black Mark-media eller media med hack eller hål som används för att ange etikettlängden går sensorn för Black Mark att flytta. Skjut mediastyrskenornas toppar till rätt läge.
- För RFID-modeller skjuter du det gröna RFID-antennreglaget till rätt position.
- 5. Lägg i papperet med utskriftssidan uppåt genom mediasensorn och lägg den första etikettens främre sida på tryckrullen. Justera de gröna mediastyrskenornas toppar efter etikettbredden.

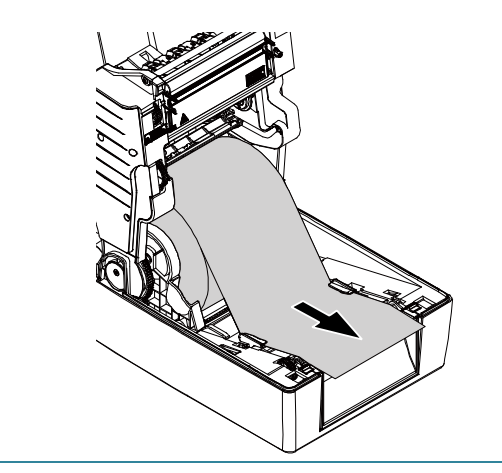

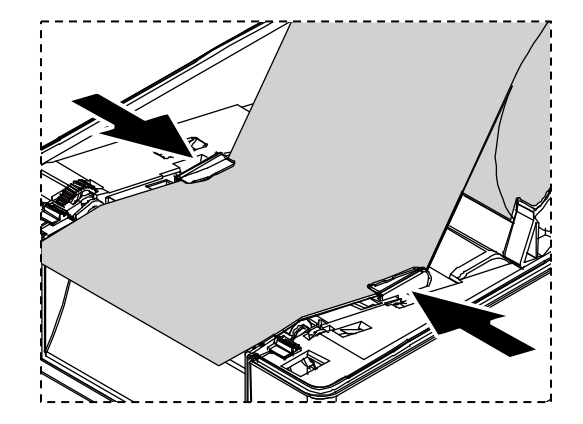

- 6. Tryck på båda sidor av luckan till rullens utrymme för att stänga den försiktigt.
- 7. Använd LCD-menyn eller Brother Printer Management Tool (BPM) för att ställa in mediasensorns typ och kalibrera den valda sensorn.

#### **Obs**

Mer information om sensorkalibrering finns i avsnittet *7.2. [Autokalibrera mediasensorn](#page-59-0)  [med BPM](#page-59-0)*.

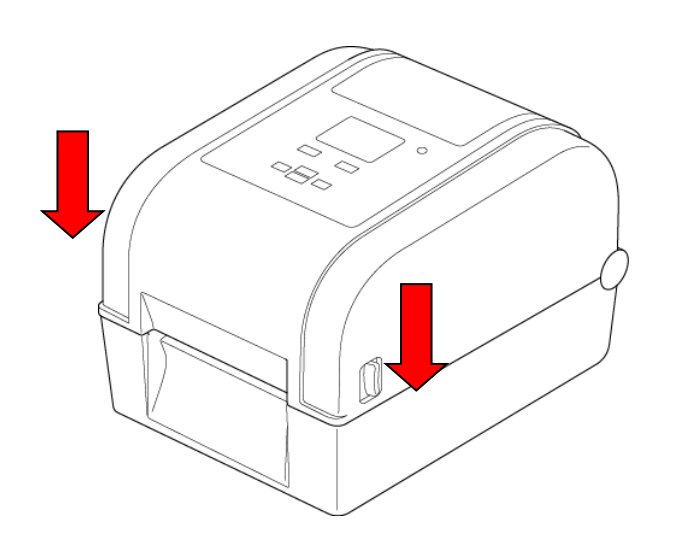

### **Konvertera styrskenor för rullar på 25,4 mm till 38,1 mm**

1. Använd en 2,5 mm insexnyckel (köps separat) för att ta bort mediaadaptern som sitter på båda sidor om styrskenorna.

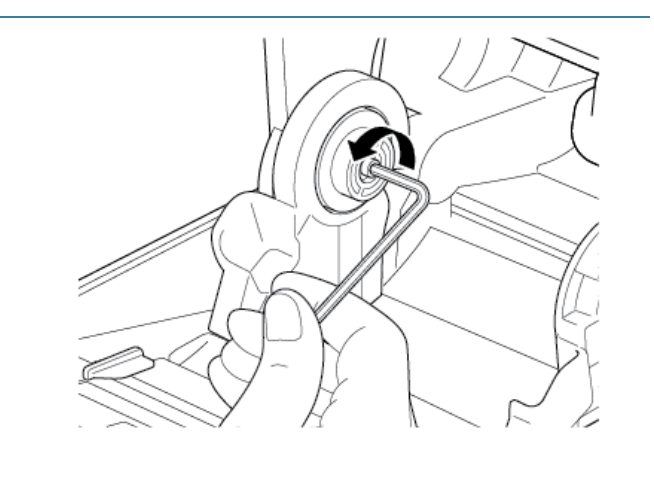

2. Vänd riktningen på mediaadaptern och justera den mot styrskenan.

#### **Obs**

Styrskenan kan konverteras från en rulle på 25,4 mm till 38,1 mm genom att vända mediaadaptern.

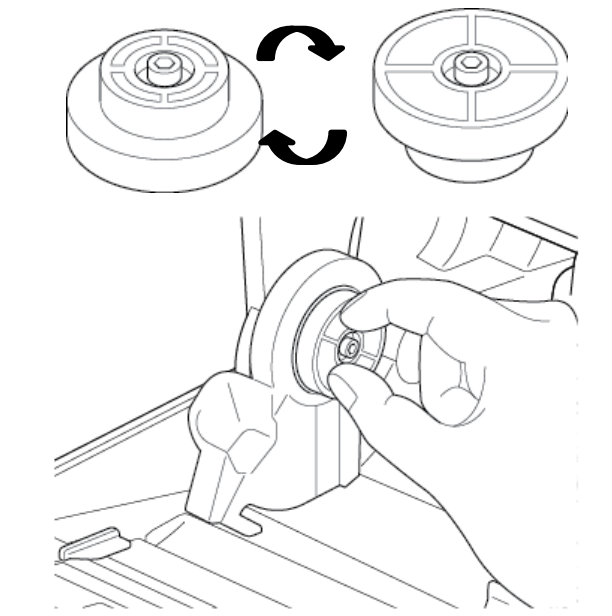

För rulle på 25,4 mm För rulle på 38,1 mm

3. Installera om mediaadaptern och använd insexnyckeln till att fästa den på styrskenorna.

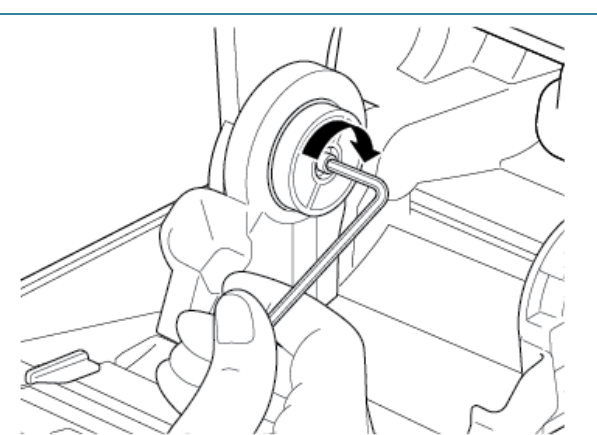

### <span id="page-17-0"></span>**3.2.2 Installera den externa rulleshållaren (valfritt)**

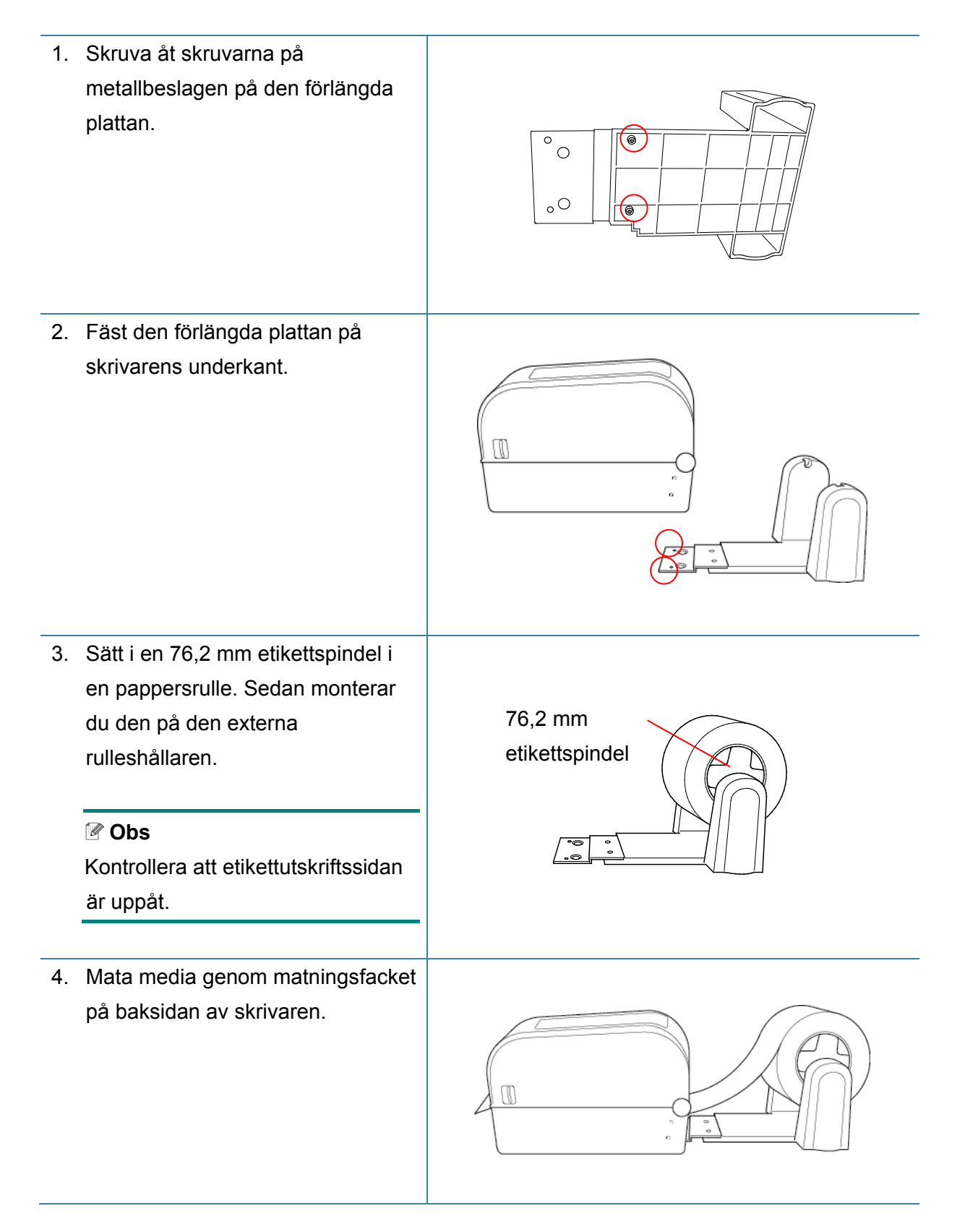

5. Öppna luckan till rullens utrymme. För styrskenorna utåt och justera sedan pappersbredden mot styrskenorna. Tryck ned och skjut låsfliken för att låsa fast styrskenorna.

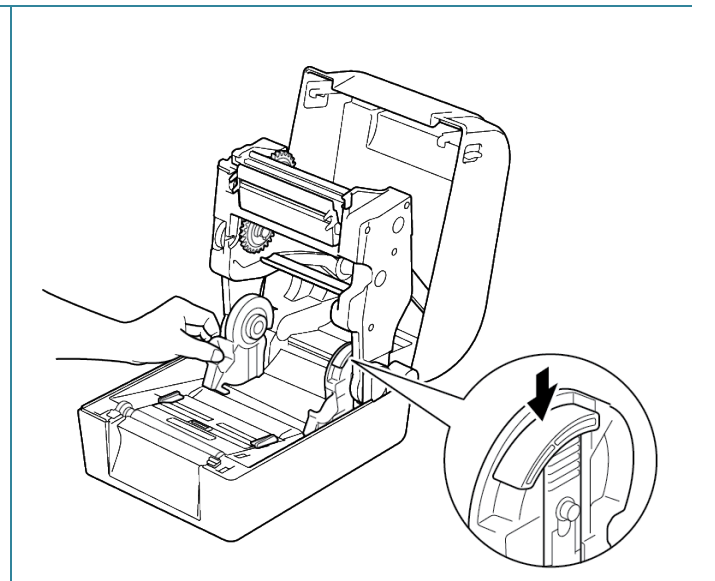

- 6. Installera etikettrullen enligt beskrivningen i avsnitt *[3.2.1 Sätta i etikettrullen.](#page-13-1)*
- 7. Mata media genom mediasensorn. Justera mediastyrskenornas toppar efter etikettbredden.
- 8. Använd Brother Printer Management Tool (BPM) eller LCD-menyn för att ställa in mediatyp och kalibrera den valda sensorn.

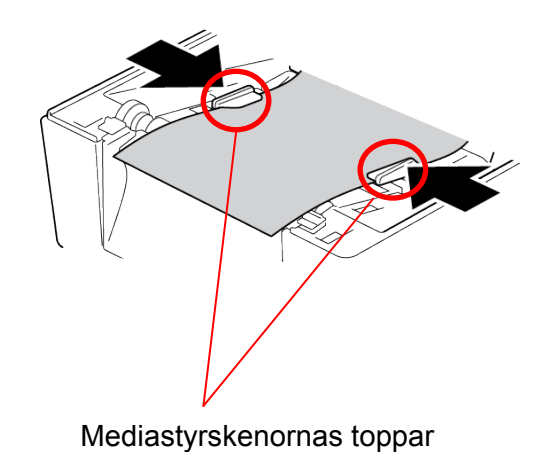

#### $\mathbb{Z}$ **Obs**

- Kalibrera sensorn för mellanrum/Black Mark varje gång du byter media.
- Mer information om sensorkalibrering finns i avsnittet *[7.2 Autokalibrera mediasensorn](#page-59-0)  [med BPM](#page-59-0)*.

### <span id="page-19-0"></span>**3.2.3 Installera etikettrullen när du använder knivmodulen (endast återförsäljare)**

- 1. Tryck på flikarna på vardera sida om skrivaren och lyft sedan på luckan till rullens utrymme.
- 2. Installera etikettrullen enligt beskrivningen i avsnitt *[3.2.1 Sätta i etikettrullen](#page-13-1)*.
- 3. Använd Brother Printer Management Tool (BPM) för att ställa in mediatyp och kalibrera den valda sensorn.
- 4. Mata etikettrullen genom mediasensorn. Justera mediastyrskenornas toppar efter etikettbredden.

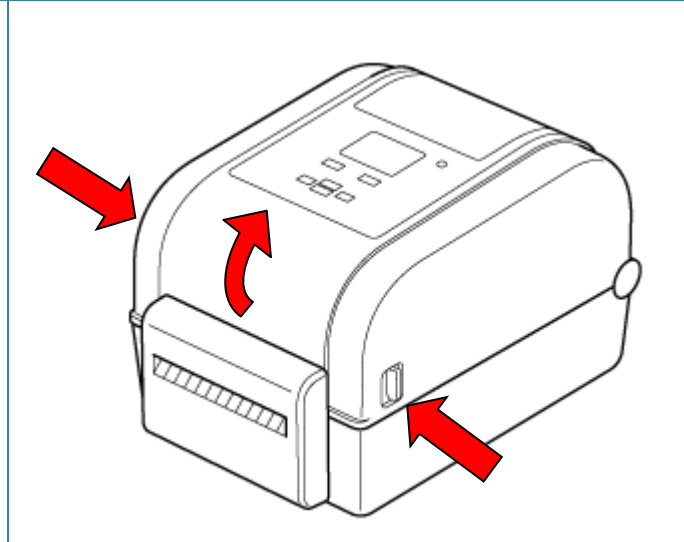

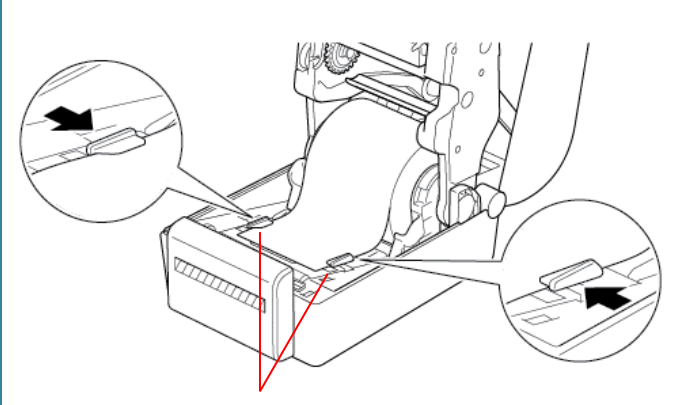

Mediastyrskenornas

5. Tryck etikettrullen genom knivutmatningsöppningen.

#### **Obs**

Kontrollera att etikettutskriftssidan är uppåt.

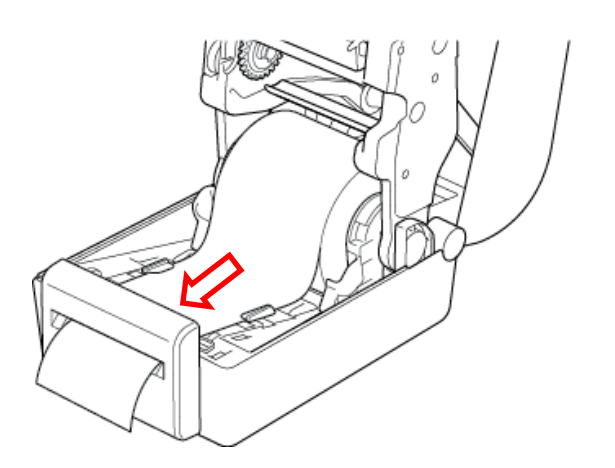

6. Stäng luckan till rullens utrymme.

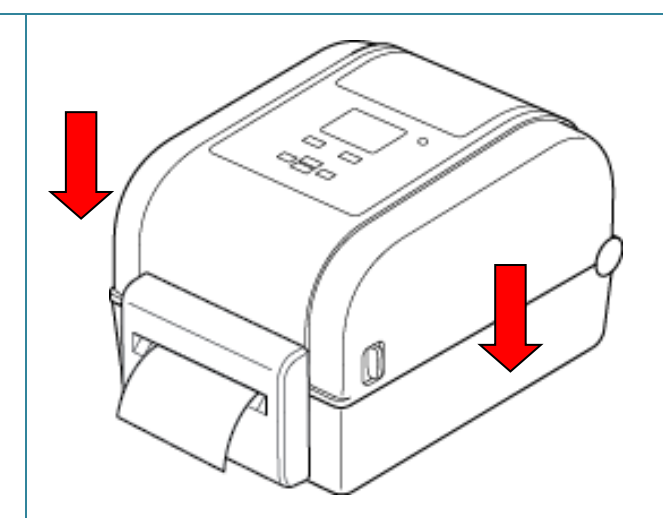

- 7. Använd Brother Printer Management Tool (BPM) för att ställa in skrivaren på klippläge.
	- a. Starta BPM.
	- b. Klicka på knappen **Skrivarkonfiguration**.
	- c. Klicka på fliken **FBPL**.
	- d. Klicka på alternativet **KNIV** från listrutan **Åtgärd efter utskr**.
	- e. Klicka på **Ställ in**.

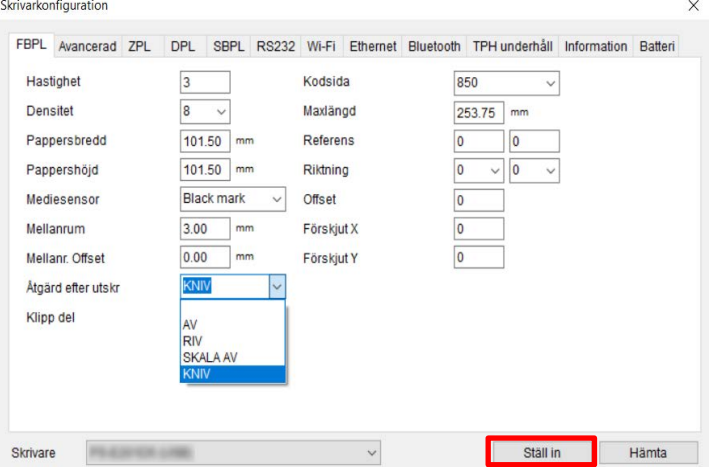

f. Tryck på knappen **Mata/Pausa** för att testa.

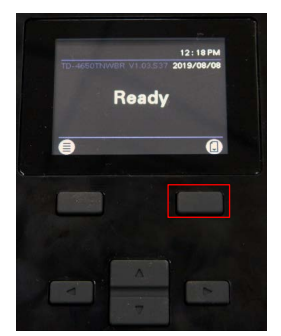

#### **Obs**

- Kalibrera sensorn för mellanrum/Black Mark varje gång du byter isatt media. Mer information om sensorkalibrering finns i avsnittet *[7.2 Autokalibrera mediasensorn](#page-59-0)  [med BPM](#page-59-0)*.
- Skrivarinställningarna även ändras med hjälp av LCD-skärmen.

### <span id="page-21-0"></span>**3.2.4 Installera etikettrullen när du använder etikettdispensern (endast återförsäljare)**

- 1. Tryck på flikarna på vardera sida om skrivaren och lyft sedan på luckan till rullens utrymme.
- 2. Installera etikettrullen enligt beskrivningen i avsnitt *[3.2.1 Sätta i etikettrullen](#page-13-1)*.
- 3. Använd Brother Printer Management Tool (BPM) för att ställa in mediatyp och kalibrera den valda sensorn.
- 4. Mata etikettrullen genom mediasensorn. Justera mediastyrskenornas toppar efter etikettbredden.

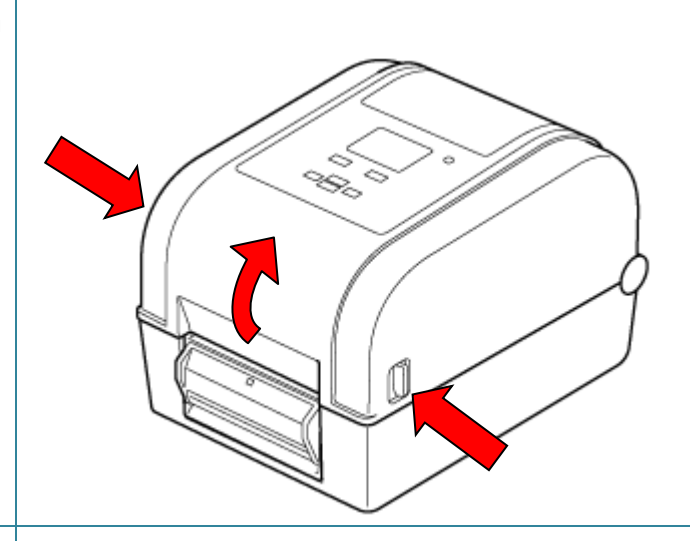

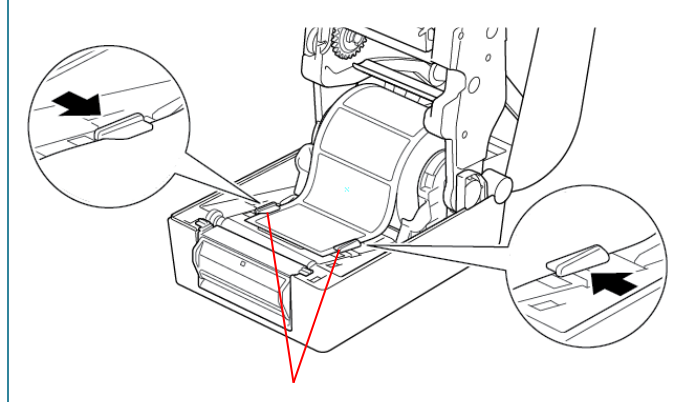

Mediastyrskenornas

5. Dra ut mediat ur skrivaren och ta bort vissa etiketter och låt endast linern vara kvar.

### **Obs**

Kontrollera att etikettutskriftssidan är uppåt.

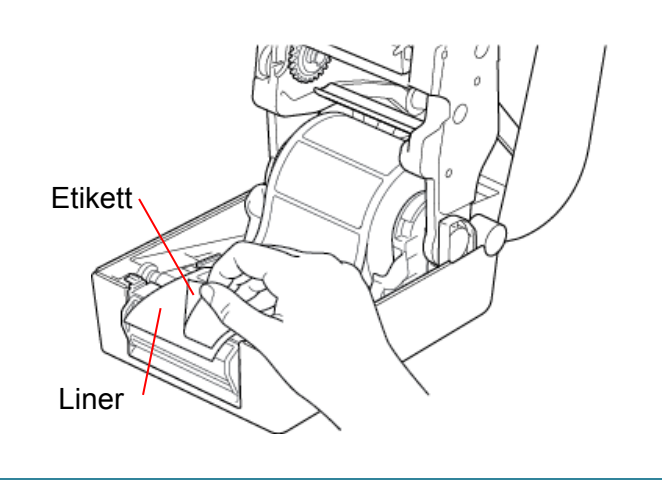

6. Öppna etikettdispenserns hölje. Mata in liner i öppningen till etikettdispenserns hölje. Öppningen till etikettdispenserns hölje7. Stäng etikettdispensermodulen. 8. Stäng luckan till rullens utrymme. Š,

- 9. Använd Brother Printer Management Tool (BPM) för att ställa in etikettdispenserläge.
	- a. Starta BPM.
	- b. Klicka på knappen **Skrivarkonfiguration**.
	- c. Klicka på fliken **FBPL**.
	- d. Klicka på alternativet **SKALA AV** från listrutan **Åtgärd efter utskr**.
	- e. Klicka på **Ställ in**.

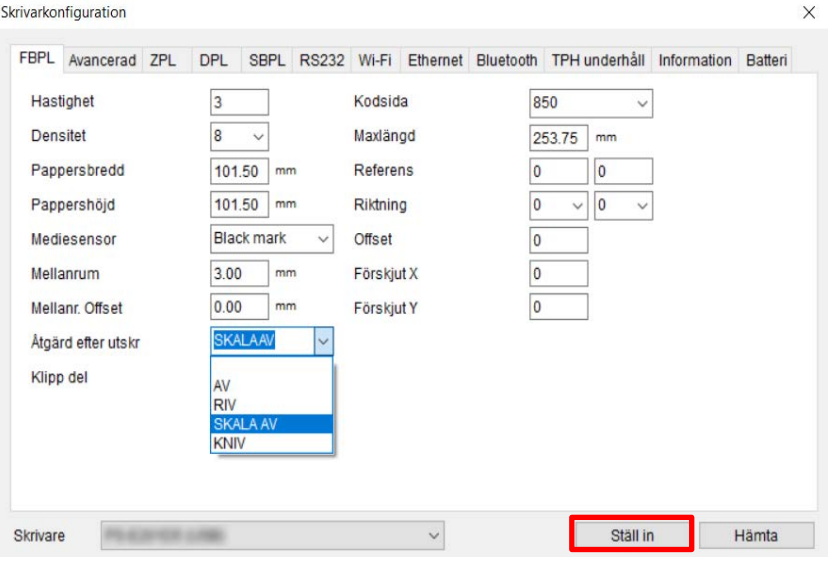

f. Tryck på knappen **Mata/Pausa** för att testa.

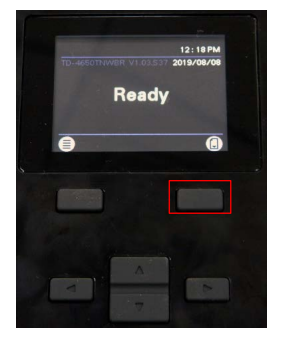

#### **Obs**

- Etikettdispensermodulen har endast stöd för vanliga pappersetiketter.
- Skrivarinställningarna även ändras med hjälp av LCD-skärmen.

## <span id="page-24-0"></span>**4. Skriva ut**

### <span id="page-24-1"></span>**4.1 Installation av skrivardrivrutin**

#### **Obs**

Modellnamn och serienummer finns på baksidan av skrivaren.

Installationsmetoden för drivrutinen beror på anslutningstypen:

- [USB-anslutning \(Windows/Mac/Linux\)](#page-24-2)
- [Bluetooth-anslutning](#page-25-0) (Windows)
- [Wi-Fi-nätverksanslutning \(Windows\)](#page-26-0)
- [Trådbunden nätverksanslutning \(Windows\)](#page-27-0)

### <span id="page-24-2"></span>**4.1.1 USB-anslutning (Windows/Mac/Linux)**

#### **Obs**

#### **Mac-/Linux-användare**

Mer information om installation av drivrutinen finns i installationsguiden som medföljer drivrutinen.

- 1. Anslut skrivaren till datorn med en USB-kabel.
- 2. Gå till [support.brother.com,](https://support.brother.com/) gå till sidan **Nerladdningar** för din modell och hämta den senaste skrivardrivrutinen och programvaran.
- 3. Kör programmet Seagull Driver Wizard och välj **Install printer drivers** (Installera skrivardrivrutiner) och **USB**.
- 4. Följ anvisningarna på skärmen.

#### **Obs**

Om du inte kan installera en skrivardrivrutin:

- Installera en skrivardrivrutin manuellt: I programmet Seagull Driver Wizard väljer du **Install printer drivers** (Installera skrivardrivrutiner) > **Others** (Övriga).
- Ta bort skrivardrivrutiner:

I programmet Seagull Driver Wizard väljer du **Remove printer drivers** (Ta bort skrivardrivrutiner) > **Automatically remove all Drivers by Seagull** (Ta automatiskt bort alla drivrutiner från Seagull) eller **Use advanced printer driver removal options** (Använd avancerade alternativ för borttagande av skrivardrivrutin).

### <span id="page-25-0"></span>**4.1.2 Bluetooth-anslutning (Windows)**

- 1. Klicka på Lokalt Bluetoothnamn:
	- Med BPM
		- a. Anslut skrivaren till datorn med hjälp av en USB-kabel.
		- b. Klicka **Skrivarkonfiguration** > **Bluetooth**.
	- Med LCD-skärmen Välj **Interface** (Gränssnitt) > **Bluetooth**.
- 2. Slå på datorns Bluetooth-funktion.
- 3. Parkoppla datorn med skrivaren genom att välja **Start** > **Inställningar** > **Enheter** > **Bluetooth och andra enheter** och aktivera Bluetooth.
- 4. Välj **Lägg till en Bluetooth-enhet eller annan enhet** och välj din skrivare.
- 5. Gå till [support.brother.com,](https://support.brother.com/) gå till sidan **Nerladdningar** för din modell och hämta den senaste skrivardrivrutinen och programvaran.
- 6. Kör programmet Seagull Driver Wizard och välj **Install printer drivers** (Installera skrivardrivrutiner) och **Bluetooth**.
- 7. Följ anvisningarna på skärmen.

#### **Obs**

Om du inte kan installera en skrivardrivrutin:

• Ta bort skrivardrivrutiner:

I programmet Seagull Driver Wizard väljer du **Remove printer drivers** (Ta bort skrivardrivrutiner) > **Automatically remove all Drivers by Seagull** (Ta automatiskt bort alla drivrutiner från Seagull) eller **Use advanced printer driver removal options** (Använd avancerade alternativ för borttagande av skrivardrivrutin).

### <span id="page-26-0"></span>**4.1.3 Wi-Fi-nätverksanslutning (Windows)**

Se till att både din trådlösa router/åtkomstpunkt och skrivarens nätverksinställningar är korrekt inställda. Mer information finns i dokumentationen som medföljde din trådlösa router/ åtkomstpunkt. Du kan även kontakta routerns tillverkare, systemadministratören eller internetleverantören.

- 1. Konfigurera nätverksinställningarna:
	- Med BPM
		- a. Anslut skrivaren till datorn med en USB-kabel.
		- b. Klicka **Skrivarkonfiguration** > **Wi-Fi**.
		- c. Ange **SSID**, **Kryptering** och **Nyckel** (nätverkslösenord) och klicka sedan på **Inställn.**
		- d. Klicka på **Hämta** och bekräfta att skrivarens IP-adress är korrekt. När det är klart visas Wi-Fi-ikonen och skrivarens IP-adress på LCD-skärmen.
	- Med LCD-skärmen
		- a. Välj **Interface** (Gränssnitt) > **Wi-Fi**.
		- b. Ange **SSID**, **Encryption** (Kryptering) och **Password** (Lösenord).
		- c. När det är klart visas Wi-Fi-ikonen och skrivarens IP-adress på LCD-skärmen.
- 2. Gå till [support.brother.com,](https://support.brother.com/) gå till sidan **Nerladdningar** för din modell och hämta den senaste skrivardrivrutinen och programvaran.
- 3. Kör programmet Seagull Driver Wizard och välj **Install printer drivers** (Installera skrivardrivrutiner) och **Network** (Nätverk).
- 4. Välj din skrivare och klicka sedan på **Next** (Nästa).
- 5. Om din TCP-/IP-port inte visas i listan klickar du på **Create port** (Skapa port) och väljer **Standard TCP/IP port** > **New Port** (Ny port).
- 6. Ange skrivarens IP-adress och portnamn och klicka sedan på **Next** (Nästa).
- 7. Klicka på **Finish** (Avsluta).
- 8. Gå tillbaka till fönstret **Specify Port** (Ange port) och välj porten som du skapade.
- 9. Följ anvisningarna på skärmen.

#### **Obs**

Om du inte kan installera en skrivardrivrutin:

• Ta bort skrivardrivrutiner:

I programmet Seagull Driver Wizard väljer du **Remove printer drivers** (Ta bort skrivardrivrutiner) > **Automatically remove all Drivers by Seagull** (Ta automatiskt bort alla drivrutiner från Seagull) eller **Use advanced printer driver removal options** (Använd avancerade alternativ för borttagande av skrivardrivrutin).

### <span id="page-27-0"></span>**4.1.4 Trådbunden nätverksanslutning (Windows)**

- 1. Anslut både skrivaren och datorn till routern/åtkomstpunkten med LAN-kablar. Skrivaren får automatiskt en standard-IP-adress och visar den på LCD-skärmen.
- 2. Gå till [support.brother.com,](https://support.brother.com/) gå till sidan **Nerladdningar** för din modell och hämta den senaste skrivardrivrutinen och programvaran.
- 3. Kör programmet Seagull Driver Wizard och välj **Install printer drivers** (Installera skrivardrivrutiner) och **Network** (Nätverk).
- 4. Välj din skrivare och klicka sedan på **Next** (Nästa).
- 5. Om din TCP-/IP-port inte visas i listan klickar du på **Create port** (Skapa port) och väljer **Standard TCP/IP port** > **New Port** (Ny port).
- 6. Ange skrivarens IP-adress och portnamn och klicka sedan på **Next** (Nästa).
- 7. Klicka på **Finish** (Avsluta).
- 8. Gå tillbaka till fönstret **Specify Port** (Ange port) och välj porten som du skapade.
- 9. Följ anvisningarna på skärmen.

#### **Obs**

Om du inte kan installera en skrivardrivrutin:

• Ta bort skrivardrivrutiner:

I programmet Seagull Driver Wizard väljer du **Remove printer drivers** (Ta bort skrivardrivrutiner) > **Automatically remove all Drivers by Seagull** (Ta automatiskt bort alla drivrutiner från Seagull) eller **Use advanced printer driver removal options** (Använd avancerade alternativ för borttagande av skrivardrivrutin).

### <span id="page-28-0"></span>**4.2 Skapa och skriva ut etiketter med BarTender**

BarTender är ett verktyg för att skapa etiketter, som kan hämtas gratis från produktens sida på [support.brother.com.](https://support.brother.com/)

Denna programvara är endast tillgänglig för Windows.

- 1. Starta BarTender.
- 2. Följ anvisningarna på skärmen för att skapa en etikett.

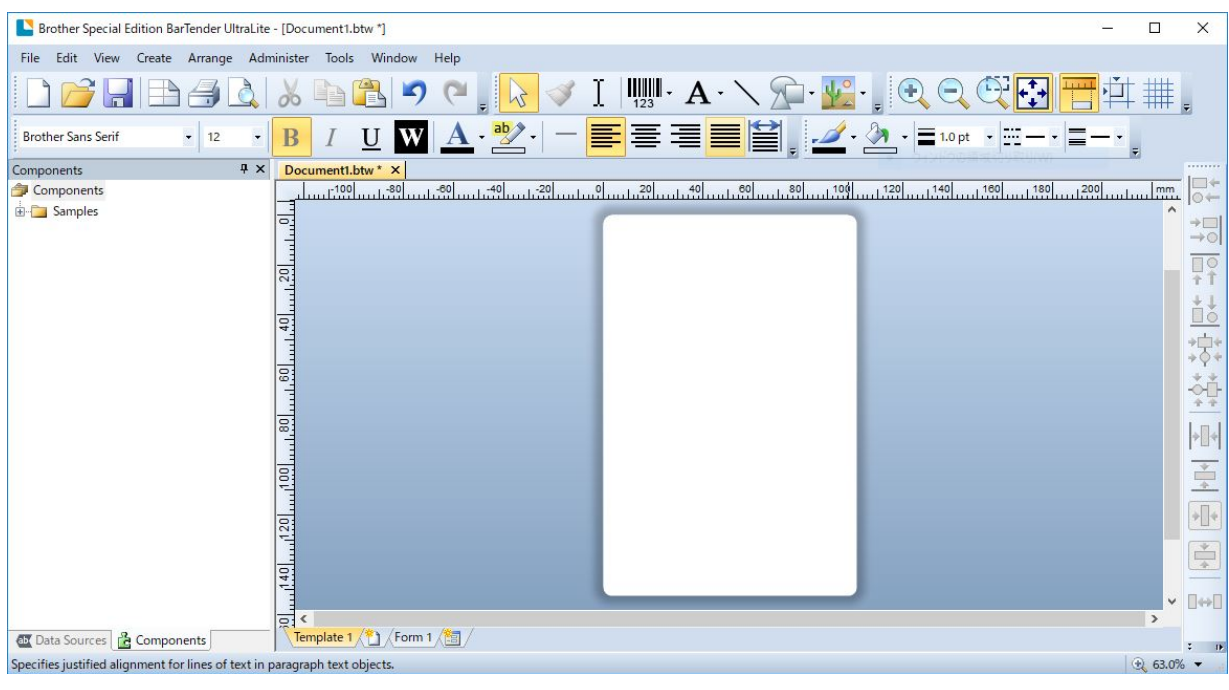

#### **Obs**

Om du vill ha mer information om att använda BarTender kan du klicka på **Help** (Hjälp).

3. Klicka på **File** (Arkiv) > **Print** (Skriv ut) för att skriva ut etiketten.

### **Obs**

Om inställningen för delklippning har valts läggs ett tomrum på cirka 40 mm till mellan klipplinjen och utskriftsområdet, som bilden visar.

Delklippning är endast tillgängligt om knivmodulen är installerad på skrivaren.

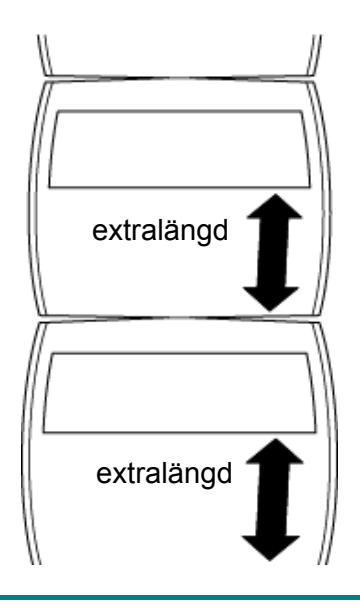

# <span id="page-30-0"></span>**5. Användning**

### <span id="page-30-1"></span>**5.1 Strömpåslagningsverktyg**

Det finns sex strömpåslagningsverktyg för att ställa in och testa skrivarens funktioner.

Så här aktiverar du ett strömpåslagningsverktyg:

- 1. Slå av skrivaren.
- 2. Håll knappen **Mata/Pausa** intryckt och slå sedan på skrivaren.
- 3. Släpp knappen när lampan indikerar funktionen som du vill använda:

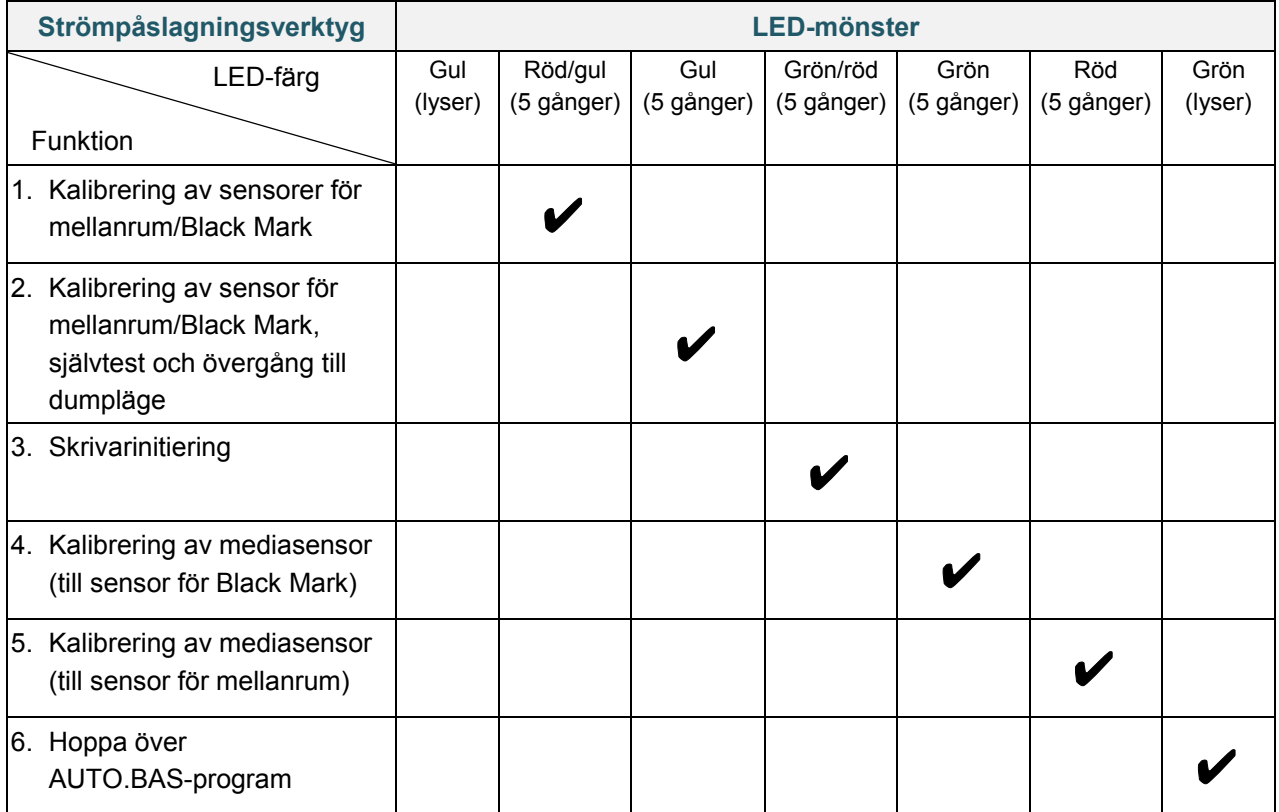

### <span id="page-30-2"></span>**5.1.1 Kalibrering av sensorer för mellanrum/Black Mark**

Känsligheten för sensorer för mellanrum/Black Mark ska kalibreras när:

- Du köper en ny skrivare.
- Du byter etikettrulle.
- Etikettskrivaren startar.

Så här kalibreras sensorer för färgband och mellanrum/Black Mark:

- 1. Slå av skrivaren.
- 2. Håll knappen **Mata/Pausa** intryckt och slå sedan på skrivaren.
- 3. Släpp knappen när lampan blinkar rött/gult.
- **Obs**
- Lampans färg ändras enligt följande:

Gul (lyser)  $\rightarrow$  **röd/gul (5 gånger)**  $\rightarrow$  gul (5 gånger)  $\rightarrow$  grön/röd (5 gånger)  $\rightarrow$  grön (5 gånger)  $\rightarrow$ röd (5 gånger)  $\rightarrow$  grön (lyser)

- Välj sensorn för kalibrering genom att skicka rätt kommando till skrivaren:
	- För sensorn för mellanrum: skicka kommandot GAP
	- För sensorn för Black Mark: skicka kommandot BLINE

Om du vill ha mer information om tillgängliga kommandon kan du använda *"FBPL Command Reference Manual" (Manual för FBPL-kommandoreferens)* på modellens sida **Manualer** på [support.brother.com.](https://support.brother.com/)

### <span id="page-31-0"></span>**5.1.2 Kalibrering av sensor för mellanrum/Black Mark, självtest och övergång till dumpläge**

Kalibrera sensorn för mellanrum eller Black Mark om sensorns inställningar som användes vid den senaste utskriften inte passar för den aktuella utskriften. Under kalibrering av sensorn för mellanrum/Black Mark identifierar skrivaren etikettlängden, skriver ut den interna konfigurationen (självtest) och går sedan över i dumpläge.

Så här kalibreras sensorn för mellanrum/Black Mark:

- 1. Slå av skrivaren.
- 2. Håll knappen **Mata/Pausa** intryckt och slå sedan på skrivaren.
- 3. Släpp knappen när lampan blinkar gult.

#### **Obs**

Lampans färg ändras enligt följande:

```
Gul (lyser) → röd/gul (5 gånger) → gul (5 gånger) → grön/röd (5 gånger) → grön (5 gånger) →
röd (5 gånger) \rightarrow grön (lyser)
```
4. Skrivaren kalibrerar sensorn och identifierar etikettlängden, skriver ut de interna inställningarna och går sedan över i dumpläge.

#### **Obs**

Välj sensorn för kalibrering genom att skicka rätt kommando till skrivaren:

- För sensorn för mellanrum: skicka kommandot GAP
- För sensorn för Black Mark: skicka kommandot BLINE

Om du vill ha mer information om tillgängliga kommandon kan du använda *"FBPL Command Reference Manual" (Manual för FBPL-kommandoreferens)* på modellens sida **Manualer** på [support.brother.com.](https://support.brother.com/)

### **Självtest**

Skriv ut skrivarkonfigurationen efter att du har kört kalibreringen av sensorn för mellanrum/Black Mark. Självtestutskrifter visar skrivarens konfiguration och tillgängligt minne, och kan ange om det finns punktskada på värmarkomponenten.

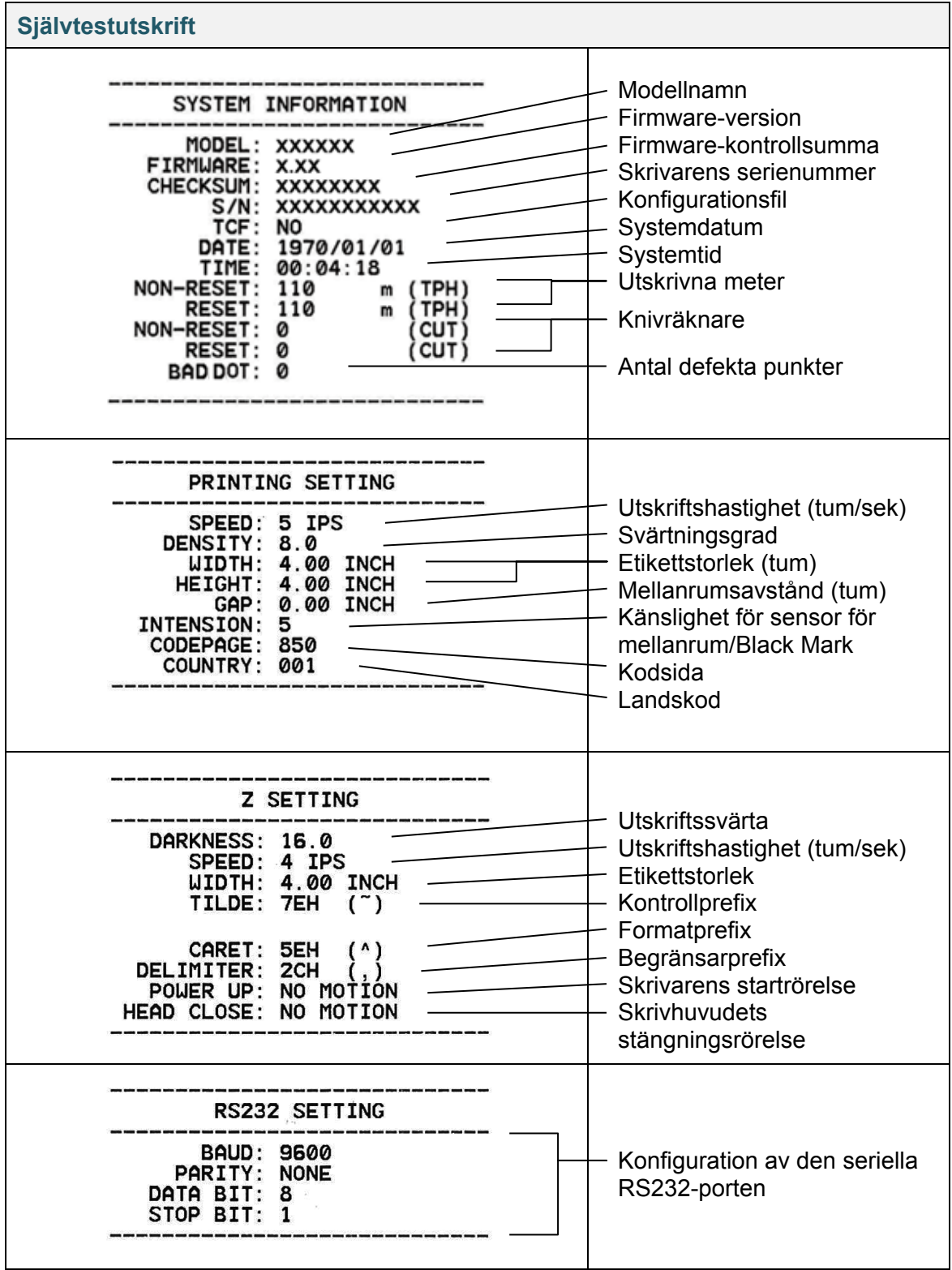

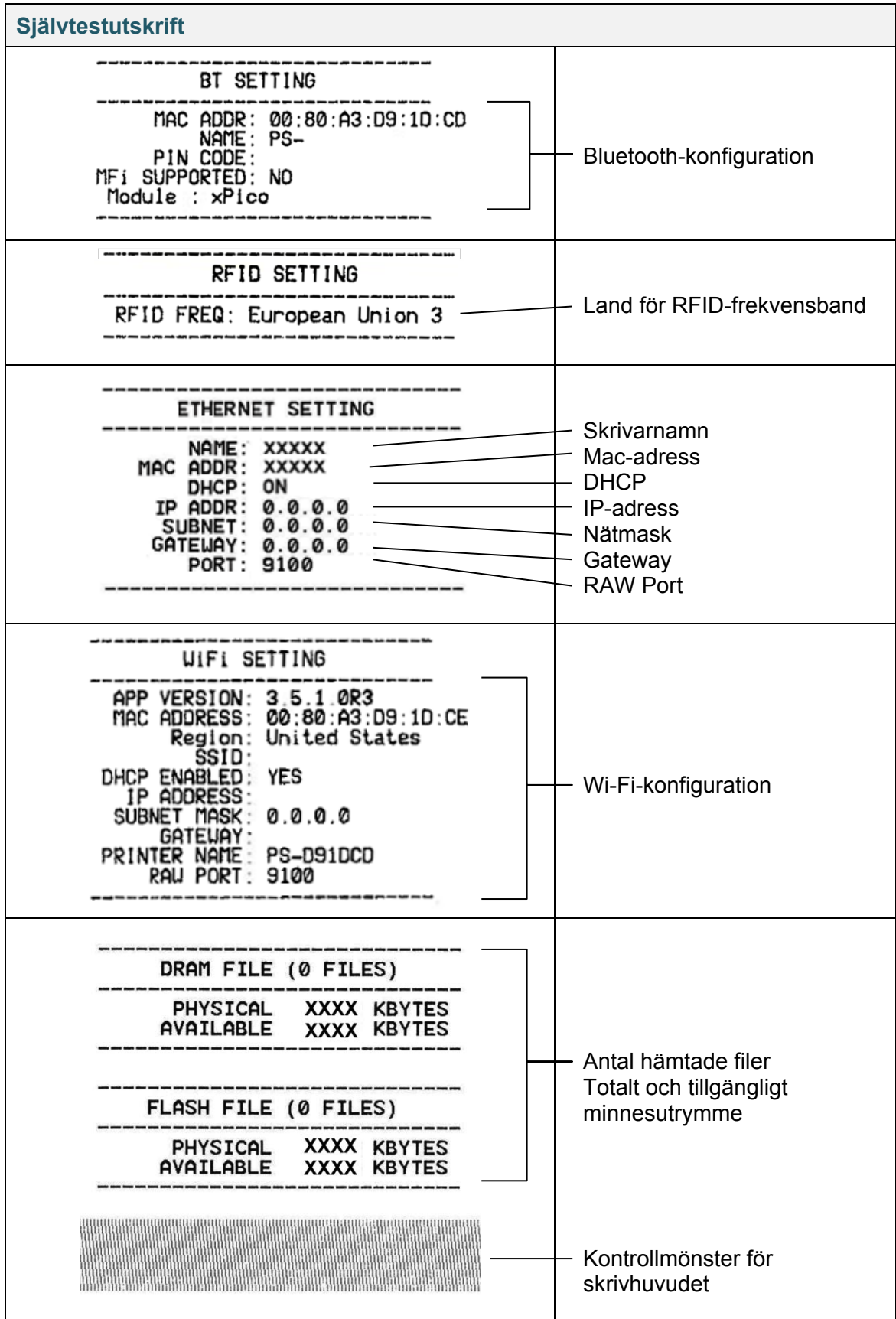

### **Dumpläge**

**Obs**

- Dumpläge kräver 101,5 mm brett papper.
- Du återupptar normal utskrift genom att stänga av skrivaren och sedan slå på den igen.

Skrivaren går över i dumpläge efter att skrivarkonfiguration har skrivits ut. Med dumpläget kan användare verifiera och felsöka skrivarens program. Tecknen i den vänstra kolumnen tas emot av skrivarens system och den högra kolumnen är deras hexadecimala representation.

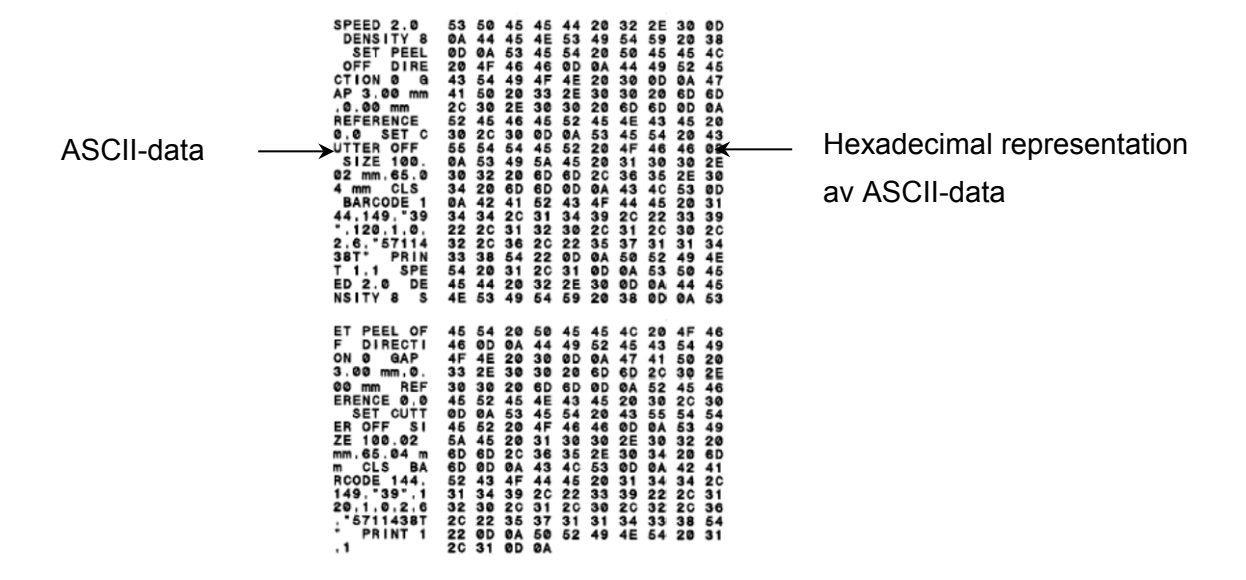

### <span id="page-34-0"></span>**5.1.3 Skrivarinitiering**

Skrivarinitiering tömmer skrivarens DRAM och återställer dess fabriksinställningar.

- 1. Slå av skrivaren.
- 2. Håll knappen **Mata/Pausa** intryckt och slå sedan på skrivaren.
- 3. Släpp knappen när den gula lampan har blinkat fem gånger och lampan lyser grönt/rött.

#### **Obs**

Lampans färg ändras enligt följande:

Gul (lyser) → röd/gul (5 gånger) → gul (5 gånger) → grön/röd (5 gånger) → grön (5 gånger) → röd (5 gånger)  $\rightarrow$  grön (lyser)

Efter initieringen kommer följande fabriksinställningar att återskapas:

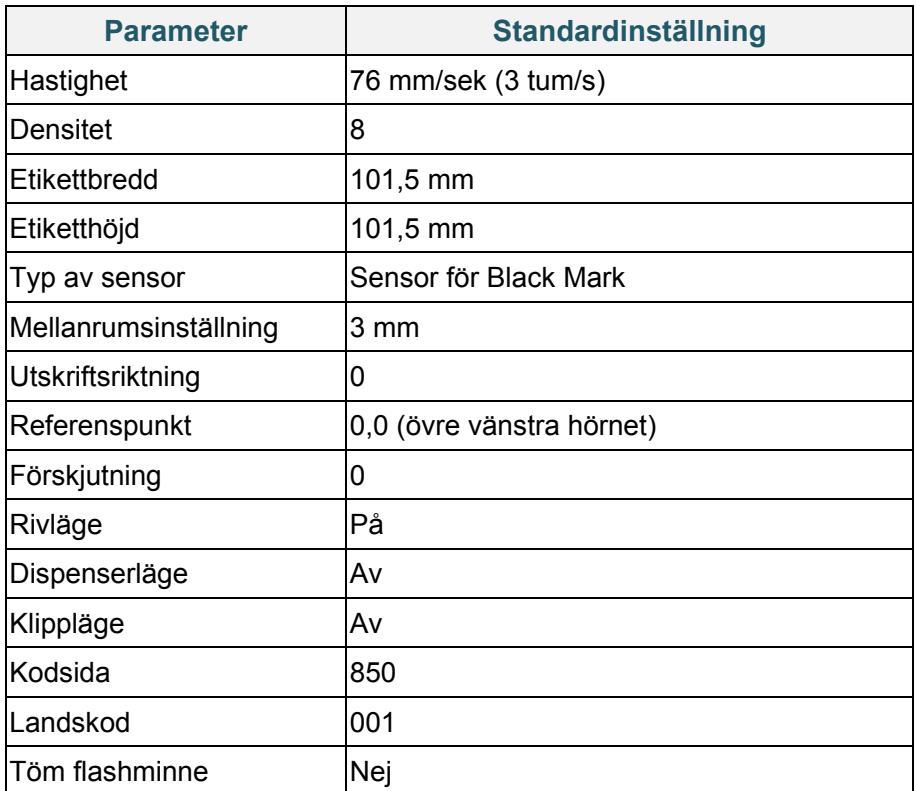

### <span id="page-35-0"></span>**5.1.4 Kalibrering av mediasensor (till sensor för Black Mark)**

- 1. Slå av skrivaren.
- 2. Håll knappen **Mata/Pausa** intryckt och slå sedan på skrivaren.
- 3. Släpp knappen när den gröna/röda lampan har blinkat fem gånger och lampan lyser grönt.

#### **Obs**

Lampans färg ändras enligt följande:

Gul (lyser)  $\rightarrow$  röd/gul (5 gånger)  $\rightarrow$  gul (5 gånger)  $\rightarrow$  grön/röd (5 gånger)  $\rightarrow$  grön (5 gånger)  $\rightarrow$ röd (5 gånger)  $\rightarrow$  grön (lyser)

### <span id="page-35-1"></span>**5.1.5 Kalibrering av mediasensor (till sensor för mellanrum)**

- 1. Slå av skrivaren.
- 2. Håll knappen **Mata/Pausa** intryckt och slå sedan på skrivaren.
- 3. Släpp knappen när den gröna lampan har blinkat fem gånger och lampan lyser rött.

#### **Obs**

Lampans färg ändras enligt följande:

Gul (lyser)  $\rightarrow$  röd/gul (5 gånger)  $\rightarrow$  gul (5 gånger)  $\rightarrow$  grön/röd (5 gånger)  $\rightarrow$  grön (5 gånger)  $\rightarrow$ **röd (5 gånger) → grön (lyser)**
### **5.1.6 Hoppa över AUTO.BAS-program**

Du kan överföra programmet AUTO.BAS till skrivarens flashminne så att det körs automatiskt vid start men om du inte vill köra det automatiskt kan du följa dessa steg:

- 1. Slå av skrivaren.
- 2. Tryck på knappen **Mata/Pausa** och slå sedan på skrivaren.
- 3. Släpp knappen när lampan lyser grönt.

#### **Obs**

Lampans färg ändras i följande ordning:

Gul (lyser)  $\rightarrow$  röd/gul (5 gånger)  $\rightarrow$  gul (5 gånger)  $\rightarrow$  grön/röd (5 gånger)  $\rightarrow$  grön (5 gånger)  $\rightarrow$ röd (5 gånger) **grön (lyser)**

4. Skrivaren startar utan att köra AUTO.BAS-programmet.

# **6. Översikt över LCD-skärmen**

### **6.1 Komma till huvudmenyn**

Se till att skrivarens LCD anger "Ready" (Klar). Om ej väljer du ikonen **Menu** (Meny) .

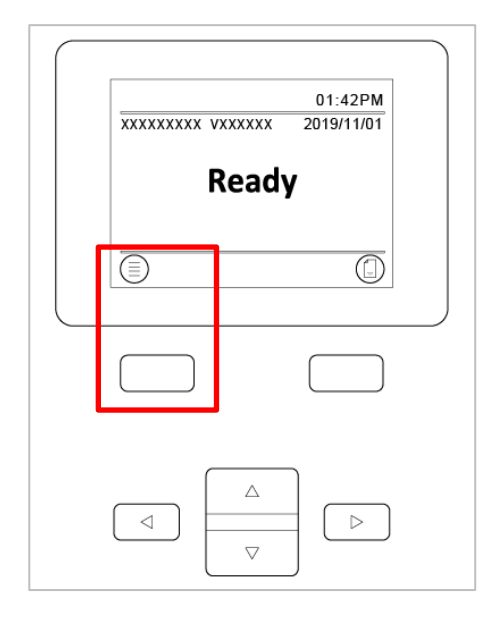

Använd **navigations**knapparna till att bläddra bland huvudmenyalternativen.

- Om du vill välja en markerad ikon trycker du på knappen under ikonen .
- $-$  Gå tillbaka till föregående skärm genom att trycka på knappen under ikonen  $\bigotimes$ .

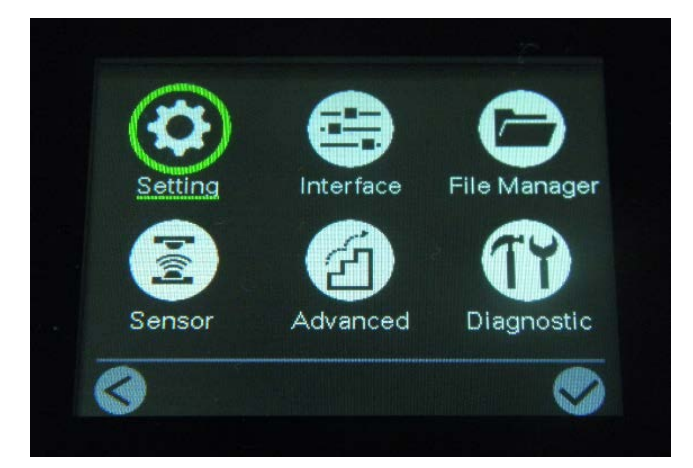

# **6.2 Översikt över huvudmeny**

Använd huvudmenyalternativen till att konfigurera olika skrivarinställningar utan att ansluta skrivaren till en dator.

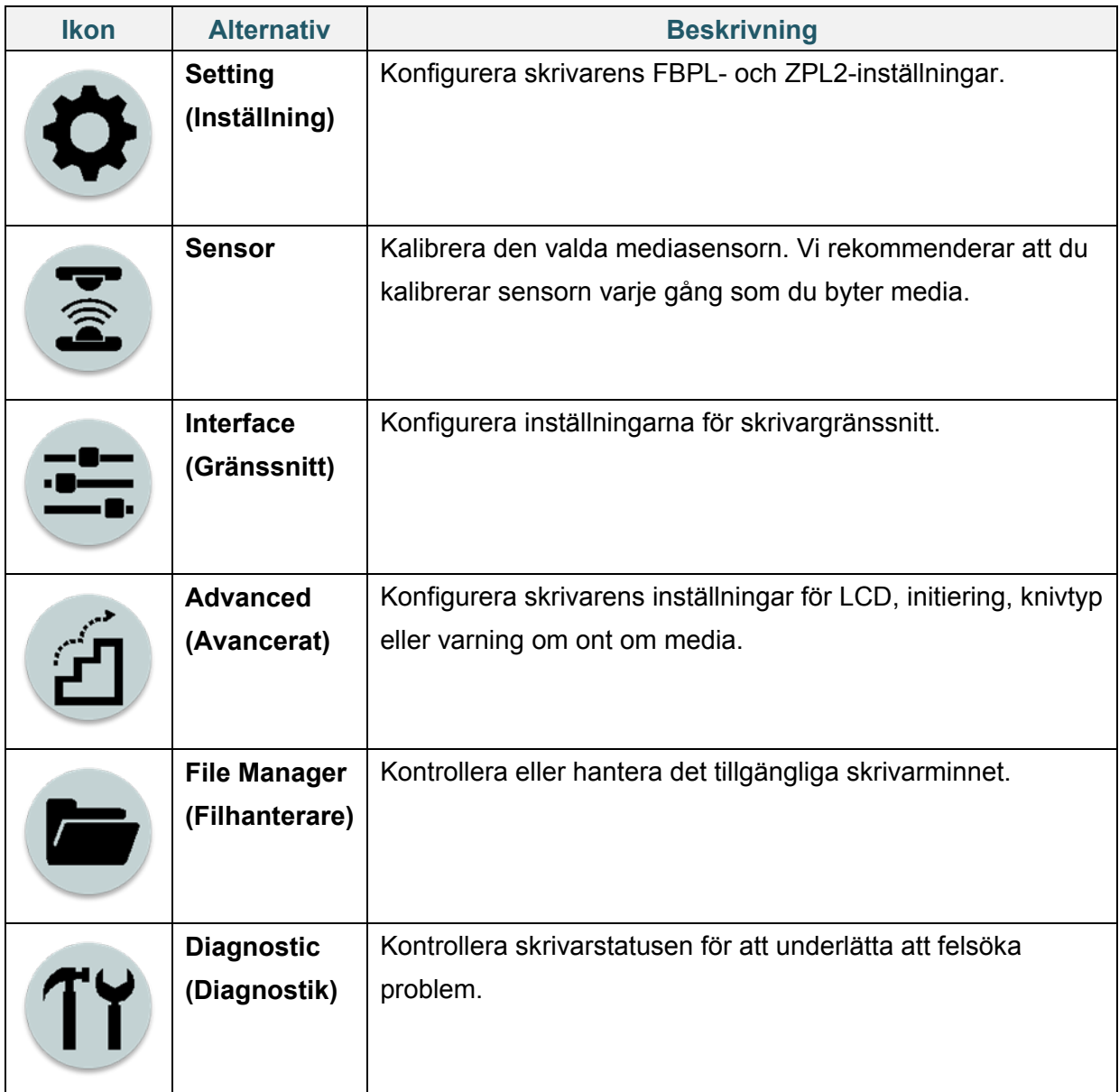

## **6.3 Inställningsmeny**

- 1. På huvudmenyn väljer du **Setting** (Inställning).
- 2. Tryck på **Command Set** (Kommandouppsättning) och välj sedan programmeringsspråket som du vill ha.
- 3. Välj ikonen

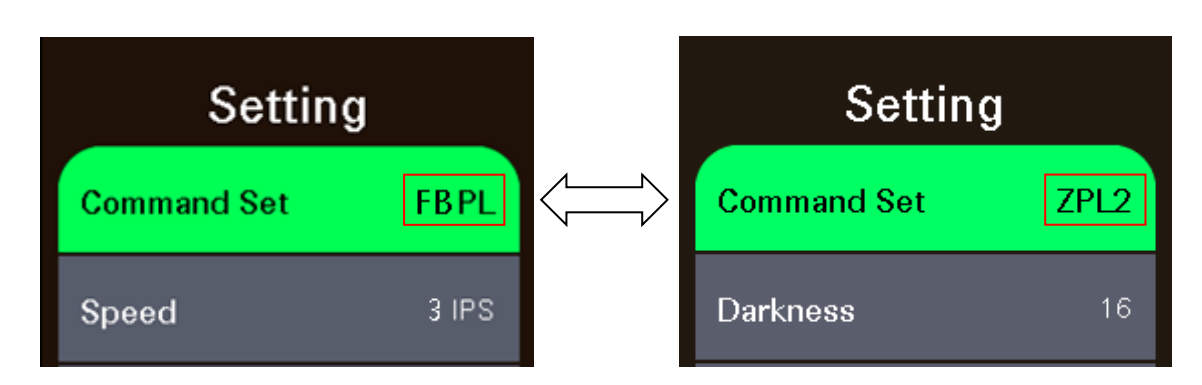

### **6.3.1 FBPL-inställningar**

Tillgängliga FBPL-inställningar:

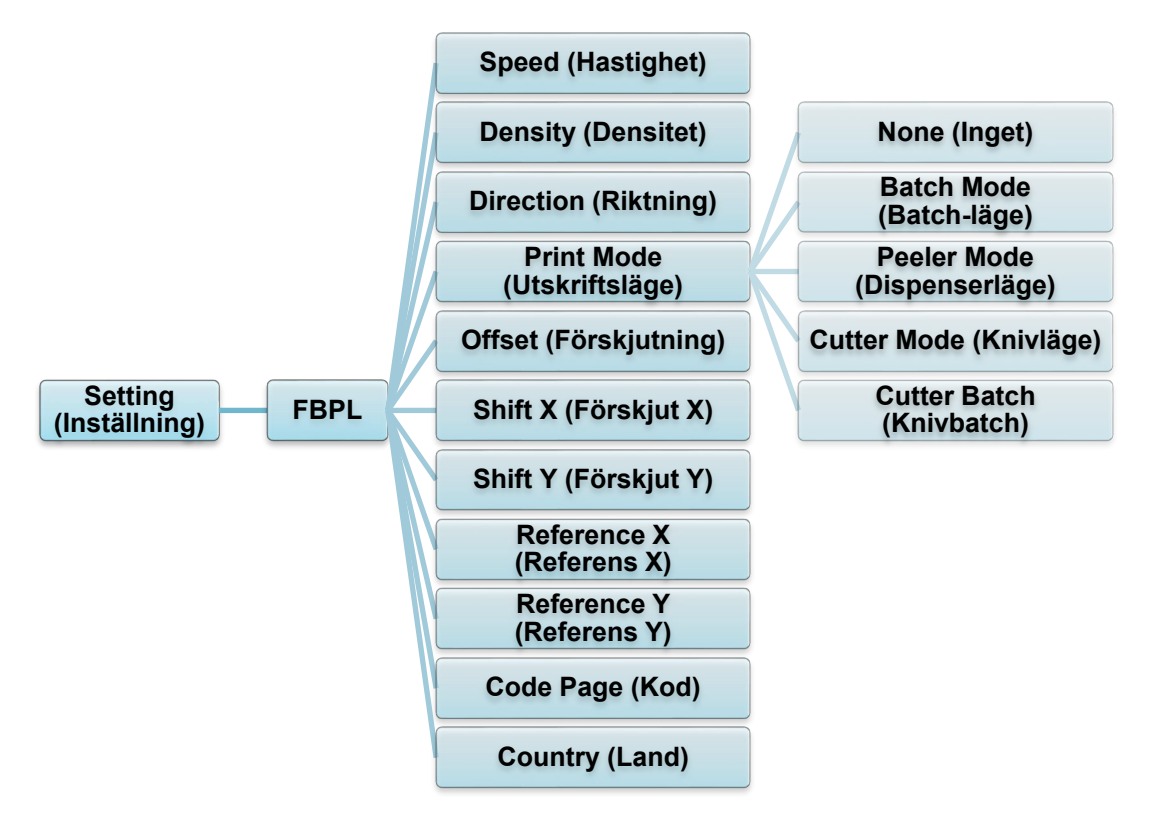

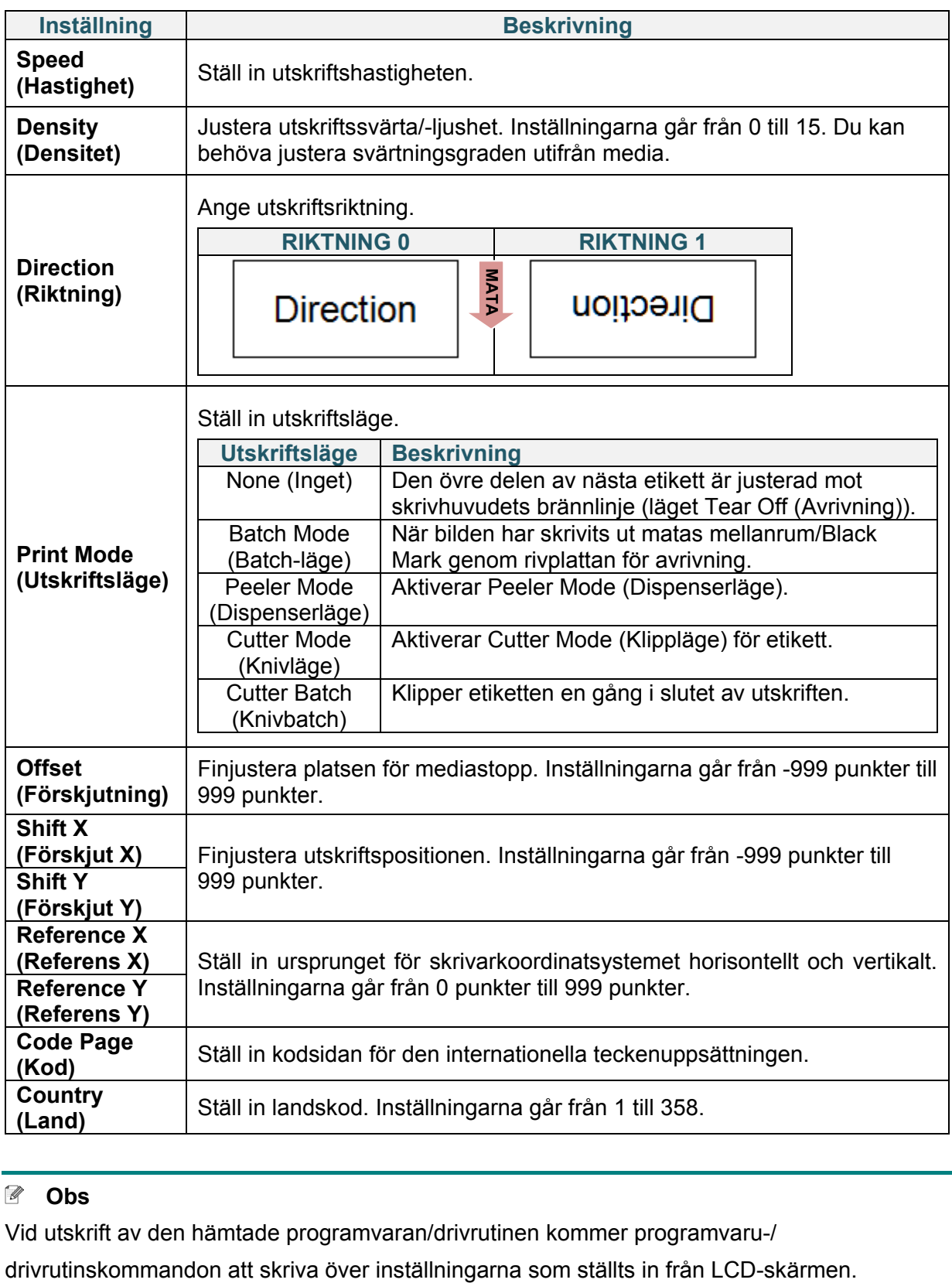

#### **Obs**

Vid utskrift av den hämtade programvaran/drivrutinen kommer programvaru-/

#### **6.3.2 ZPL2 Inställningar**

Tillgängliga ZPL2-inställningar:

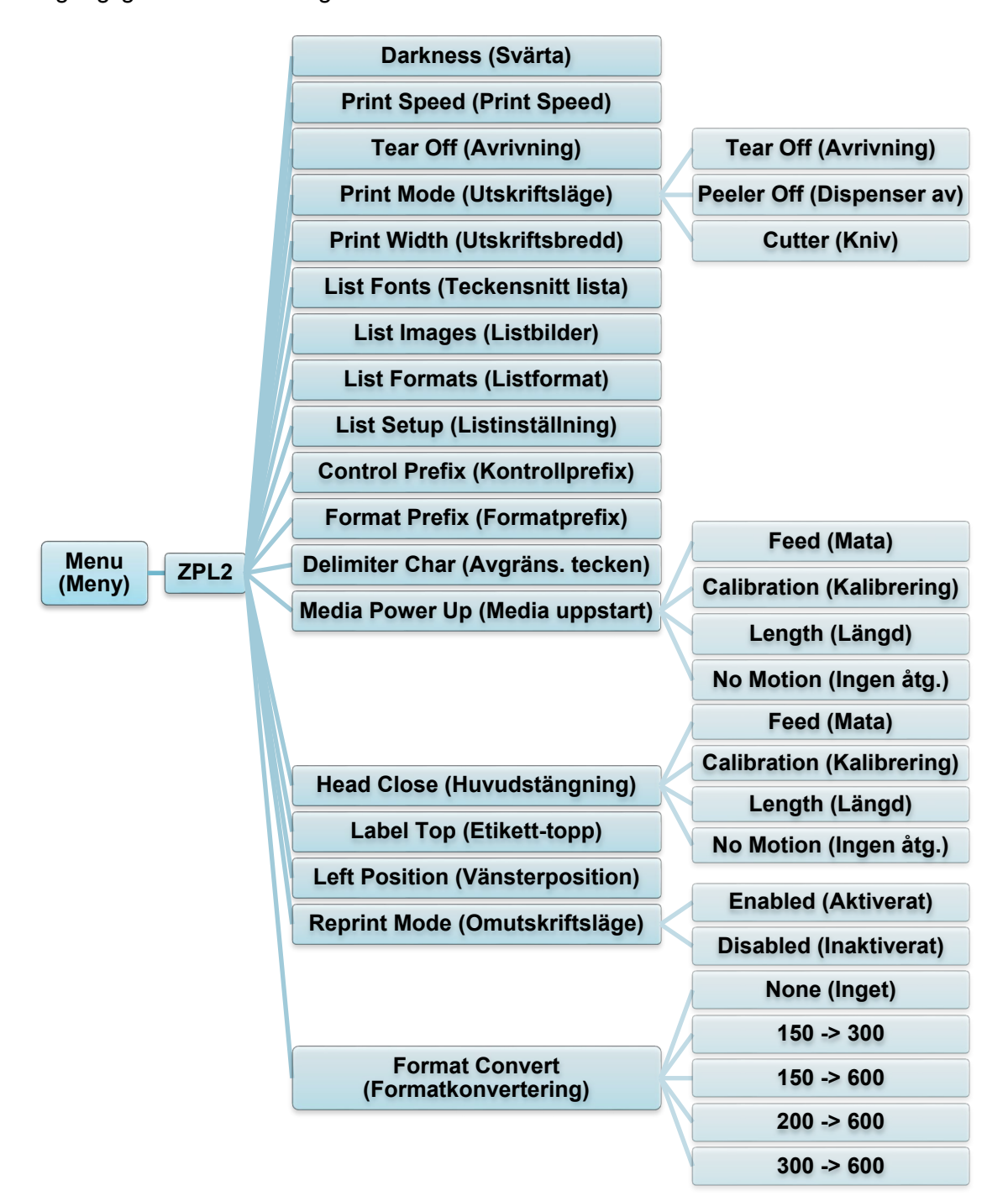

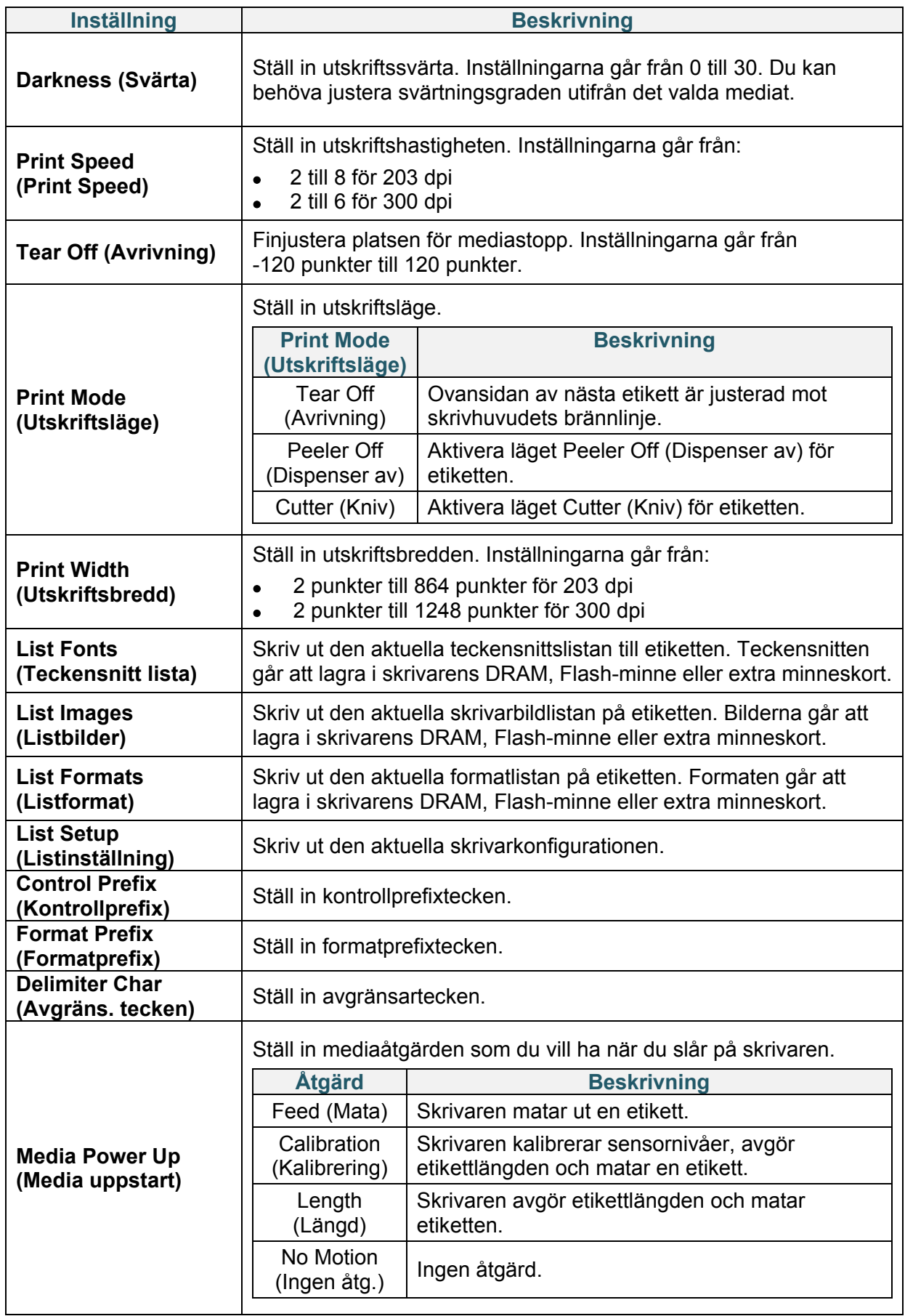

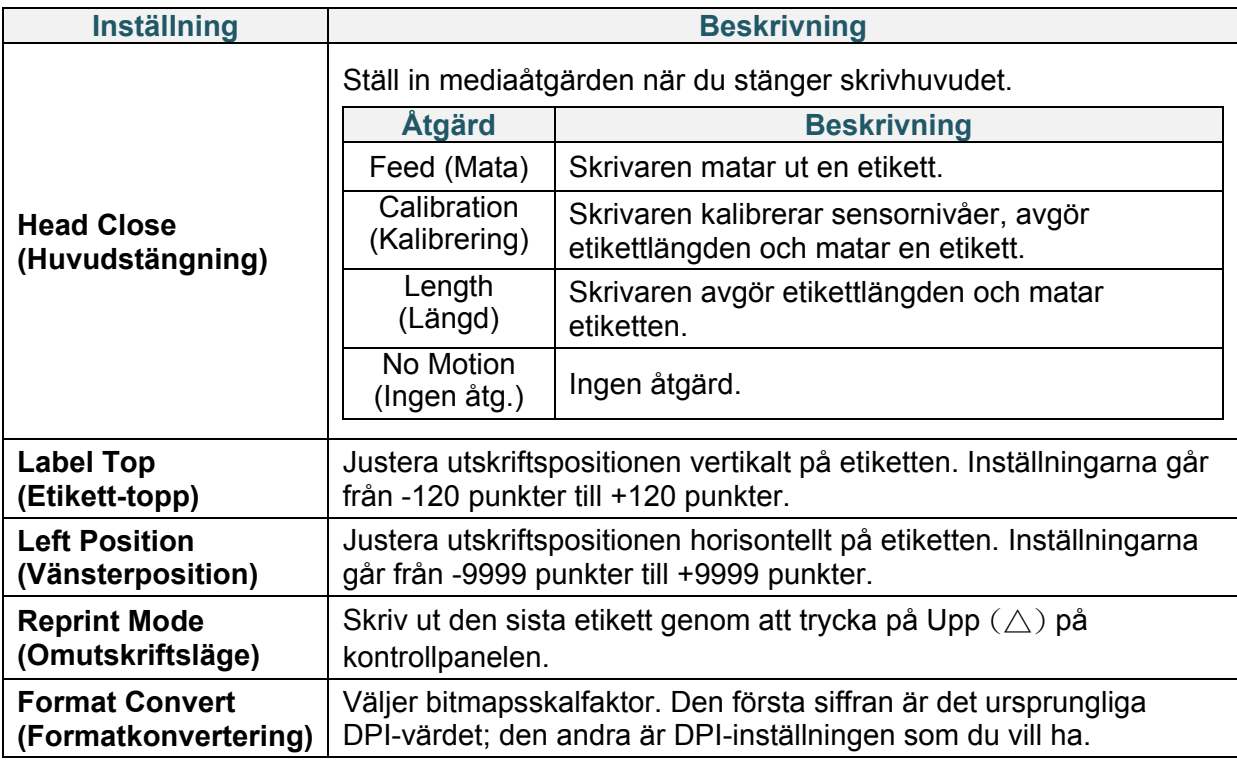

#### **Obs**

Vid utskrift av den hämtade programvaran/drivrutinen kommer programvaru-/

drivrutinskommandon att skriva över inställningarna som ställts in från LCD-skärmen.

## <span id="page-44-0"></span>**6.4 Sensorinställningar**

Vi rekommenderar att du kalibrerar sensorer varje gång som du byter media.

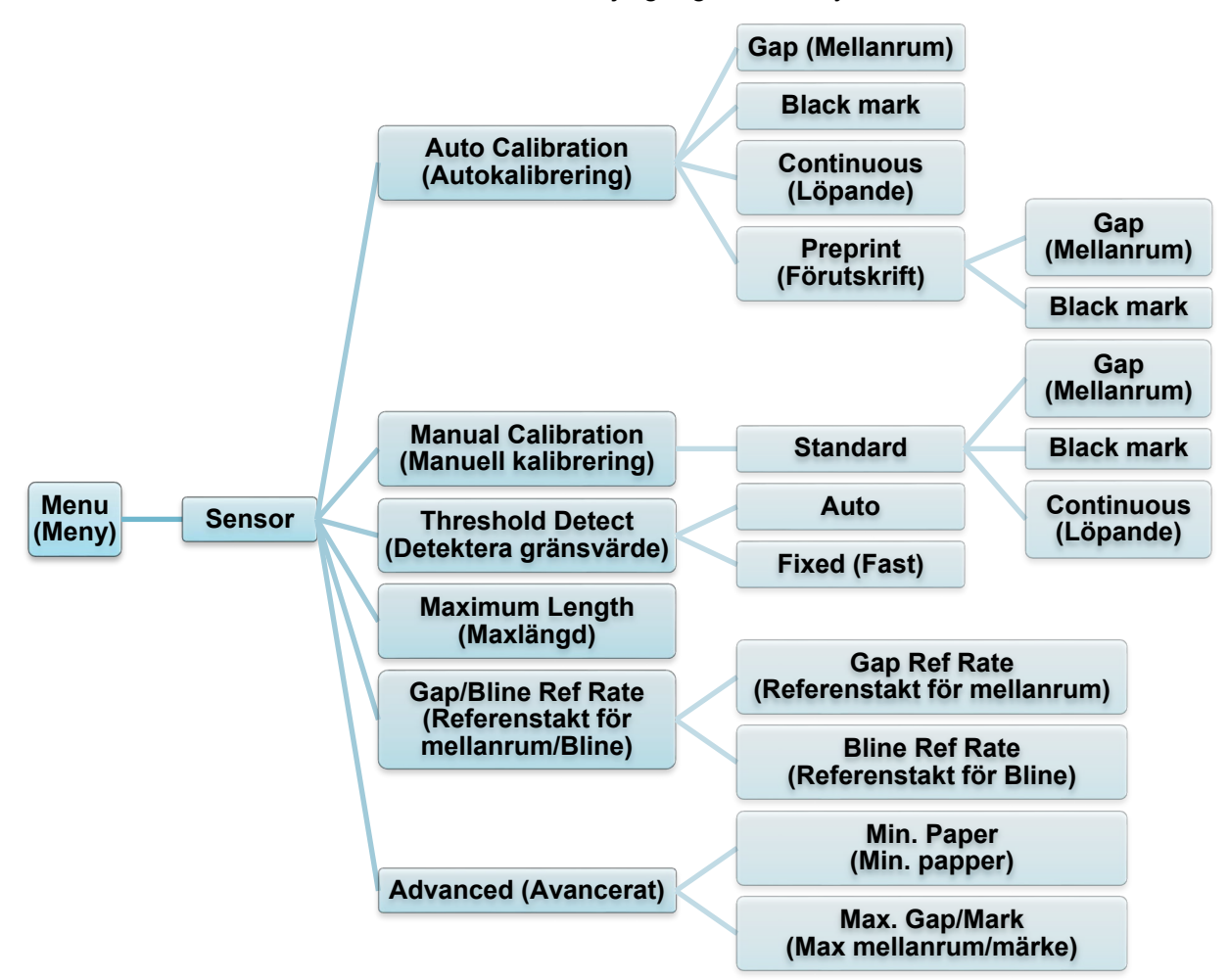

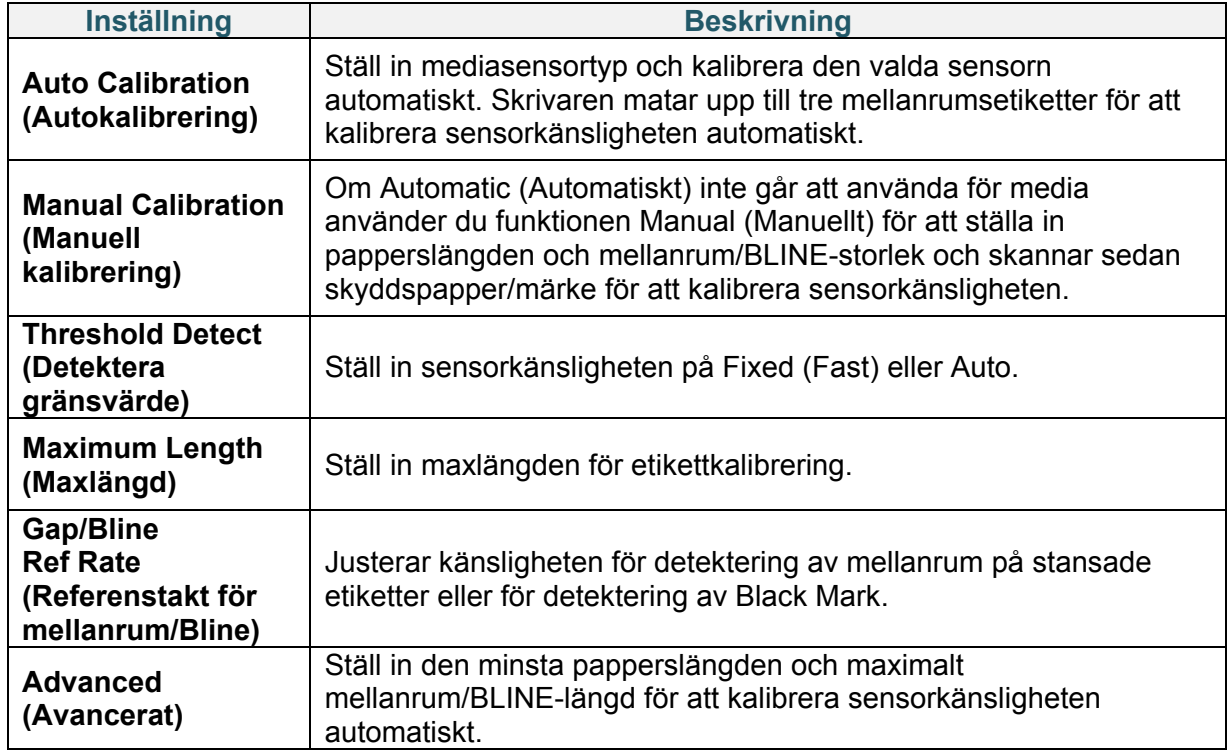

### **6.5 Gränssnittsinställningar**

Ställ in inställningarna för skrivargränssnitt.

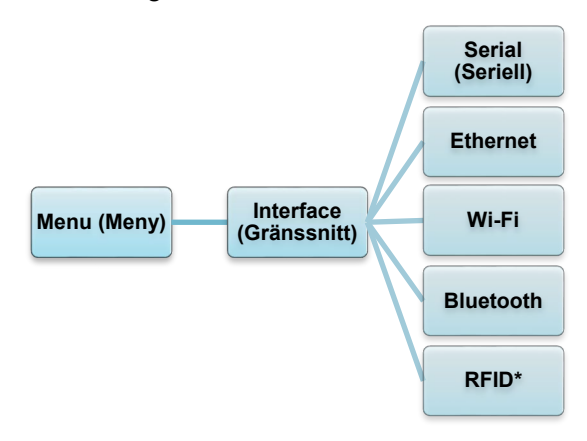

\* Tillgängligt för: TD-4650TNWBR och TD-4750TNWBR.

#### **6.5.1 Seriella kommunikationsinställningar**

Ställ in skrivarens RS-232-inställningar.

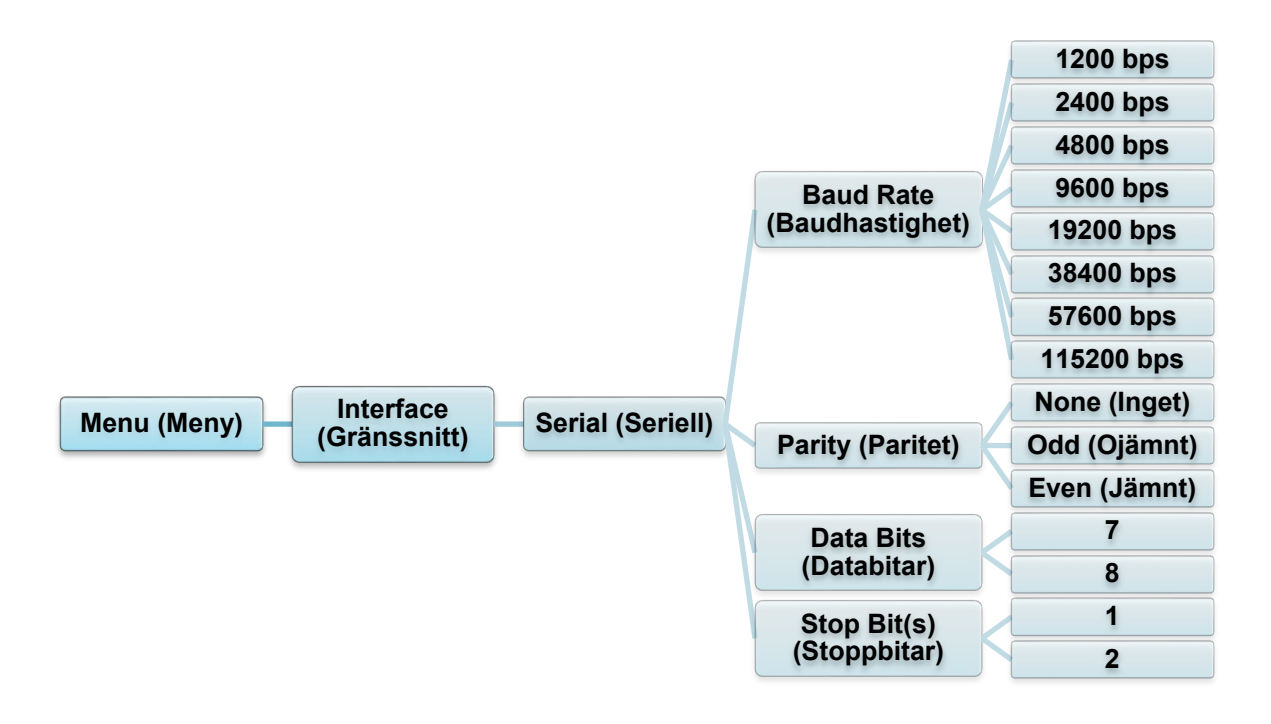

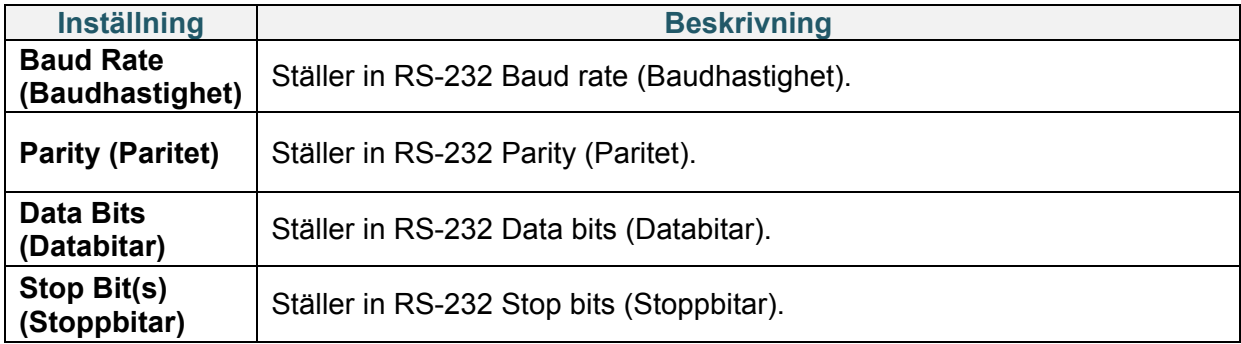

### **6.5.2 Ethernet-inställningar**

Konfigurera skrivarens Ethernet-anslutning (trådbunden) och kontrollera dess status. När Ethernet är anslutet visas Ethernet-ikonen och IP-adresserna på LCD-skärmen som visas nedan.

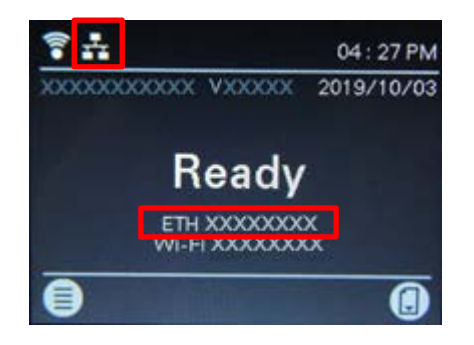

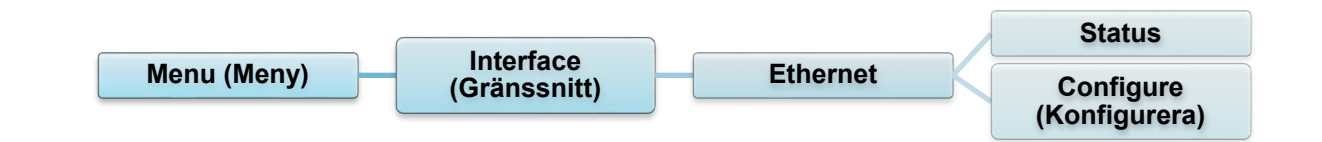

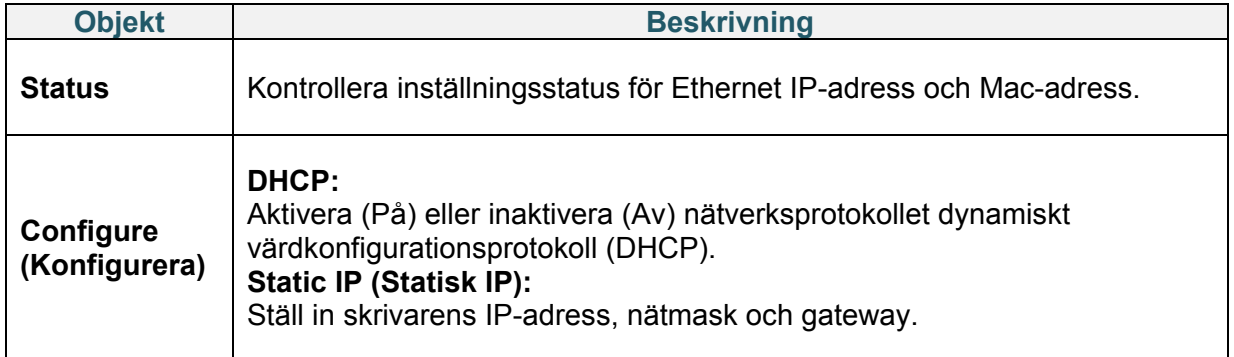

#### **Obs**

För information om att installera en skrivardrivrutin, se avsnitt *[4.1.4 Trådbunden](#page-27-0)*

*[nätverksanslutning \(Windows\)](#page-27-0)*.

#### **6.5.3 Wi-Fi-inställningar**

Konfigurera skrivarens Wi-Fi-anslutning och kontrollera dess status. Om du ska använda den här funktionen ställer du in företagskonfigurationen med Brother Printer Management Tool (BPM). Om du vill ha mer information om att ställa in Wi-Fi med BPM kan du läsa *"Brother Printer Management Tool Quick Start Guide" (Snabbstartsguide för Brother Printer Management Tool)* på sidan **Manualer** för din modell på [support.brother.com.](https://support.brother.com/) När Wi-Fi-modulen är ansluten visas Wi-Fi-ikonen och IP-adresserna på LCD-skärmen som visas nedan.

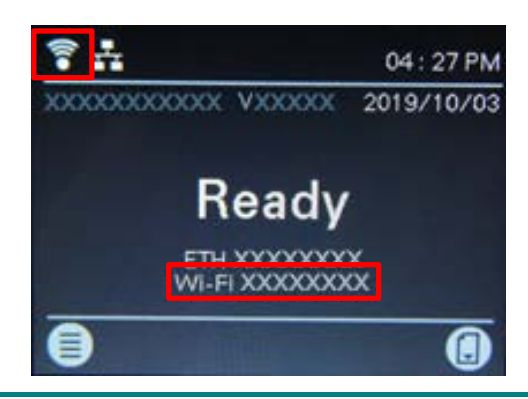

#### **Obs**  $\mathbb{Z}$

Se till att både din trådlösa router/åtkomstpunkt och skrivarens nätverksinställningar är korrekt inställda. Mer information finns i dokumentationen som medföljde din trådlösa router/åtkomstpunkt. Du kan även kontakta routerns tillverkare, systemadministratören eller internetleverantören.

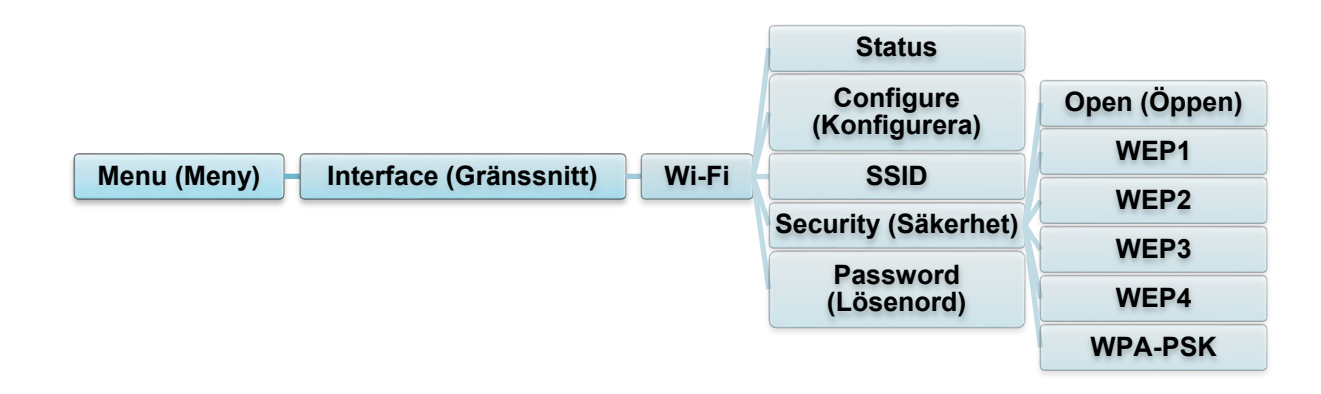

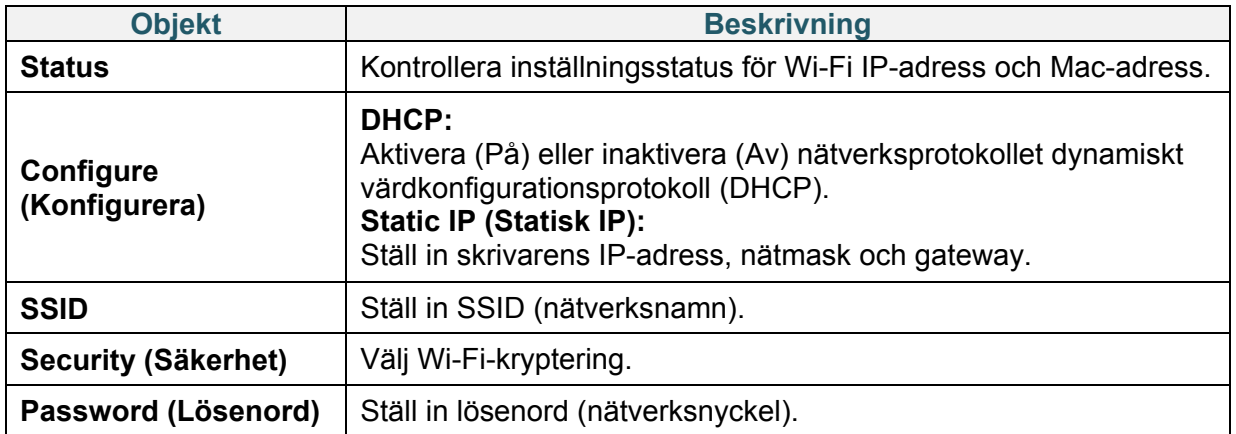

 $\mathbb{Z}$ **Obs**

För information om att installera en skrivardrivrutin, se avsnitt *[4.1.3 Wi-Fi-nätverksanslutning](#page-26-0)  [\(Windows\)](#page-26-0)*.

### **6.5.4 Bluetooth-inställningar**

Konfigurera skrivarens Bluetooth-anslutning, kontrollera dess status och återställ det lokala namnet.

Aktivera Bluetooth-funktionen så att din mobila enhet kan identifiera och ansluta till skrivaren.

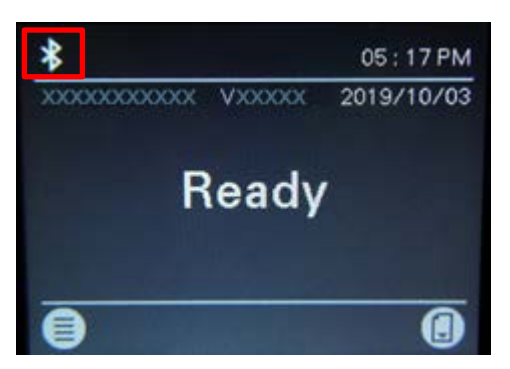

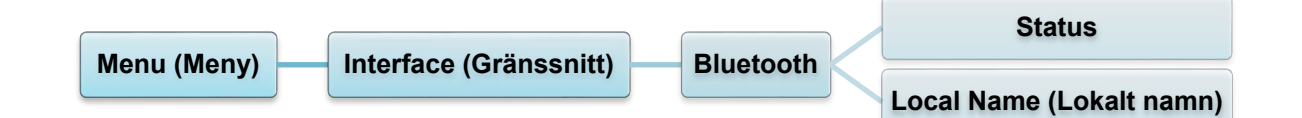

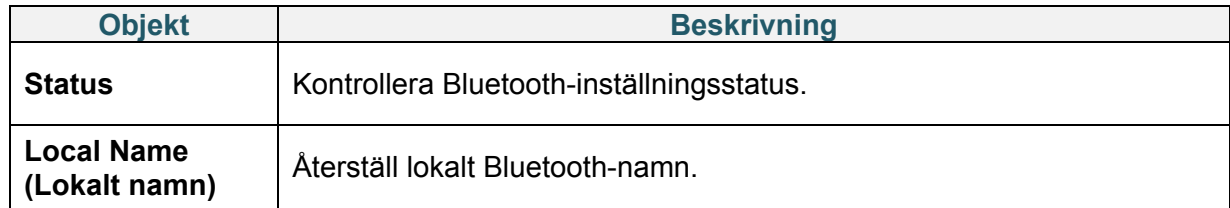

#### $\mathscr{D}$ **Obs**

För information om att installera en skrivardrivrutin, se avsnitt *[4.1.2 Bluetooth-anslutning](#page-25-0)* 

*[\(Windows\)](#page-25-0)*.

### <span id="page-49-0"></span>**6.5.5 RFID (Radio Frequency Identification)-inställningar**

Ställ in skrivarens RFID-inställningar.

(Endast tillgängligt för TD-4650TNWBR och TD-4750TNWBR)

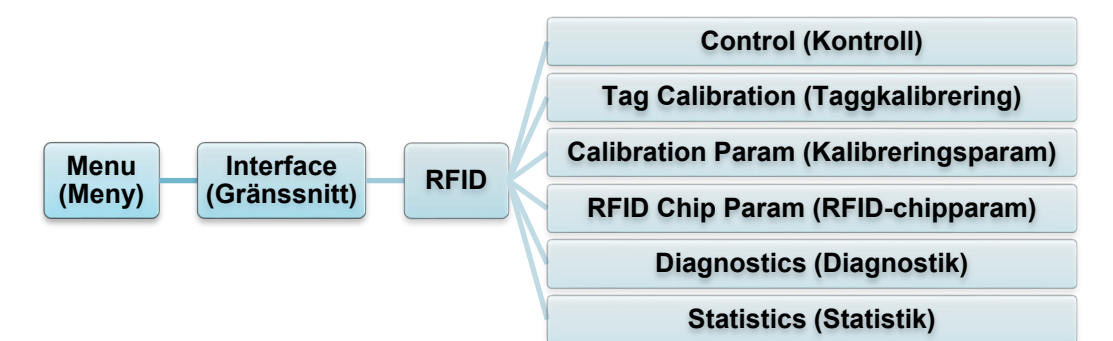

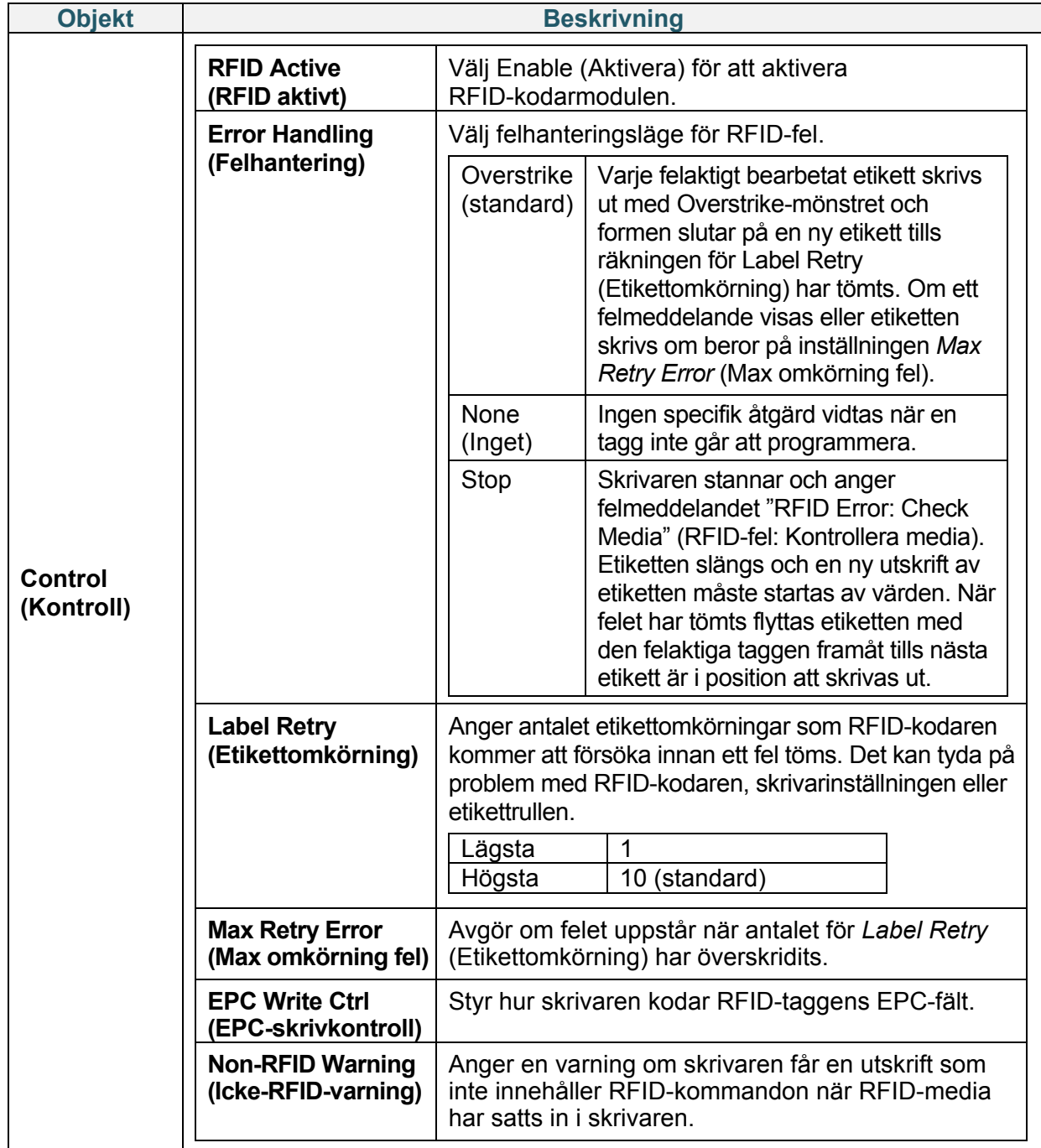

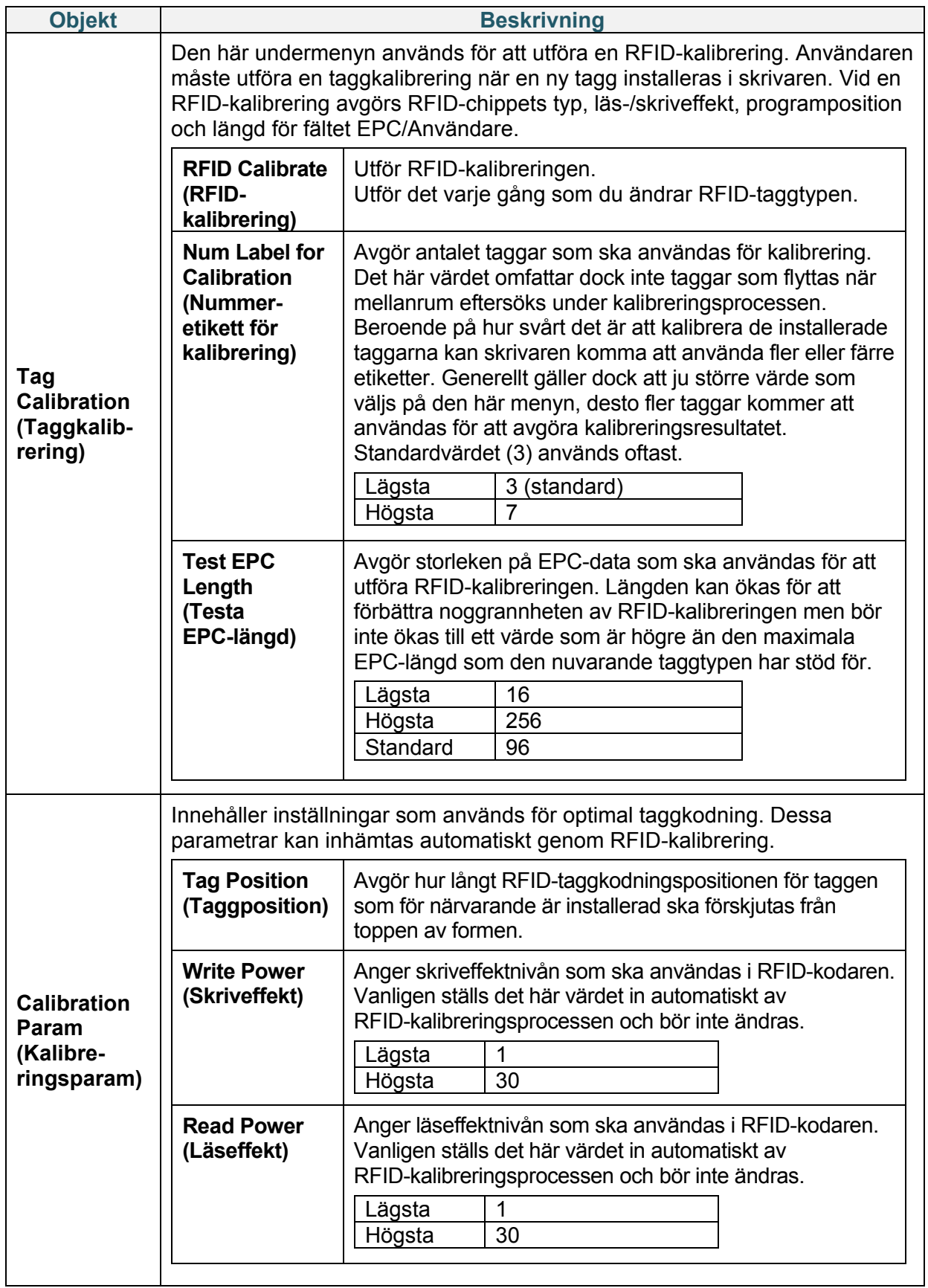

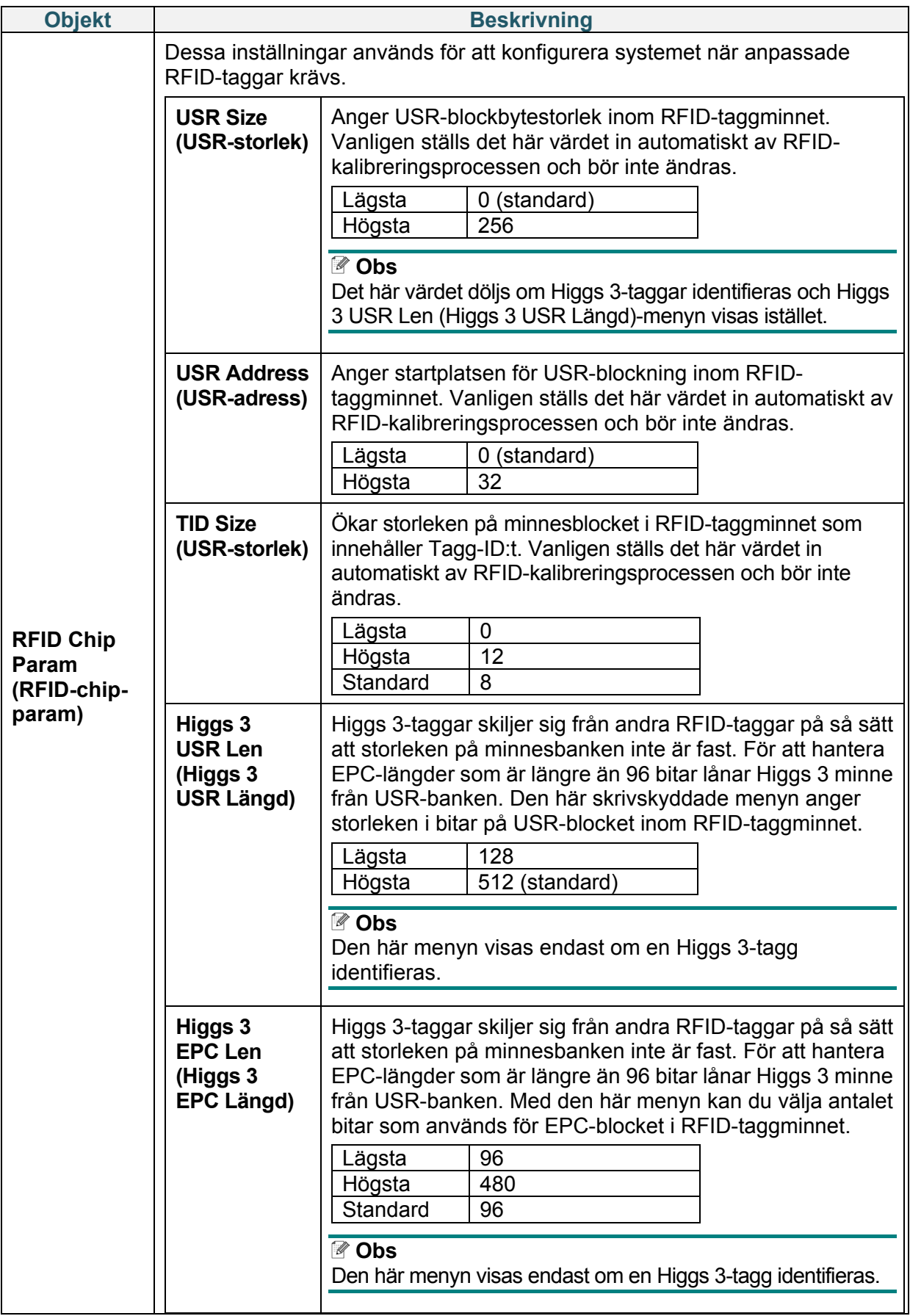

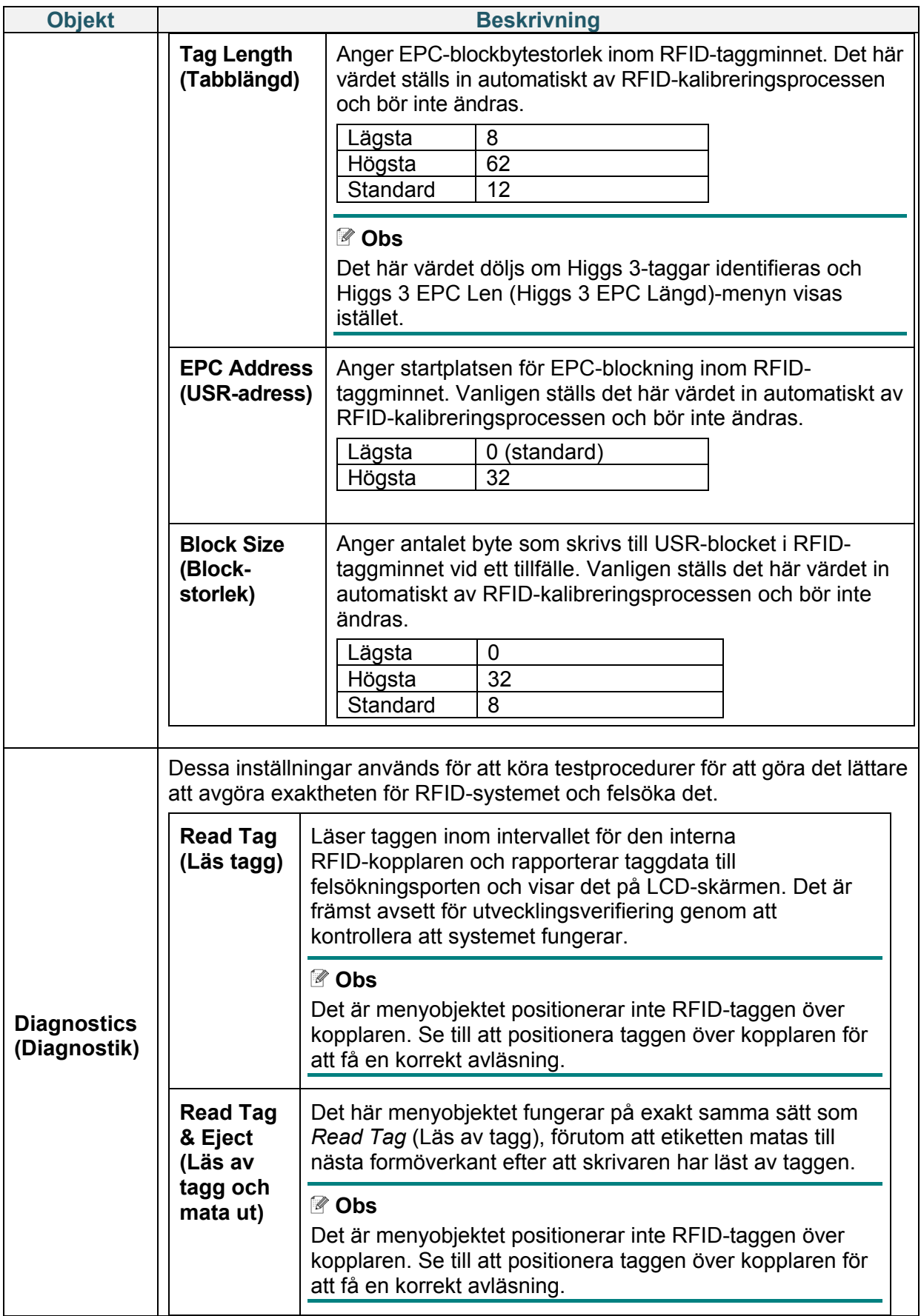

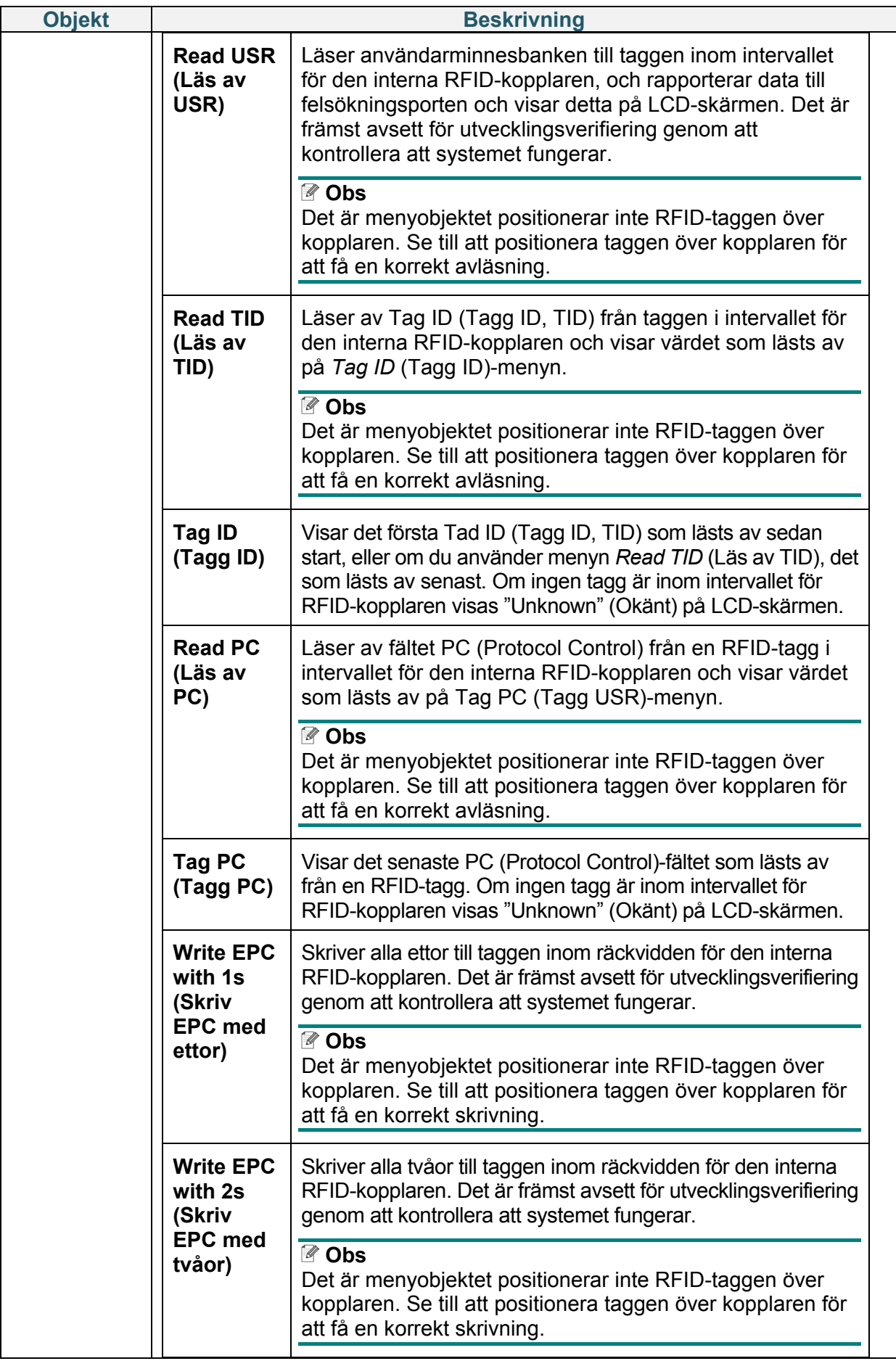

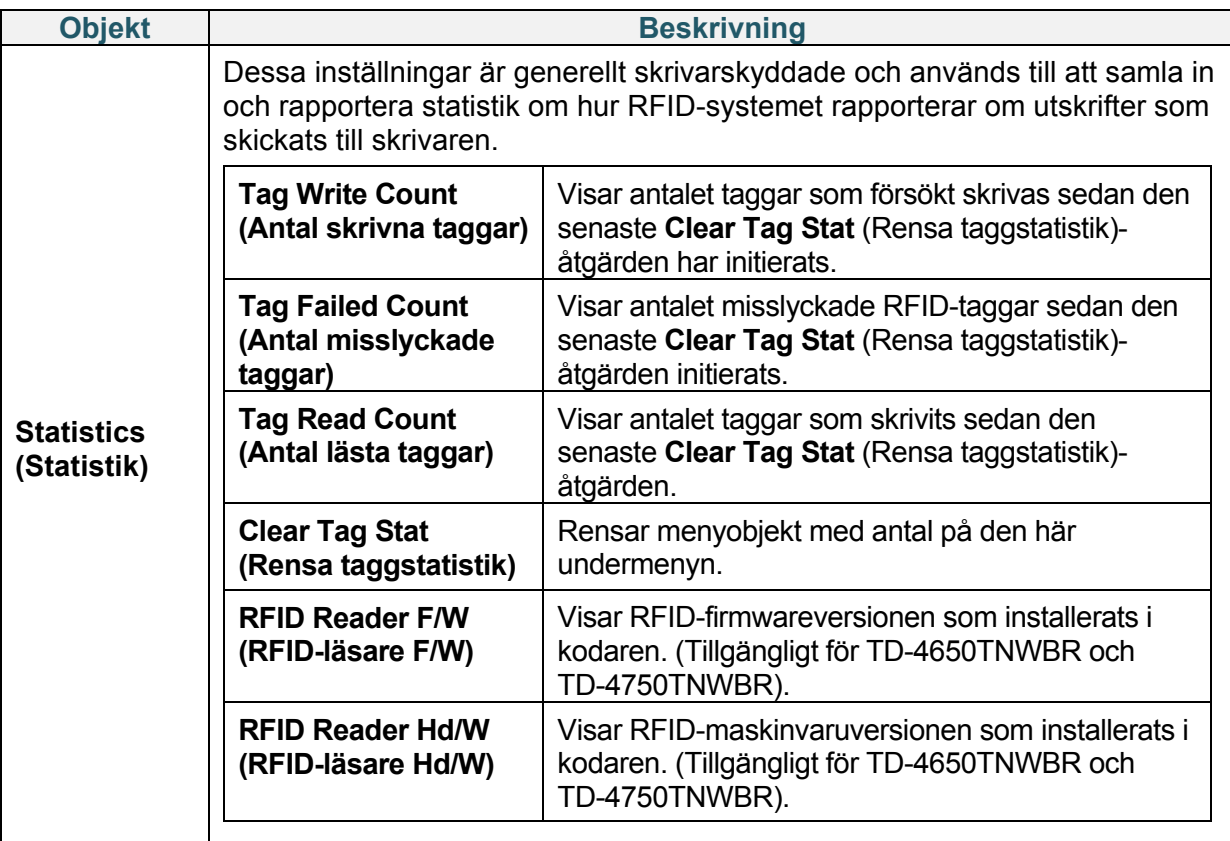

### **6.6 Avancerade inställningar**

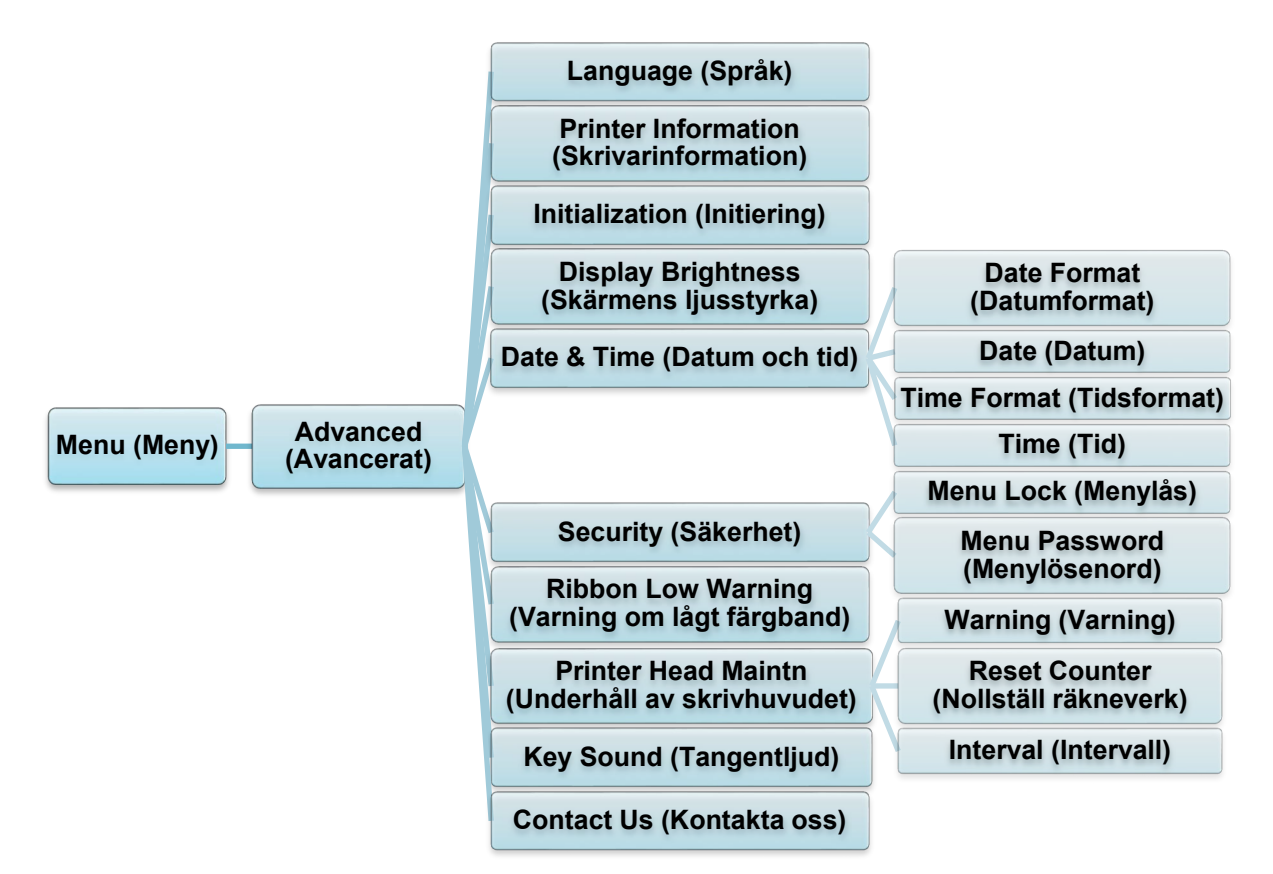

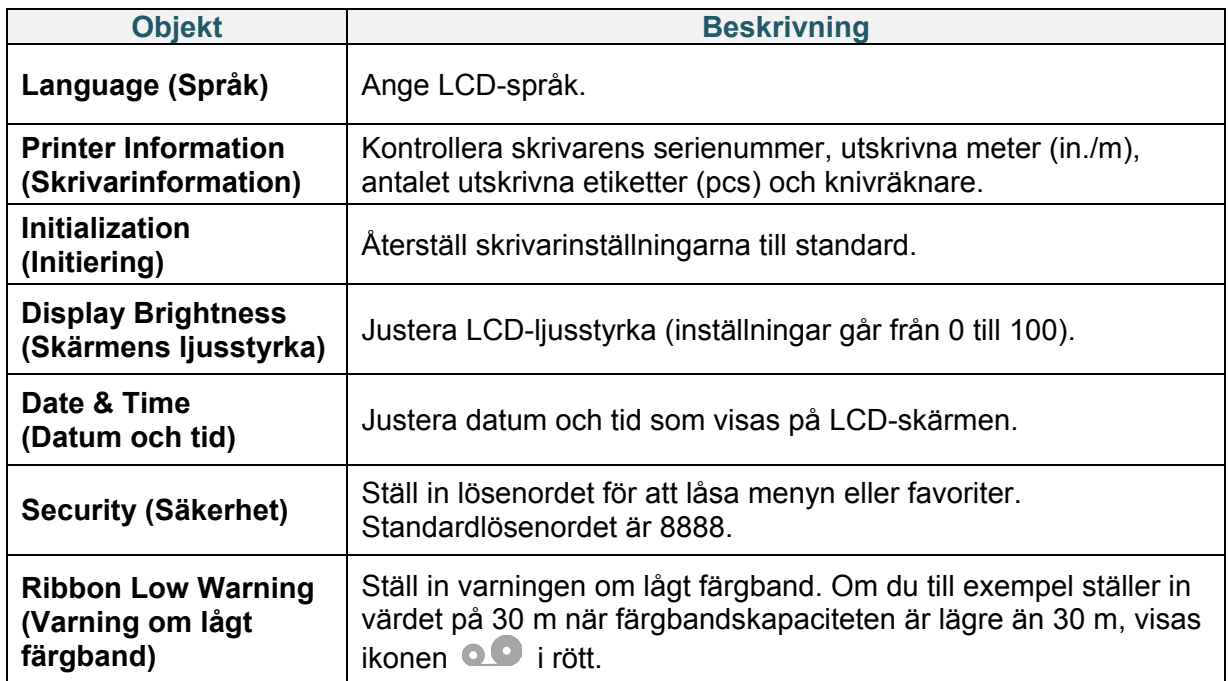

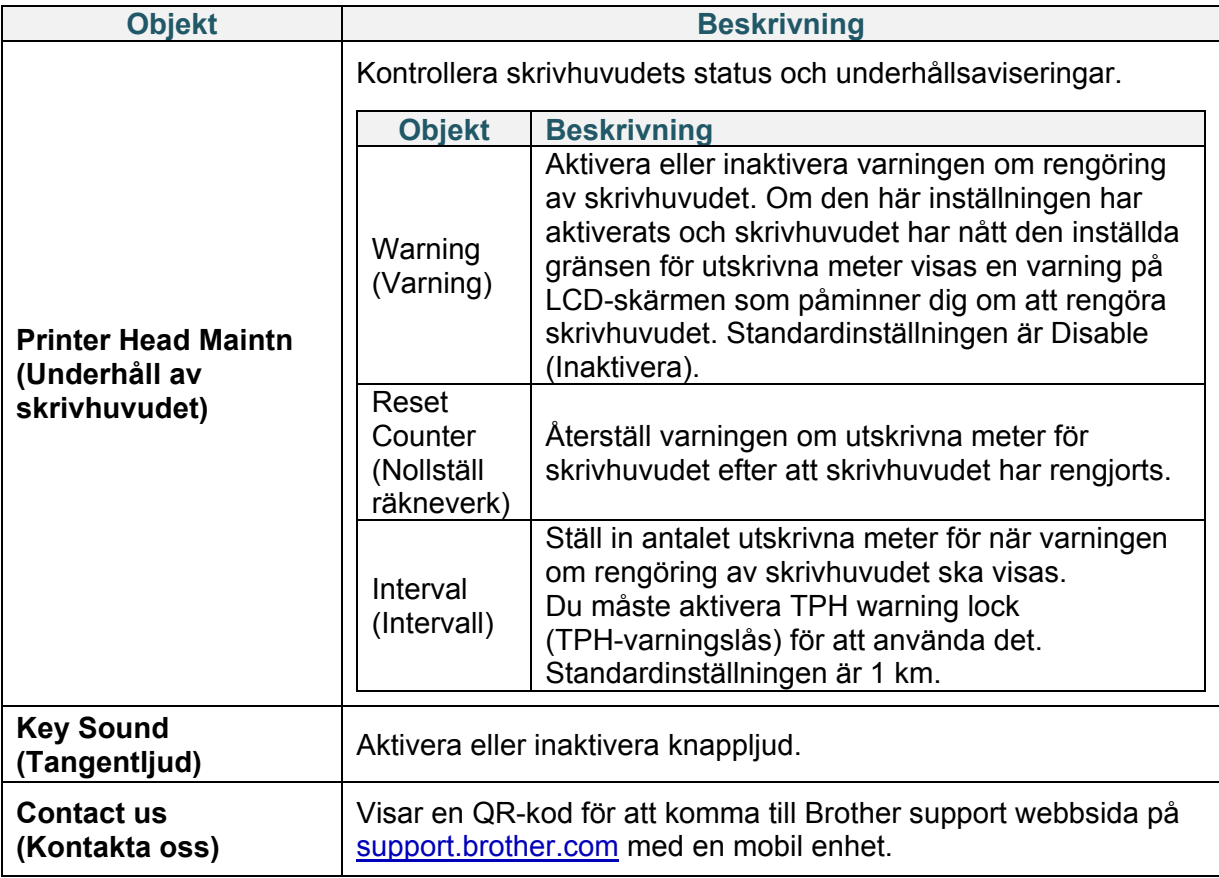

### **6.7 File Manager (Filhanterare)**

Kontrollera skrivarens tillgängliga minne, visa fillistan, radera filerna eller kör filerna som är sparade i skrivarens DRAM-/Flash-minne.

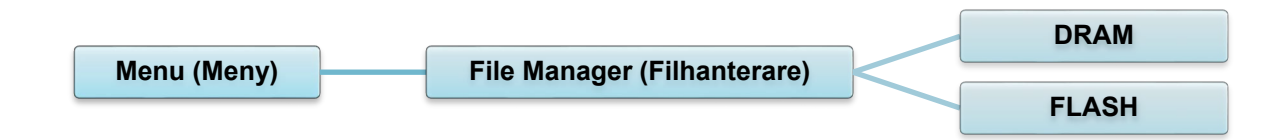

## **6.8 Diagnostikfunktioner**

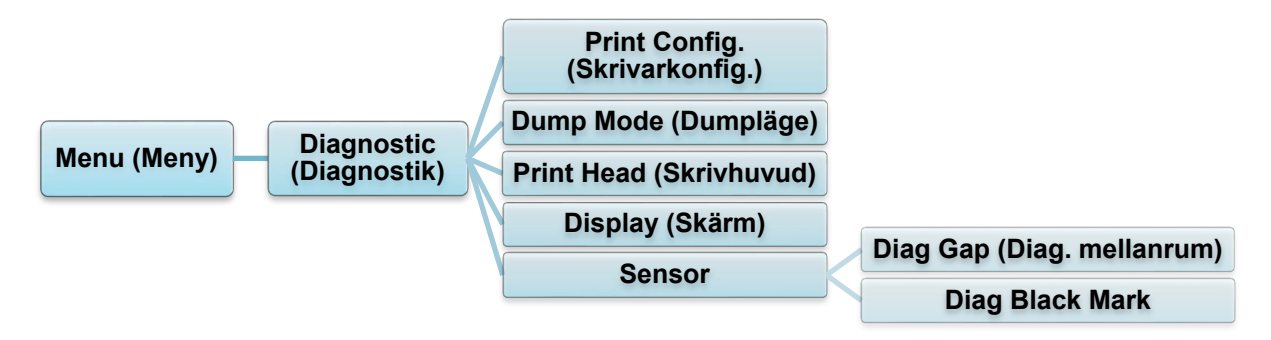

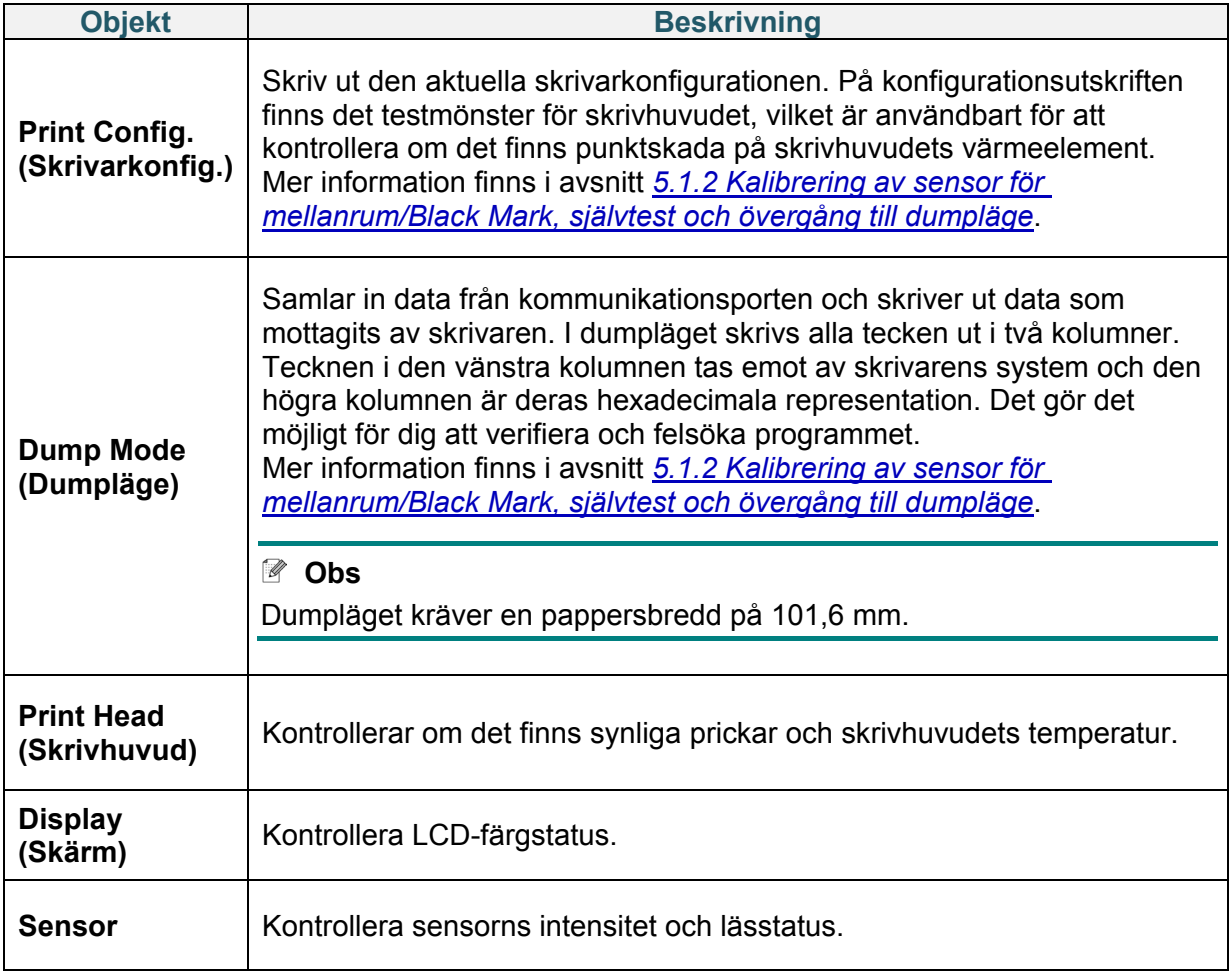

# **7. Brother Printer Management Tool (BPM)**

Brother Printer Management Tool (BPM) är ett integrerat verktyg som innebär att du kan:

- Kontrollera skrivarens status och inställningar
- Ändra skrivarinställningar
- Skicka ytterligare kommandon till en skrivare
- Hämta grafik och teckensnitt
- Skapa en skrivares bitmappsteckensnitt
- Hämta och uppdatera firmware
- Konfigurera inställningar för trådlöst LAN (Wi-Fi) och Bluetooth

Med det här verktyget kan du även kontrollera skrivarens status och inställningar för att felsöka alla problem.

Denna programvara är endast tillgänglig för Windows.

### **7.1 Starta BPM**

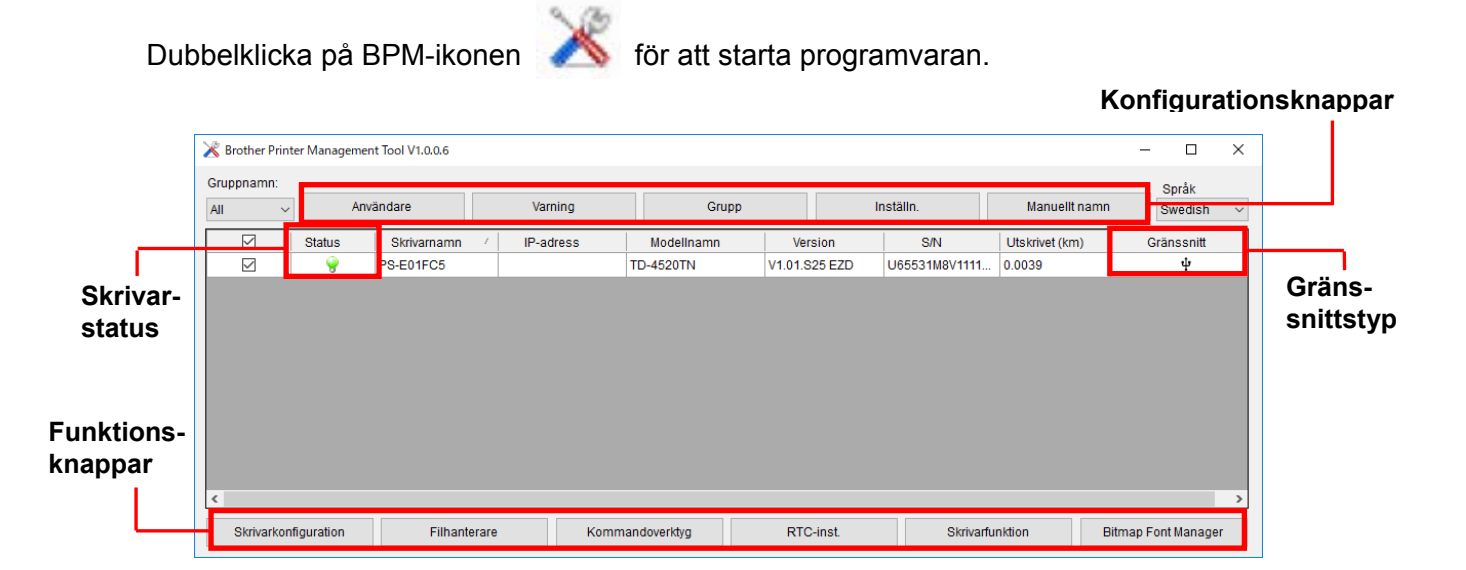

Med BPM:s huvudskärmar kan du komma till följande inställningar:

- Skrivarkonfiguration
- Filhanterare
- Kommandoverktyg
- RTC-inst.
- Skrivarfunktion
- Bitmap Font Manager

Om du vill ha mer information kan du läsa *"Brother Printer Management Tool Quick Start Guide" (Snabbstartsguide för Brother Printer Management Tool)* på sidan **Manualer** för din modell på [support.brother.com.](https://support.brother.com/)

## **7.2 Autokalibrera mediasensorn med BPM**

Använd BPM till att ställa in mediasensortypen (mellanrumssensor eller sensor för Black Mark) och kalibrera den valda sensorn.

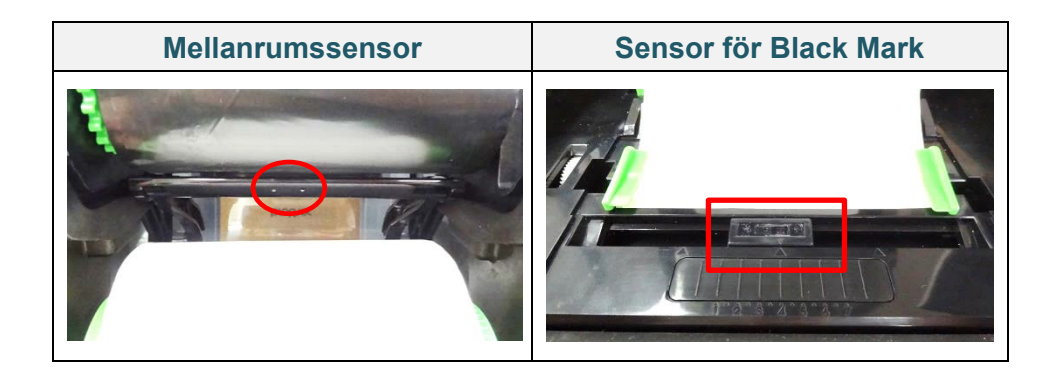

Mellanrumssensorn (transmissiv sensor) identifierar var den första etiketten börjar och matar fram den till rätta positionen.

Sensorn för Black Mark (reflekterande sensor) identifierar märket och matar fram mediat till rätt position.

- 1. Se till att media redan är isatt och att skrivhuvudet är stängt. (Se avsnitt *3.2 [Sätta i media.](#page-13-0)*)
- 2. Slå på skrivaren.
- 3. Starta BPM.
- 4. Klicka på knappen **Skrivarfunktion**.
- 5. Klicka på knappen **Kalibrera**.
- 6. Välj sensormediatyp och klicka på **Kalibrera**.

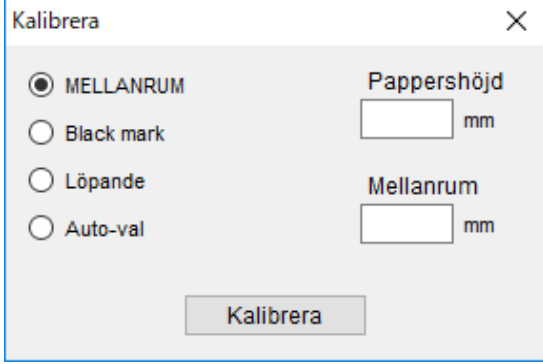

# **8. Ställa in RFID**

### **8.1 Introduktion**

När du skriver ut smarta etiketter som använder EEPROM-teknik kan skrivaren behöva skriva och verifiera RFID-taggar mer än en gång innan du accepterar dem. Den här extra bearbetningen kan leda till en kort paus mellan varje utskriven etikett, men behövs för att säkerställa kvalitet och pålitlighet.

#### $\sqrt{a}$ **Obs**

Statisk elektricitet kan skada smarta etiketter. Innan du kan hantera smarta etiketter öppnar du skrivarens mediahölje och vidrör en omålad metalldel för att frigöra statisk elektricitet som kan ha byggts upp på dina händer.

Den här skrivaren har en funktion för autokalibrering så att du inte behöver ange den exakta placeringen för inlägget eller RFID-effektinställningar. Kalibreringsrutinen är kompatibel med de flesta inläggen som är inbäddade i vanliga etikettstorlekar och kommer även att fungera med flera andra inlägg.

#### **För optimala prestanda:**

- Centrera inlägg horisontellt tvärs över media (mått "C"). Konsekvent tagg-till-tagg-placering av inläggen är viktigare än närheten till mitten.
- Breddstegen är totalavståndet mellan inlägg (mått "P"). Taggar med breddsteg som är på eller mindre än 25,4 mm kan kräva att skrivaren matar bakåt under kodning och utskrift, vilket sänker skrivarens genomströmningshastighet. Du kan undvika det här genom att se till att breddstegen är mer än 25,4 mm.
- Dra tillbaka inlägget från den främre kanten för media (mått "L") med samma avstånd från tagg till tagg. Du kan undvika bakåtmatning för etiketter som är längre än 25,4 mm genom att se till att avståndet är längre än 12,7 mm.

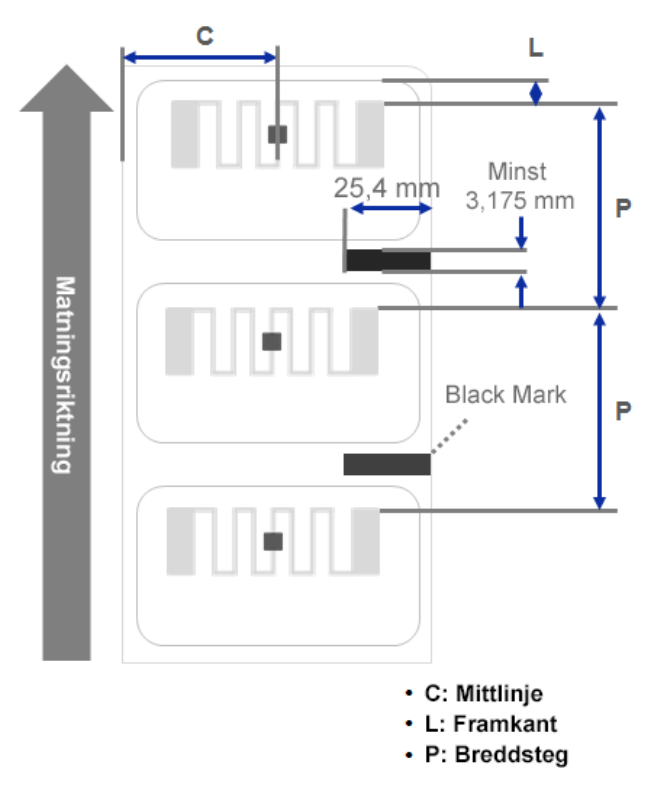

#### **VIKTIGT**

Testa alltid RFID-media på skrivaren innan du köper stora mängder media.

### **8.2 RFID-kalibrering (Endast tillgängligt för TD-4650TNWBR och TD-4750TNWBR)**

#### <span id="page-61-0"></span>**8.2.1 Välj antennposition**

Kontrollera etiketten för att avgöra den bästa positionen för antennen och lokalisera antennloopen i taggen. I de flesta fall sitter antennloopen direkt ovanför eller under chippet. Loopen kan sitta på endera sida av chippet för vissa taggar.

Öppna luckan till rullens utrymme. Flytta antennraglaget så att positionsindikatorn är justerad mot loopen i taggen.

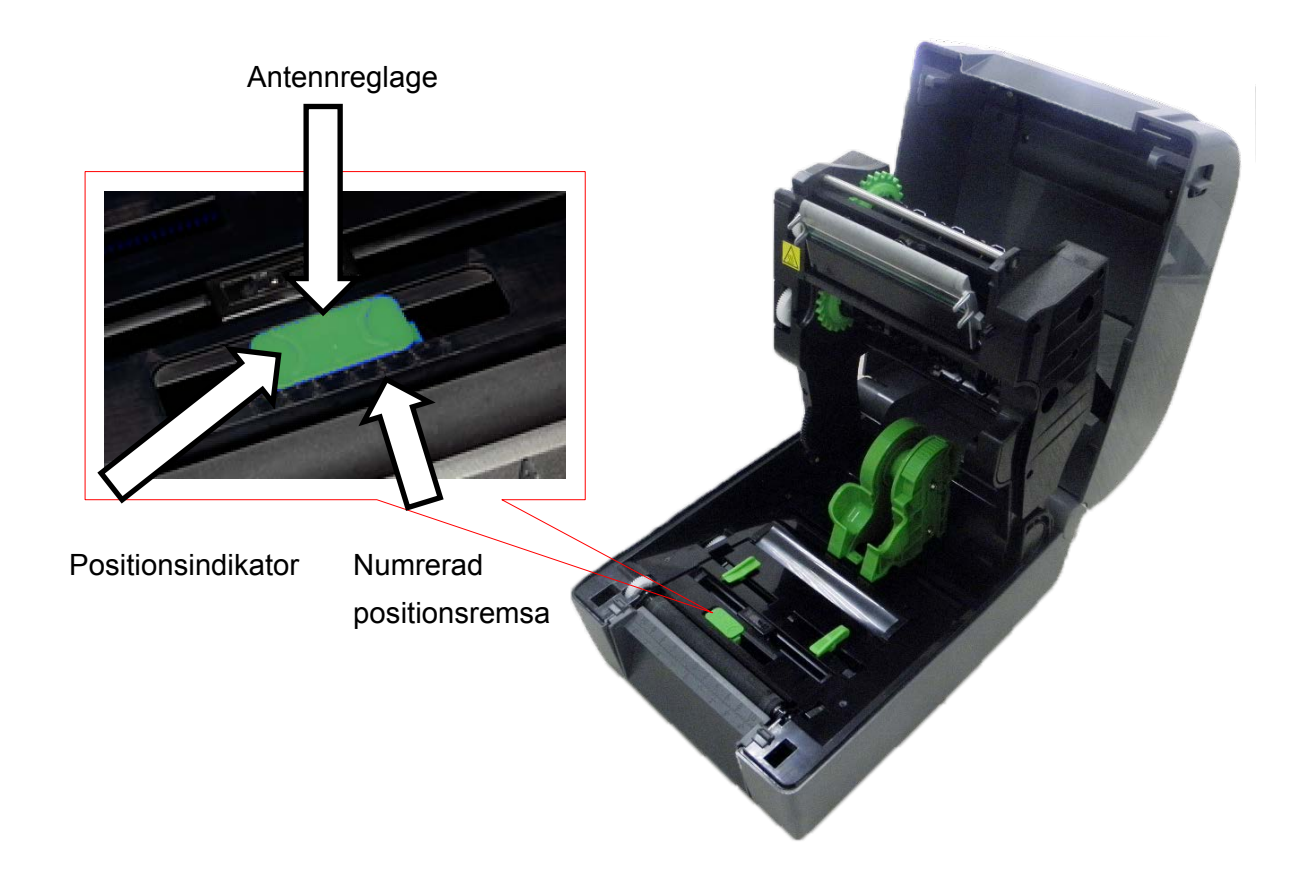

### **8.2.2 RFID-kalibreringsprocedur**

#### **Obs**

För optimala kalibreringsresultat ska du utföra mediakalibreringen före RFID-kalibreringen. Se till att du installerar både färgbandet och etikettrullen korrekt.

- 1. Utför mediaautokalibreringen:
	- **Med LCD-menyn:**
		- a. Sätt i RFID-media i skrivaren.
		- b. (Endast värmeöverföring) Sätt i färgbandet i skrivaren.
- c. Välj **Menu** (Meny) .
- d. Välj **Sensor** .
- e. Välj **Auto Calibration** (Autokalibrering), välj mediatyp och välj sedan ikonen .

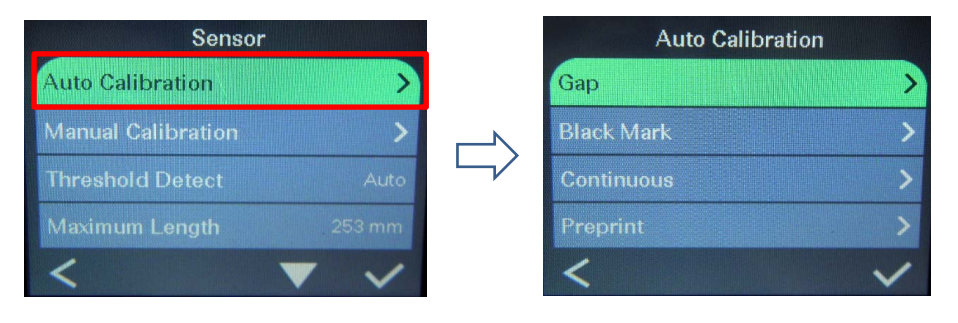

#### **Obs**

Om du vill ha mer information kan du se avsnittet *[6.4 Sensorinställningar](#page-44-0)*.

- **Med BPM:**
	- a. Sätt i RFID-media i skrivaren.
	- b. (Endast värmeöverföring) Sätt i färgbandet i skrivaren.
	- c. Anslut USB-kabeln mellan datorn och skrivaren.
	- d. Starta BPM.
	- e. Välj skrivaren i listan och klicka på knappen **Skrivarfunktion**.
	- f. Klicka på **Kalibrera**.

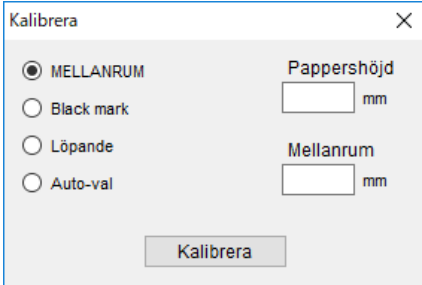

- g. Klicka på **Skrivarkonfiguration** och se till att pappersbredd och -höjd är inställda korrekt på FBPL-fliken.
- **Med kommandot AUTODETECT:**

#### **Obs**

Om du vill ha mer information kan du kontrollera *"FBPL Command Reference Manual" (Manual för FBPL-kommandoreferens)* på modellens sida **Manualer** på [support.brother.com.](https://support.brother.com/)

2. Kontrollera att RFID-antennen är inställd på mitten av RFID-chippet eller antennloopen på taggen. Mer information finns i avsnitt *[8.2.1 Välj antennposition](#page-61-0)*.

3. Starta RFID-kalibreringen.

#### **Med LCD-menyn:**

Gå till **RFID**-menyn. Välj **Interface** (Gränssnitt) **RFID Tag Calibration**  (Taggkalibrering) **Do RFID Calibrate** (Utför RFID-kalibrering) och välj ikonen .

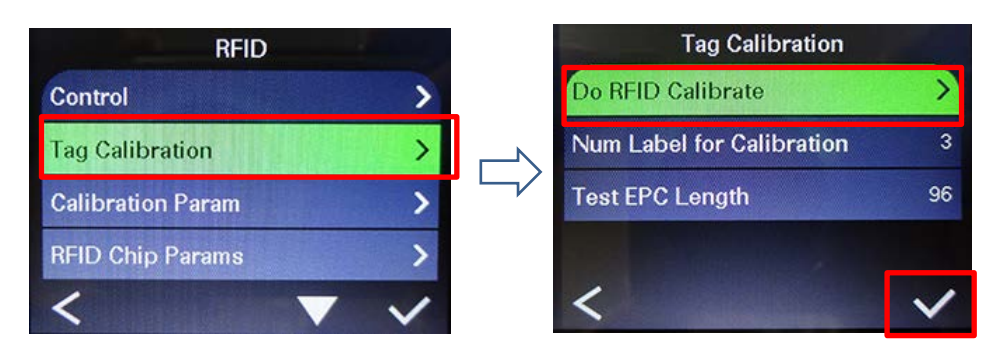

#### $\overline{\mathscr{C}}$ **Obs**

Mer information finns i *[6.5.5 RFID \(Radio Frequency Identification\)-inställningar](#page-49-0)*.

#### **Använda kommandot RFIDDETECT:**

#### $\mathbb{Z}$ **Obs**

Om du vill ha mer information kan du kontrollera *"FBPL Command Reference Manual" (Manual för FBPL-kommandoreferens)* på modellens sida **Manualer** på [support.brother.com.](https://support.brother.com/)

- 4. Beroende på taggtypen och taggländen kan kalibreringen ta flera minuter. Vid slutet av kalibreringen visas antingen en grön eller röd skärm. Den gröna skärmen visas när kalibreringen lyckats och den röda när den inte lyckats.
- 5. Om kalibreringen misslyckas väljer du ikonen  $\heartsuit$  eller  $\heartsuit$  för att rensa felet. I de flesta fall då det här felet uppstår är det nödvändigt att ompositionera antennreglaget. I vissa fall kan det bero på att taggen och läsaren inte är kompatibla. När kalibreringen är slutförd väljer du ikonen  $\bigotimes$  eller  $\bigotimes$  för att fortsätta och spara RFID-kalibreringsvärden.

# **9. Produktspecifikationer**

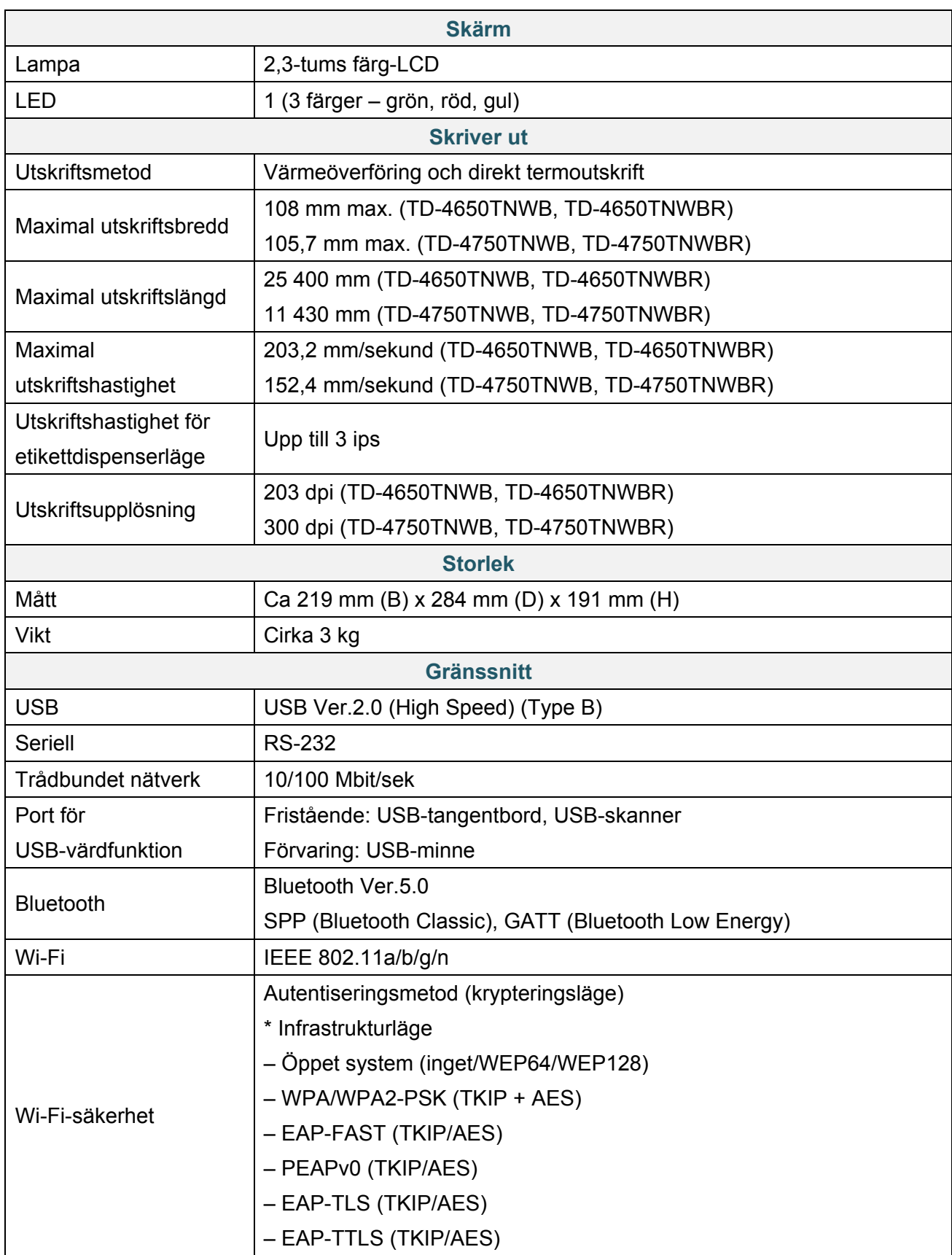

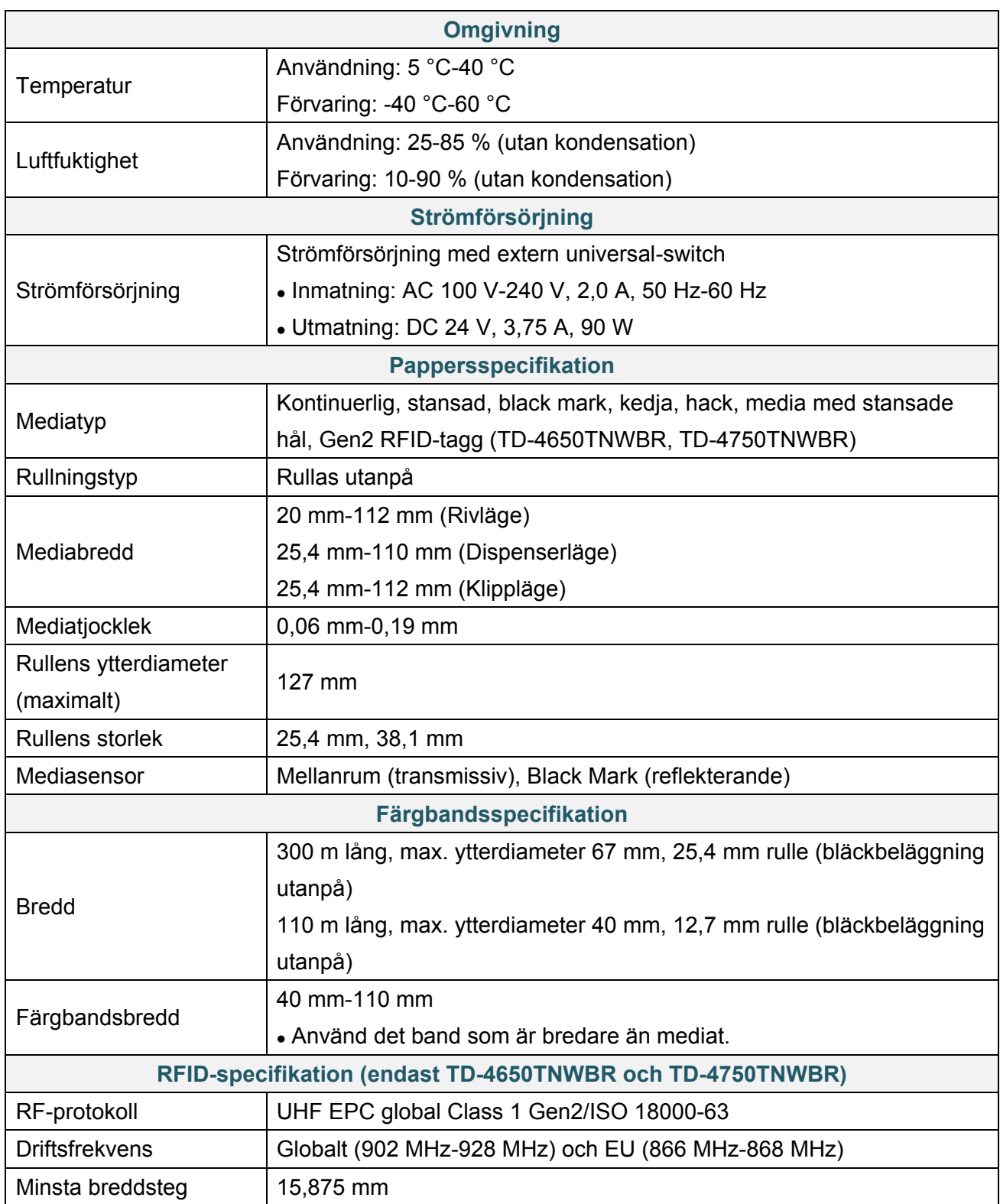

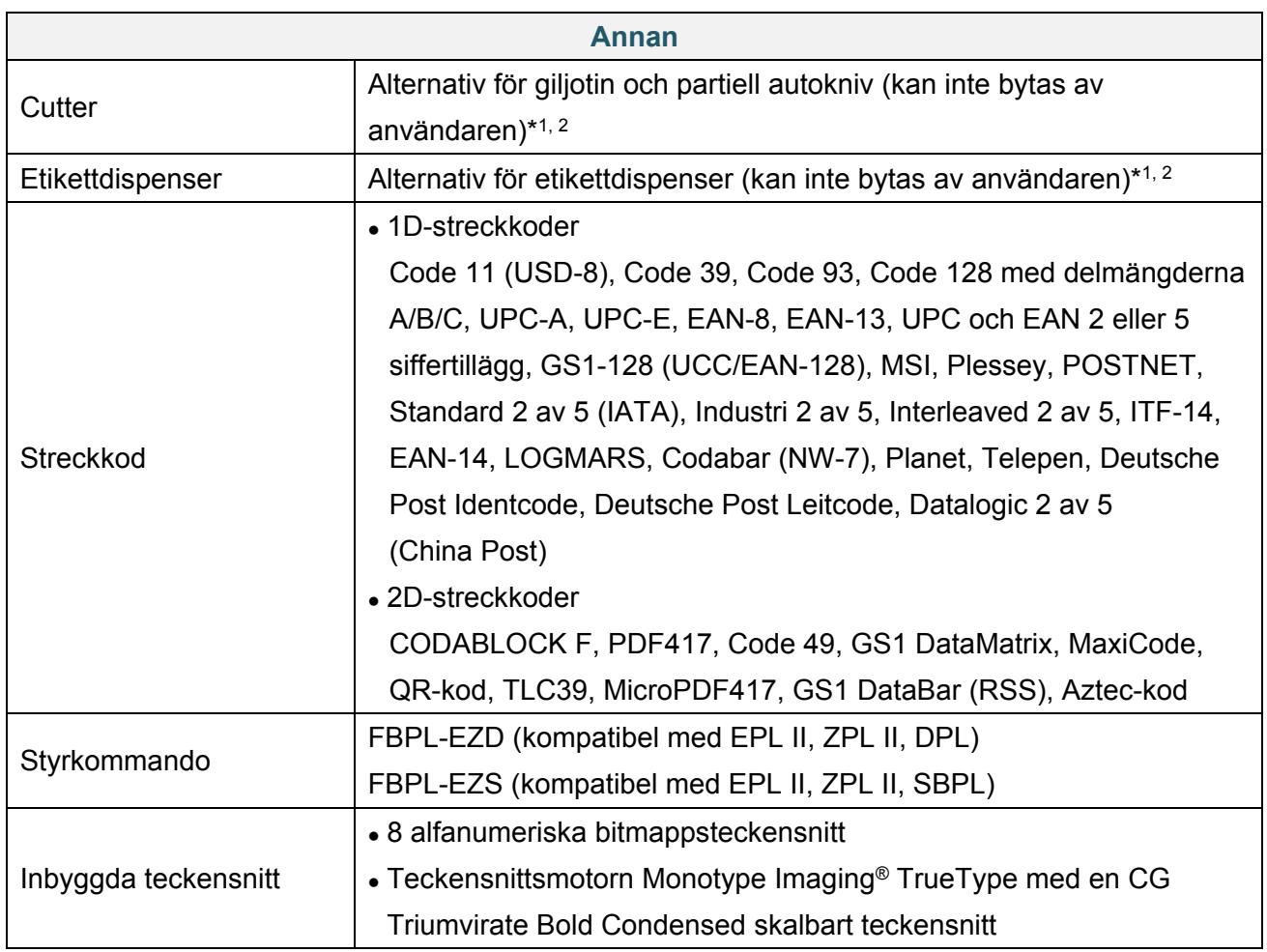

\*1 Inte kompatibelt med RFID-taggar.

\*2 Endast behöriga Brother-återförsäljare får utföra byten av tillbehör.

# **10. Felsökning**

### **10.1 Vanliga problem**

Detta kapitel förklarar hur du löser vanliga problem som du kan stöta på när du använder skrivaren. Om du får problem med skrivaren kontrollerar du först att du har utfört följande åtgärder på ett korrekt sätt.

Om du fortfarande har problem kontaktar du produkttillverkarens kundservice eller din lokala återförsäljare.

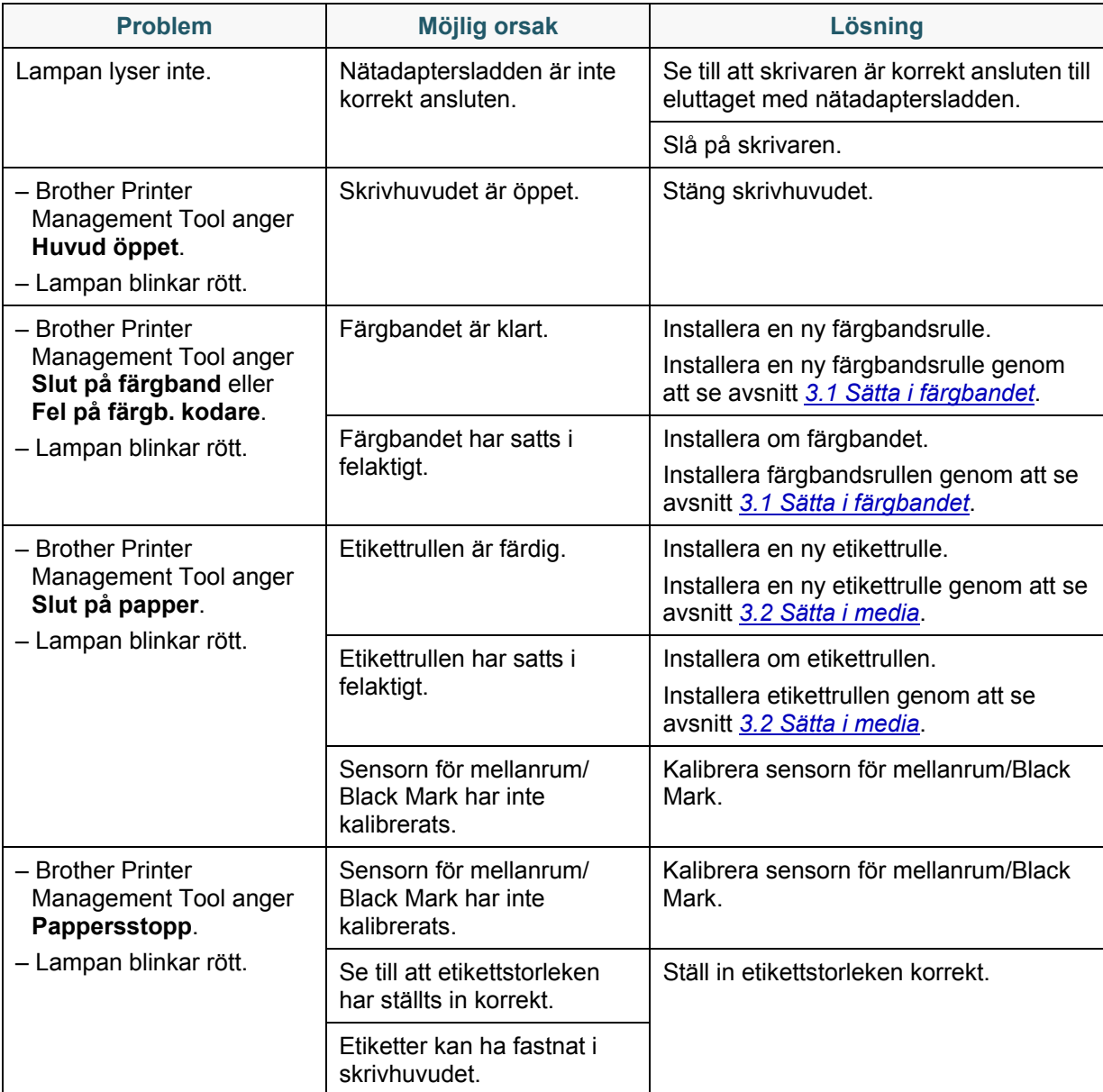

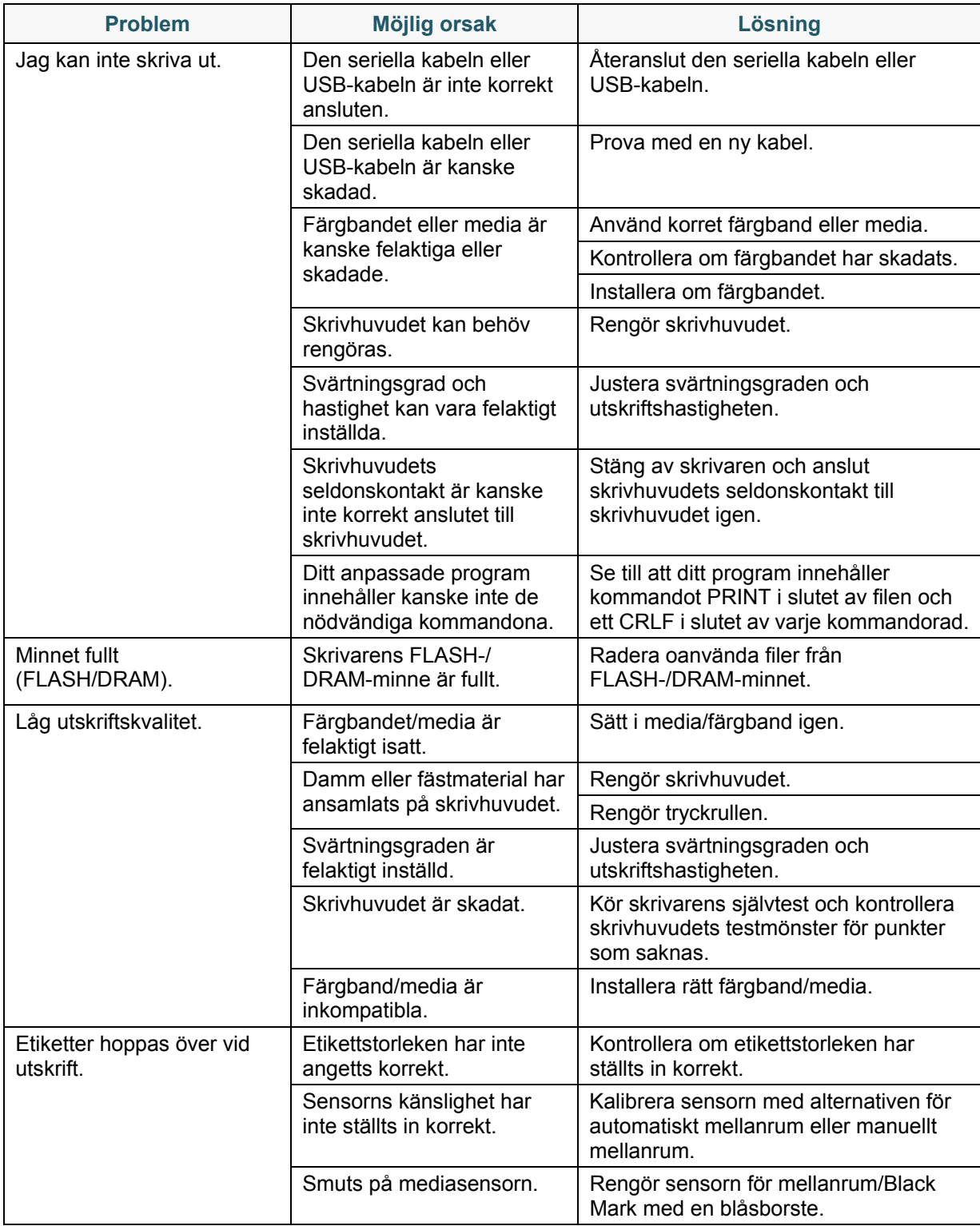

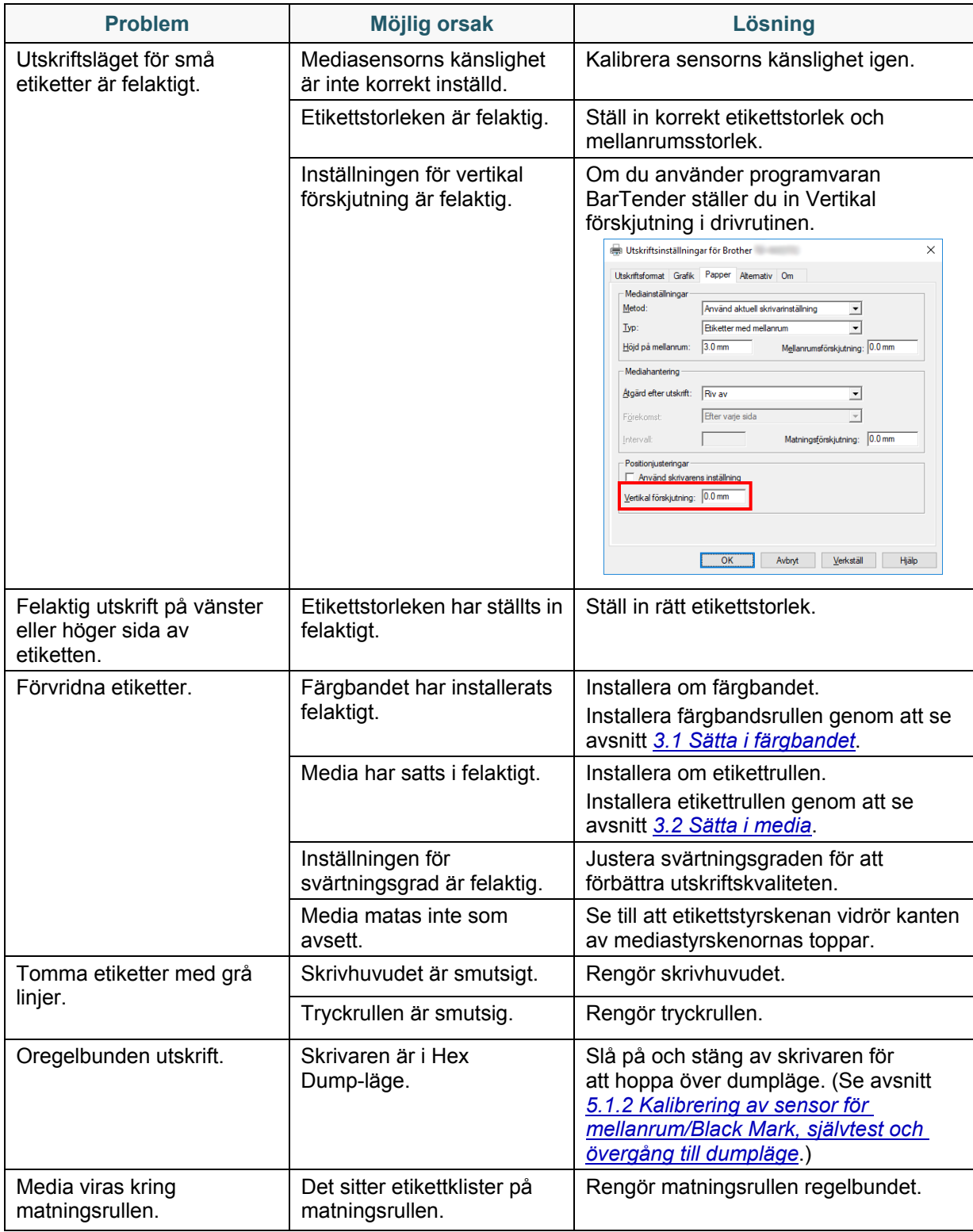

Mer information om rengöring av skrivaren finns i avsnittet *11. [Underhåll](#page-72-0)*.

## **10.2 RFID-felmeddelanden**

RFID-kodaren kan identifiera flera fel. När dessa fel uppstår varnar RFID-kodaren skrivaren och LCD-skärmen visar lämpligt felmeddelande.

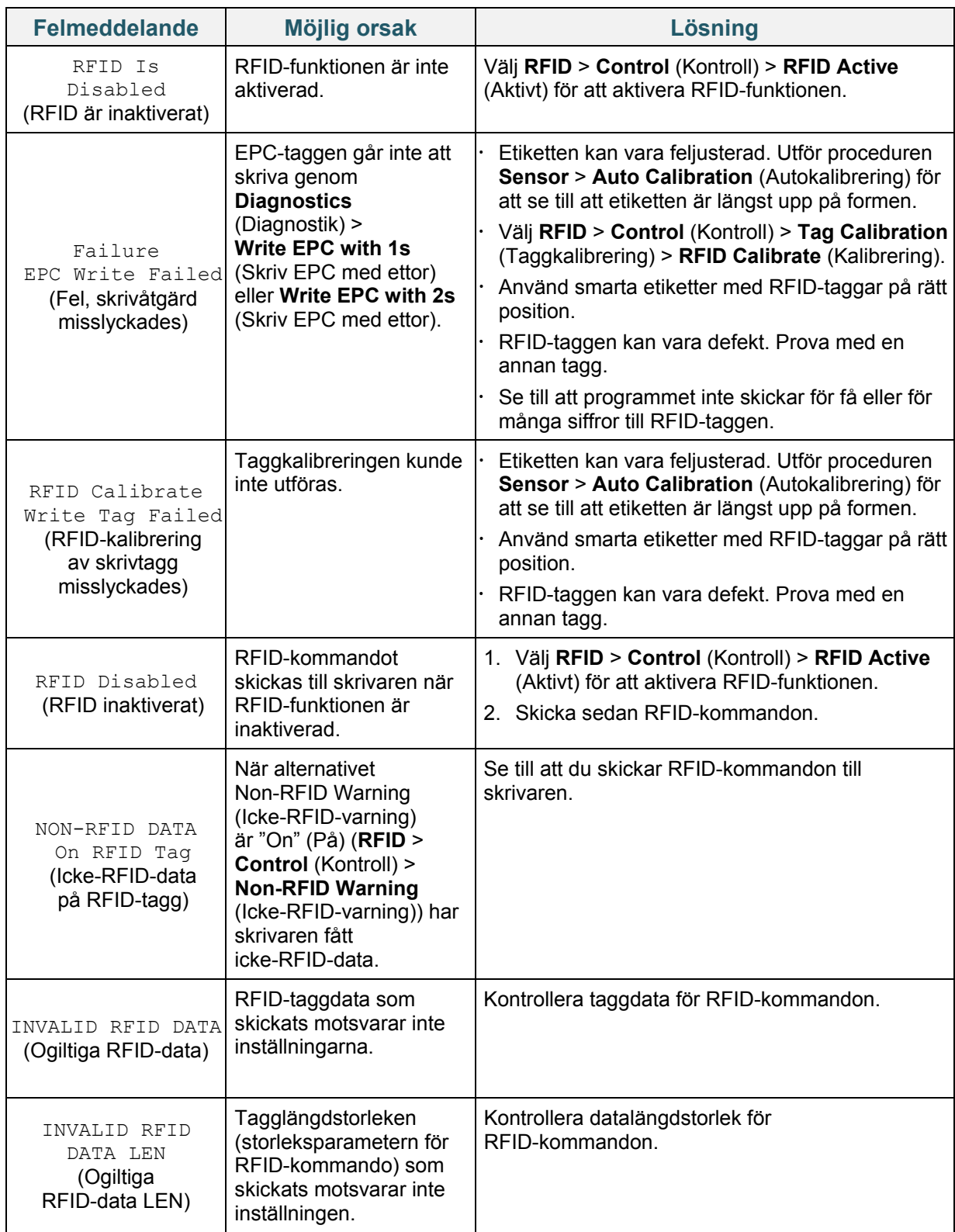

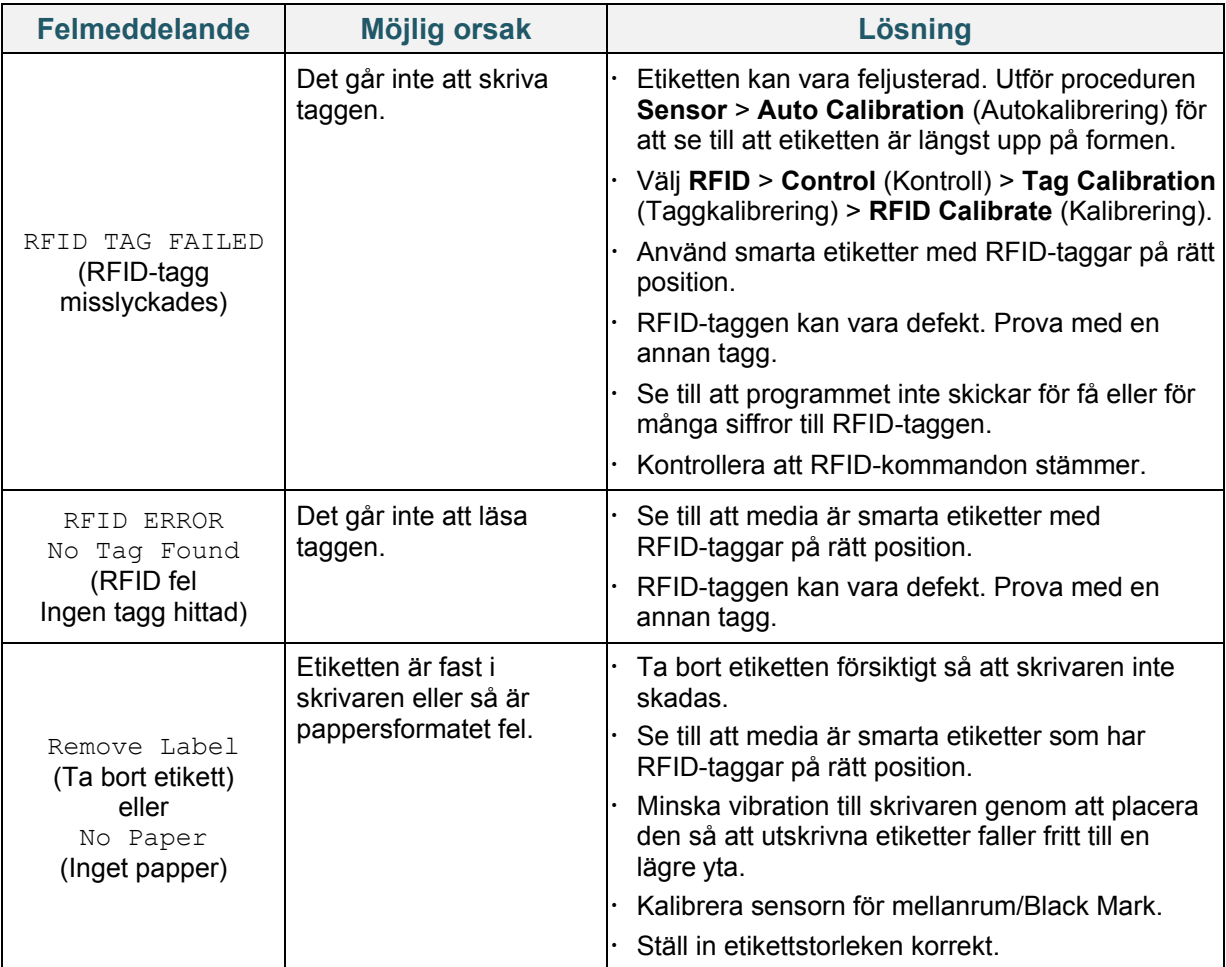

#### **Obs**

Om det inte går att skriva RFID-taggar:

- Se till att media är smarta etiketter som har RFID-taggar på rätt position.
- RFID-taggen kan vara defekt. Prova med en annan tagg.
- Ställ in etikettstorleken korrekt och kalibrera sedan RFID-taggen.
- Ställ in sensorkänsligheten korrekt (LCD: *Sensor* > *Gap/Bline Ref Rate* (Referenstakt för mellanrum/Bline)).
- Kontrollera datalängdstorlek för RFID-kommandon.
## **11. Underhåll**

Vi rekommenderar att du rengör din skrivare regelbundet för att se till att den fungerar korrekt.

Rekommenderade rengöringsmaterial:

- Bomullstopps
- Luddfri trasa
- Vakuum-/blåsborste
- Tryckluft
- Isopropylalkohol eller etanol

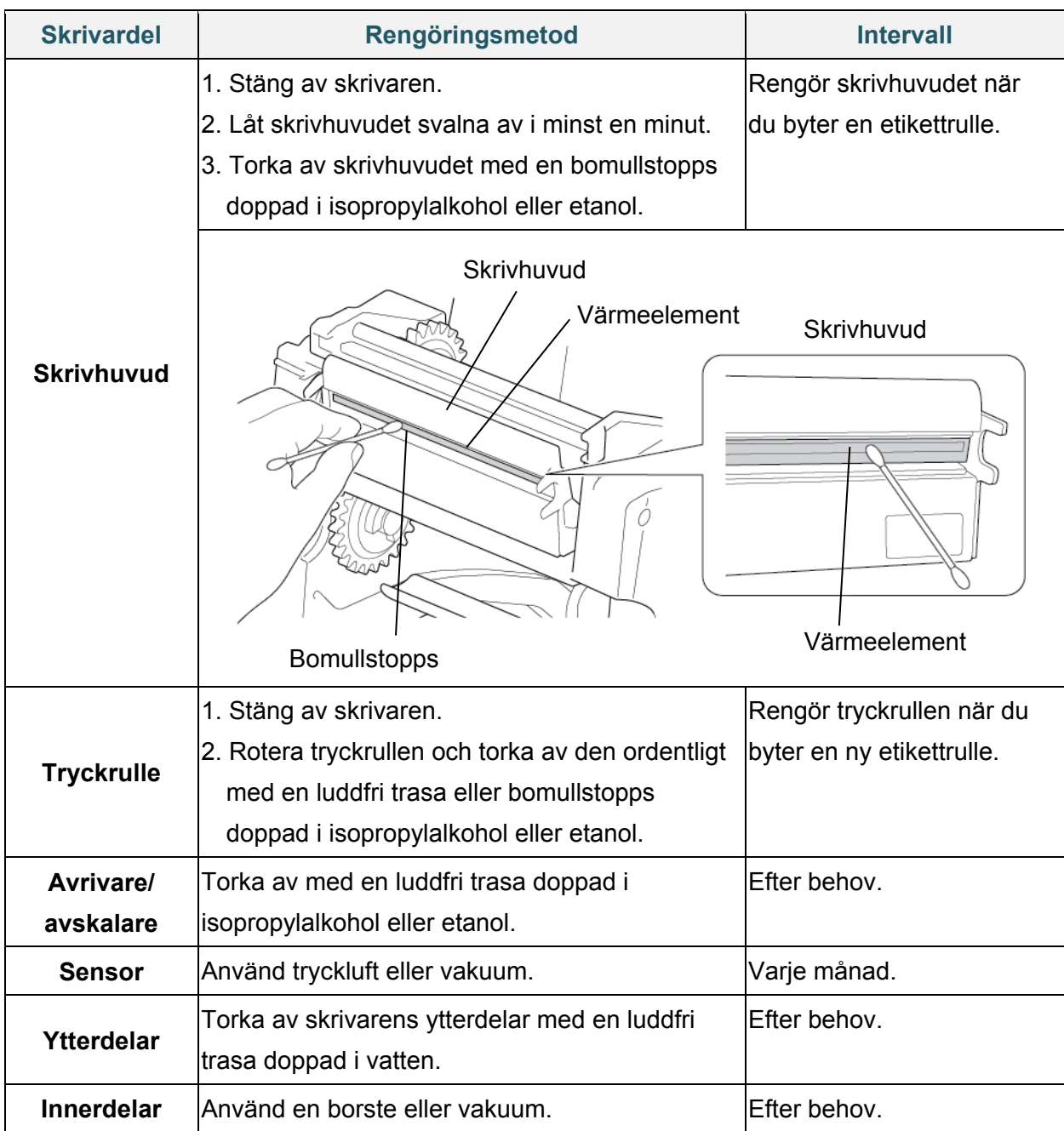

## **Obs**

- Rör inte vid skrivhuvudet. Om du har vidrört det rengör du enligt beskrivningen ovan.
- Använd inte medicinsk alkohol eftersom det kan skada skrivhuvudet. Använd isopropylalkohol eller etanol i enlighet med relevanta säkerhetsföreskrifter från tillverkaren.
- För att bibehålla prestanda rekommenderar vi att du rengör skrivhuvud och sensorer varje gång du sätter in ett nytt färgband.
- Maximalt utskriftsförhållande per punktlinje är 15 % för den här skrivaren. Om du vill skriva ut den fullständiga Web Black Line är den maximala linjehöjden begränsad till 40 punkter, vilket är 5 mm för skrivare med 203 DPI upplösning och 3,3 mm för skrivare med 300 DPI upplösning.

## **VIKTIGT**

Kassera skrivare, komponenter och förbrukningsartiklar korrekt om de inte längre ska användas. Se till att papper inte har fastnat i skrivaren och förstör värmeöverföringsbandet om det finns synliga avtryck på det.

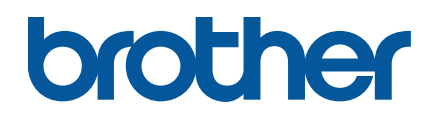